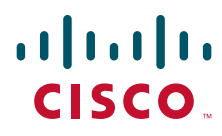

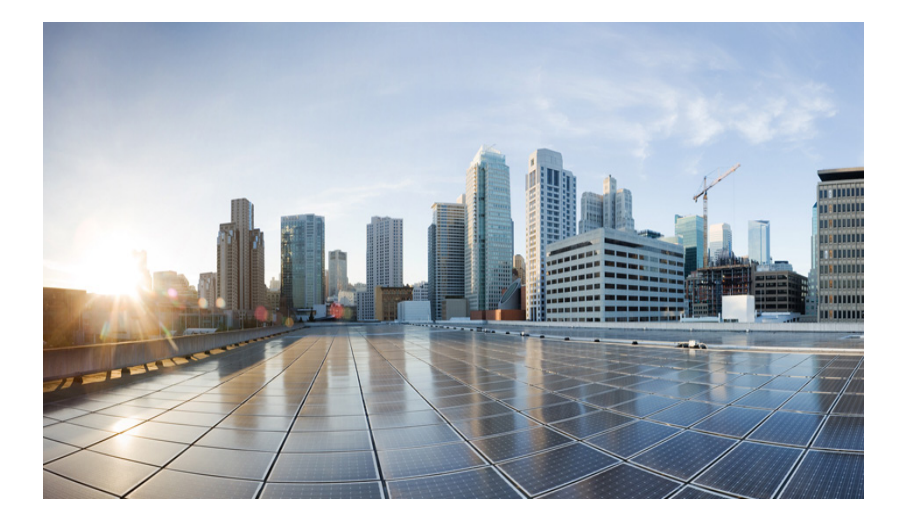

### **Cisco IR800 Integrated Services Router Software Configuration Guide**

December 2016

### **Americas Headquarters**

Cisco Systems, Inc. 170 West Tasman Drive San Jose, CA 95134-1706 USA <http://www.cisco.com> Tel: 408 526-4000 800 553-NETS (6387) Fax: 408 527-0883

Text Part Number:

THE SPECIFICATIONS AND INFORMATION REGARDING THE PRODUCTS IN THIS MANUAL ARE SUBJECT TO CHANGE WITHOUT NOTICE. ALL STATEMENTS, INFORMATION, AND RECOMMENDATIONS IN THIS MANUAL ARE BELIEVED TO BE ACCURATE BUT ARE PRESENTED WITHOUT WARRANTY OF ANY KIND, EXPRESS OR IMPLIED. USERS MUST TAKE FULL RESPONSIBILITY FOR THEIR APPLICATION OF ANY PRODUCTS.

THE SOFTWARE LICENSE AND LIMITED WARRANTY FOR THE ACCOMPANYING PRODUCT ARE SET FORTH IN THE INFORMATION PACKET THAT SHIPPED WITH THE PRODUCT AND ARE INCORPORATED HEREIN BY THIS REFERENCE. IF YOU ARE UNABLE TO LOCATE THE SOFTWARE LICENSE OR LIMITED WARRANTY, CONTACT YOUR CISCO REPRESENTATIVE FOR A COPY.

The following information is for FCC compliance of Class A devices: This equipment has been tested and found to comply with the limits for a Class A digital device, pursuant to part 15 of the FCC rules. These limits are designed to provide reasonable protection against harmful interference when the equipment is operated in a commercial environment. This equipment generates, uses, and can radiate radio-frequency energy and, if not installed and used in accordance with the instruction manual, may cause harmful interference to radio communications. Operation of this equipment in a residential area is likely to cause harmful interference, in which case users will be required to correct the interference at their own expense.

The following information is for FCC compliance of Class B devices: This equipment has been tested and found to comply with the limits for a Class B digital device, pursuant to part 15 of the FCC rules. These limits are designed to provide reasonable protection against harmful interference in a residential installation. This equipment generates, uses and can radiate radio frequency energy and, if not installed and used in accordance with the instructions, may cause harmful interference to radio communications. However, there is no guarantee that interference will not occur in a particular installation. If the equipment causes interference to radio or television reception, which can be determined by turning the equipment off and on, users are encouraged to try to correct the interference by using one or more of the following measures:

- Reorient or relocate the receiving antenna.
- Increase the separation between the equipment and receiver.
- Connect the equipment into an outlet on a circuit different from that to which the receiver is connected.
- Consult the dealer or an experienced radio/TV technician for help.

Modifications to this product not authorized by Cisco could void the FCC approval and negate your authority to operate the product.

The Cisco implementation of TCP header compression is an adaptation of a program developed by the University of California, Berkeley (UCB) as part of UCB's public domain version of the UNIX operating system. All rights reserved. Copyright © 1981, Regents of the University of California.

NOTWITHSTANDING ANY OTHER WARRANTY HEREIN, ALL DOCUMENT FILES AND SOFTWARE OF THESE SUPPLIERS ARE PROVIDED "AS IS" WITH ALL FAULTS. CISCO AND THE ABOVE-NAMED SUPPLIERS DISCLAIM ALL WARRANTIES, EXPRESSED OR IMPLIED, INCLUDING, WITHOUT LIMITATION, THOSE OF MERCHANTABILITY, FITNESS FOR A PARTICULAR PURPOSE AND NONINFRINGEMENT OR ARISING FROM A COURSE OF DEALING, USAGE, OR TRADE PRACTICE.

IN NO EVENT SHALL CISCO OR ITS SUPPLIERS BE LIABLE FOR ANY INDIRECT, SPECIAL, CONSEQUENTIAL, OR INCIDENTAL DAMAGES, INCLUDING, WITHOUT LIMITATION, LOST PROFITS OR LOSS OR DAMAGE TO DATA ARISING OUT OF THE USE OR INABILITY TO USE THIS MANUAL, EVEN IF CISCO OR ITS SUPPLIERS HAVE BEEN ADVISED OF THE POSSIBILITY OF SUCH DAMAGES.

Cisco and the Cisco logo are trademarks or registered trademarks of Cisco and/or its affiliates in the U.S. and other countries. To view a list of Cisco trademarks, go to this URL: [www.cisco.com/go/trademarks.](http://www.cisco.com/go/trademarks) Third-party trademarks mentioned are the property of their respective owners. The use of the word partner does not imply a partnership relationship between Cisco and any other company. (1110R)

Any Internet Protocol (IP) addresses and phone numbers used in this document are not intended to be actual addresses and phone numbers. Any examples, command display output, network topology diagrams, and other figures included in the document are shown for illustrative purposes only. Any use of actual IP addresses or phone numbers in illustrative content is unintentional and coincidental.

*Cisco IR800 Integrated Services Router Software Configuration Guide* © 2016 Cisco Systems, Inc. All rights reserved.

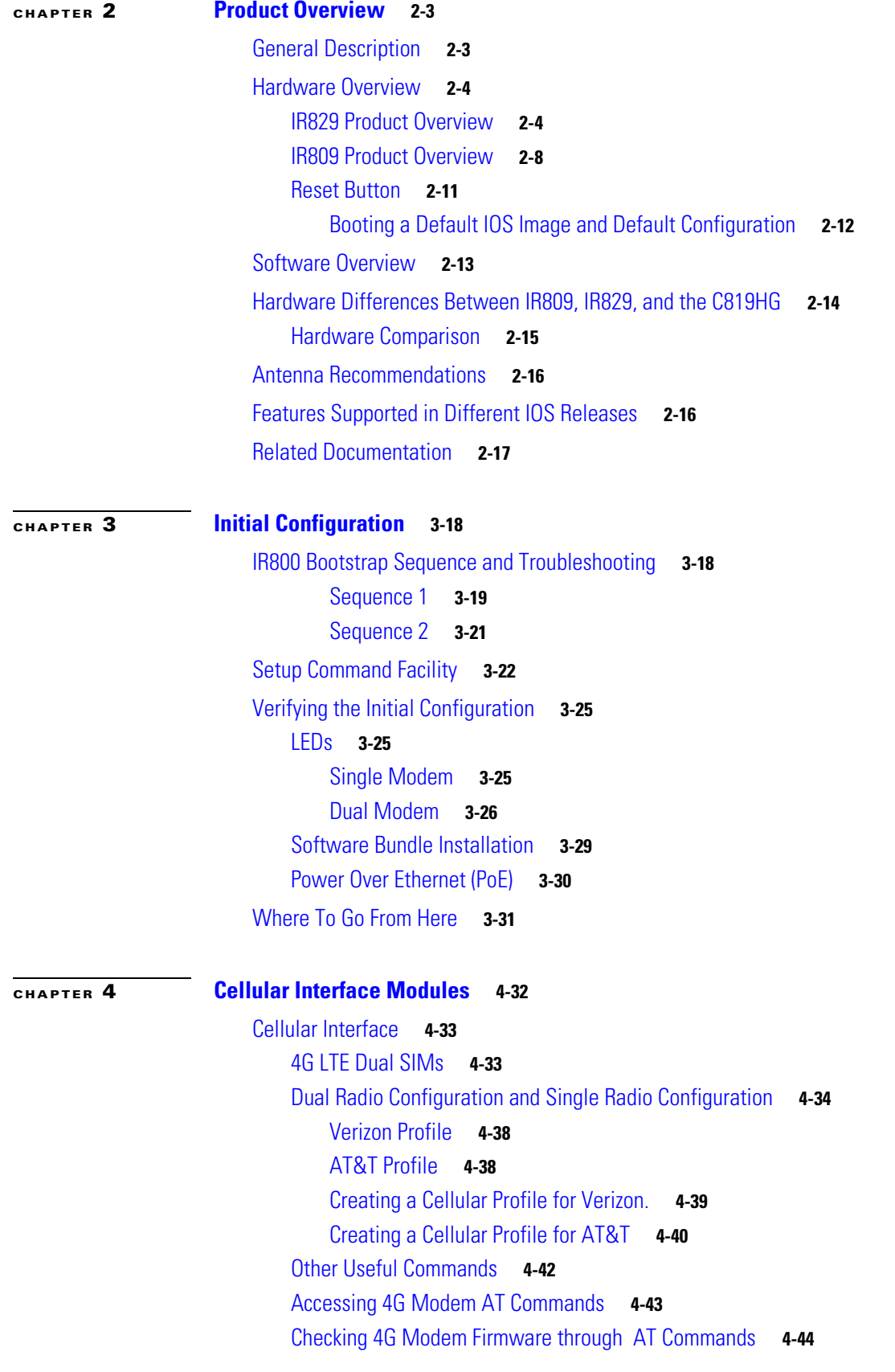

 $\Gamma$ 

[IR800 Cellular Technology Selection](#page-50-1) **4-44** [GPS](#page-53-0) **4-47** [Troubleshooting the Cellular Interface](#page-54-0) **4-48 [CHAPTER](#page-58-0) 5 [IR829 AP803 Access Point Module](#page-58-1) 5-52** [Hardware Overview](#page-58-2) **5-52** [Software Overview](#page-58-3) **5-52** [IOS Internal Interfaces](#page-59-0) **5-53** [IR829 IOS – AP803 Console Access](#page-60-0) **5-54** [IR829 Service Module](#page-61-0) **5-55** [AP803 Embedded Web Manager](#page-61-1) **5-55** [Upgrading the Firmware on the AP803](#page-62-0) **5-56 [CHAPTER](#page-64-0) 6 [Configuring Virtual-LPWA](#page-64-1) 6-58** [Configuring VLPWA Interface on the IR800 Series](#page-65-0) **6-59** [Configuring Ethernet Interface and Creating VLPWA Interface](#page-65-1) **6-59** [Configuring IR809 for One Cisco LoRaWAN Interface Module](#page-65-2) **6-59** [Configuring IR809 for Multiple Cisco LoRaWAN Interface Modules](#page-66-0) **6-60** [Configuring IR829](#page-66-1) **6-60** [Configuring DHCP Pool for the Cisco LoRaWAN Interface Module](#page-67-0) **6-61** [Configuring SNMP TRAP for Modem Notifications](#page-69-0) **6-63** [Configuring VLPWA Interface and Associated Cisco LoRaWAN Interface Module](#page-70-0) **6-64** [Configuring IR809 for One Cisco LoRaWAN Interface Module](#page-70-1) **6-64** [Configuring Cisco LoRaWAN Interface Module Password](#page-71-0) **6-65** [Configuring Console Access](#page-71-1) **6-65** [Configuring Clock for the Cisco LoRaWAN Interface Module](#page-71-2) **6-65** [Configuring NTP Server for the Cisco LoRaWAN Interface Module](#page-72-0) **6-66** [Configuring GPS as the Clock Source](#page-72-1) **6-66** [Configuring Cisco LoRaWAN Interface Module Timezone](#page-73-0) **6-67** [Configuring IPSec on the Cisco LoRaWAN Interface Module](#page-73-1) **6-67** [Configuring SCEP on the Cisco LoRaWAN Interface Module](#page-74-0) **6-68** [Configuring Security Protection](#page-75-0) **6-69** [Managing the Cisco LoRaWAN Interface Module](#page-75-1) **6-69**

[LoRaWAN Modem Firmware Upgrade](#page-76-0) **6-70**

[Installing U-boot](#page-77-0) **6-71**

 $\mathbf I$ 

[LoRaWAN Modem FPGA Upgrade](#page-77-1) **6-71**

[Monitoring the LoRaWAN Modem](#page-79-0) **6-73** [Monitoring LED Status](#page-82-0) **6-76** [Checking Connectivity](#page-82-1) **6-76** [Debugging the LoRaWAN Modem](#page-83-0) **6-77**

**[CHAPTER](#page-84-0) 7 [Alarms](#page-84-1) 7-78**

[Finding Feature Information](#page-84-2) **7-78** [Information About Alarms](#page-84-3) **7-78** [Alarm Port](#page-84-4) **7-78** [Alarm Conditions](#page-85-0) **7-79** [Configuration Commands](#page-85-1) **7-79** [Configuration Examples](#page-86-0) **7-80** [Enabling SNMP Traps](#page-87-0) **7-81** [MIBs](#page-87-1) **7-81**

 $\mathbf I$ 

### **[CHAPTER](#page-88-0) 8 [Guest Operating System \(Guest OS\) Installation and Configuration](#page-88-1) 8-82**

[Guest Operating System Overview](#page-88-2) **8-82**

[Prerequisites](#page-89-0) **8-83** [Guidelines and Limitations](#page-89-1) **8-83** [Default Settings](#page-90-0) **8-84** [Installation and Upgrade](#page-90-1) **8-84** [Configuring Cisco IOS](#page-91-0) **8-85** [Configuring the IR800 Ethernet Interface](#page-91-1) **8-85** [IPv6 Gigabit Ethernet](#page-91-2) **8-85** [Enabling IPv4 Gigabit Ethernet](#page-92-0) **8-86** [Configuring DHCP Pool](#page-92-1) **8-86** [Configuring Guest OS GigabitEthernet on Cisco IOS](#page-93-0) **8-87** [VDS Configuration](#page-93-1) **8-87** [Enabling Virtual Guest OS Console](#page-94-0) **8-88** [Configuring Guest OS](#page-94-1) **8-88** [Starting Guest OS](#page-94-2) **8-88** [Accessing Virtual Guest OS Console](#page-95-0) **8-89** [Setting the Root Password](#page-95-1) **8-89** [Enabling Remote SSH Access](#page-95-2) **8-89** [Configuring Network Address Translation \(NAT\)](#page-96-0) **8-90** [IR800 Guest-OS USB Access from IOS](#page-97-0) **8-91** [IR800 IOS SCP From/To Guest-OS USB Storage](#page-98-0) **8-92** [New for IOS 15.6\(1\)T](#page-98-1) **8-92**

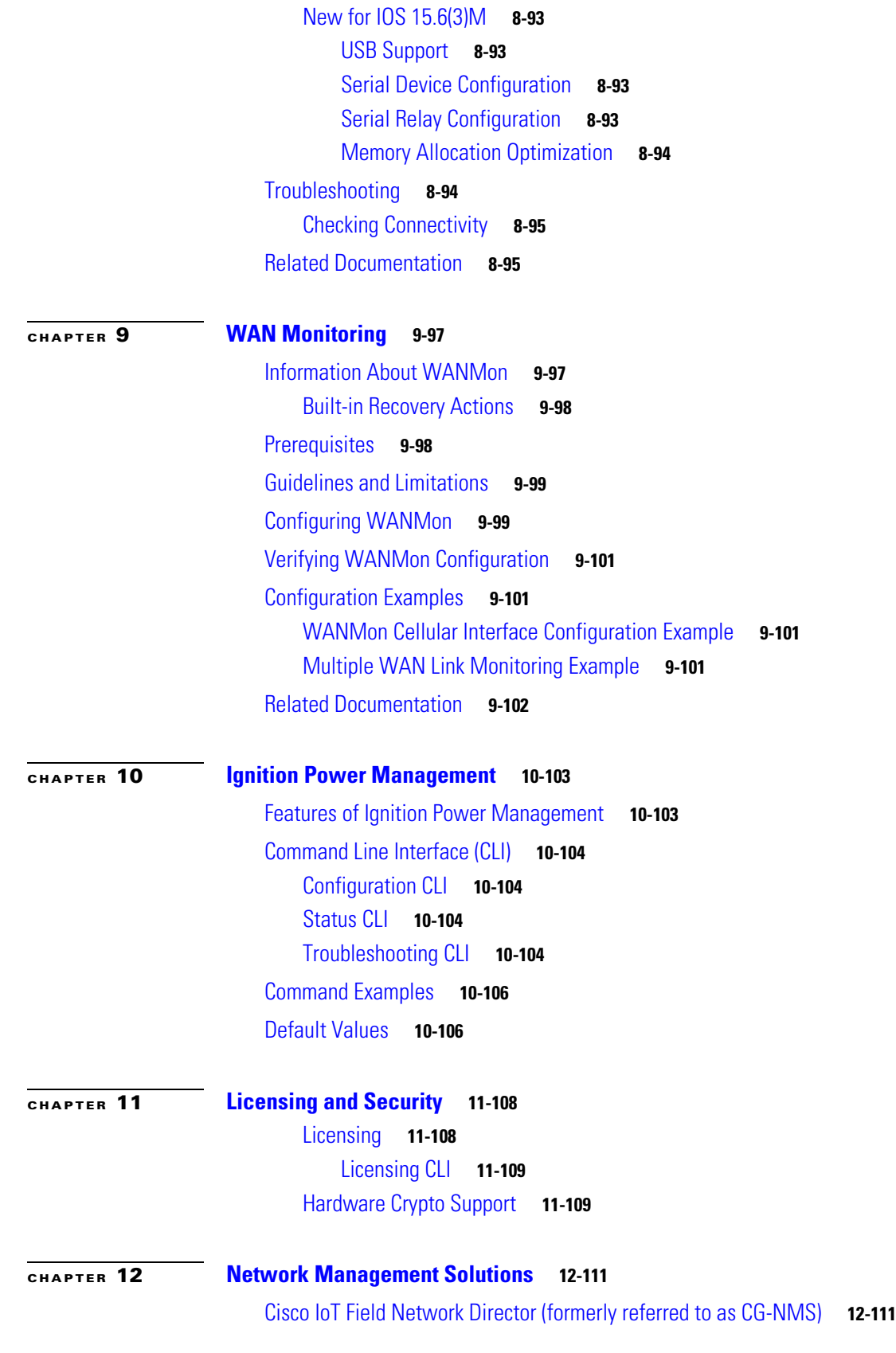

 $\Gamma$ 

[Cisco Prime Infrastructure](#page-118-0) **12-112** [Davra RuBAN](#page-119-0) **12-113** [Cisco IoT Fog Director](#page-119-1) **12-113** [About Cisco IOx](#page-119-2) **12-113** [About Cisco Fog Director](#page-119-3) **12-113** [OID and Inventory](#page-120-0) **12-114**

 $\mathbf{I}$ 

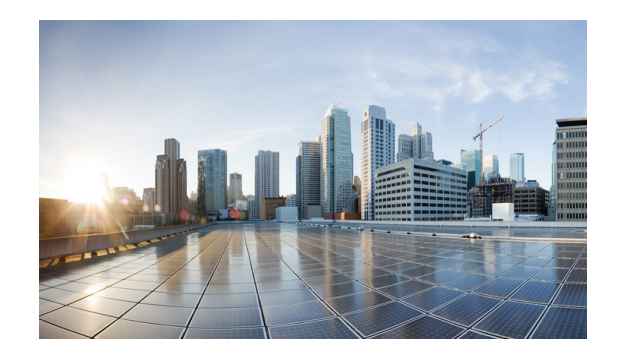

# **Preface**

This preface describes the objectives, audience, organization, and conventions of this guide and describes related documents that have additional information. It contains the following sections:

- **•** [Objective, page 1](#page-7-0)
- **•** [Audience, page 1](#page-7-1)
- **•** [Conventions, page 1](#page-7-2)
- **•** [Searching Cisco Documents, page 2](#page-8-0)
- **•** [Obtaining Documentation and Submitting a Service Request, page 2](#page-8-1)

### <span id="page-7-0"></span>**Objective**

This guide provides an overview of the software features and explains how to perform the configuration steps for the Cisco IR800 Integrated Services Routers.

# <span id="page-7-1"></span>**Audience**

This guide is intended for people who have a high level of technical ability, although they may not have experience with Cisco software.

# <span id="page-7-2"></span>**Conventions**

This section describes the conventions used in this guide.

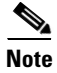

**Note** Means *reader take note*. Notes contain helpful suggestions or references to additional information and material.

⁄!\

 $\mathbf I$ 

**Caution** This symbol means *reader be careful*. In this situation, you might do something that could result in equipment damage or loss of data.

 $\mathbf I$ 

 $\mathcal{L}$ 

**Tip** Means *the following information will help you solve a problem*. The tip information might not be troubleshooting or even an action, but could be useful information.

## <span id="page-8-0"></span>**Searching Cisco Documents**

To search an HTML document using a web browser, press **Ctrl-F** (Windows) or **Cmd-F** (Apple). In most browsers, the option to search whole words only, invoke case sensitivity, or search forward and backward is also available.

To search a PDF document in Adobe Reader, use the basic Find toolbar (**Ctrl-F**) or the Full Reader Search window (**Shift-Ctrl-F**). Use the Find toolbar to find words or phrases within a specific document. Use the Full Reader Search window to search multiple PDF files simultaneously and to change case sensitivity and other options. Adobe Reader's online help has more information about how to search PDF documents.

## <span id="page-8-1"></span>**Obtaining Documentation and Submitting a Service Request**

For information on obtaining documentation, submitting a service request, and gathering additional information, see the monthly *What's New in Cisco Product Documentation*, which also lists all new and revised Cisco technical documentation, at:

<http://www.cisco.com/en/US/docs/general/whatsnew/whatsnew.html>

Subscribe to the *What's New in Cisco Product Documentation* as a Really Simple Syndication (RSS) feed and set content to be delivered directly to your desktop using a reader application. The RSS feeds are a free service and Cisco currently supports RSS Version 2.0.

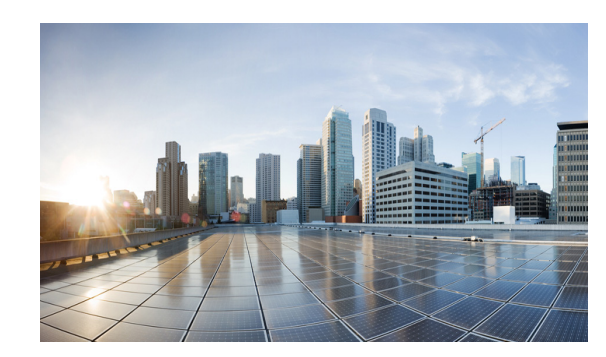

# <span id="page-9-0"></span>**CHAPTER 2**

# <span id="page-9-1"></span>**Product Overview**

This chapter provides an overview of the features available for the Cisco IR800 Integrated Services Routers (ISRs) and contains the following sections:

- **•** [General Description, page 2-3](#page-9-2)
- **•** [Hardware Overview, page 2-4](#page-10-0)
	- **–** [IR829 Product Overview, page 2-4](#page-10-1)
	- **–** [IR809 Product Overview, page 2-8](#page-14-0)
	- **–** [Reset Button, page 2-11](#page-17-0)
- **•** [Software Overview, page 2-13](#page-19-0)
- **•** [Hardware Differences Between IR809, IR829, and the C819HG, page 2-14](#page-20-0)
- [Antenna Recommendations, page 2-16](#page-22-0)
- **•** [Features Supported in Different IOS Releases, page 2-16](#page-22-1)
- [Related Documentation, page 2-17](#page-23-0)

### <span id="page-9-2"></span>**General Description**

 $\mathbf I$ 

The 800 Series Industrial Integrated Services Routers are compact, ruggedized, Cisco IOS Software routers. They offer support for integrated 4G LTE wireless WAN (both 809 and 829 models) and wireless LAN capabilities (829 model only). The IR829 offers an Internal WLAN Access Point which runs on-board the router. The AP803 runs its own IOS software independently from the IR829 IOS, and requires configuring. The AP803 works as a standalone access point or with a wireless controller.

They offer:

- **•** Easily and rapidly deployable
- **•** Highly available, highly secure, and reliable
- **•** Designed for machine-to-machine (M2M) communication and for mobile vehicle communication in harsh environmental conditions
- **•** Designed to withstand hostile environments, tolerating a wide temperature range

These industrialized routers deliver enterprise-class features, including highly secure data, voice, and video communications to stationary and mobile network nodes across wired and wireless links. They can deliver enterprise-grade, wireline-like functionality.

The routers also support Cisco IOx Software, providing an open, extensible environment for hosting additional operating systems and applications directly at the network edge. They can enhance other Cisco IoT System products across multiple industries, including transportation, manufacturing, electrical utilities, and others.

For a complete listing of the routers capabilities, see the [Cisco 829 Industrial Integrated Services Routers](http://www.cisco.com/c/en/us/products/routers/829-industrial-router/index.html)  [Product Information](http://www.cisco.com/c/en/us/products/routers/829-industrial-router/index.html).

### <span id="page-10-0"></span>**Hardware Overview**

This section covers the overview of the IR809 and IR829.

### <span id="page-10-1"></span>**IR829 Product Overview**

 $\Gamma$ 

[Figure 2-1](#page-10-2) shows the IR829.

<span id="page-10-2"></span>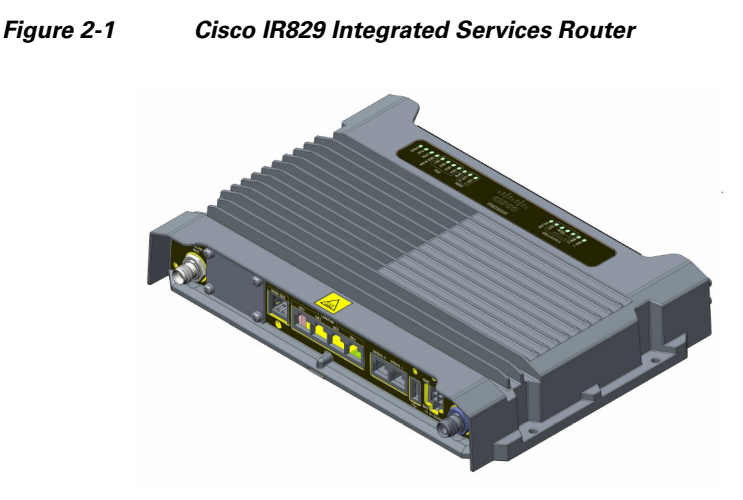

[Figure 2-2](#page-10-3) shows the front panel details of the Cisco IR829 Single Modem.

<span id="page-10-3"></span>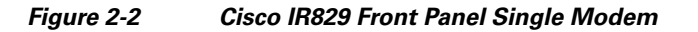

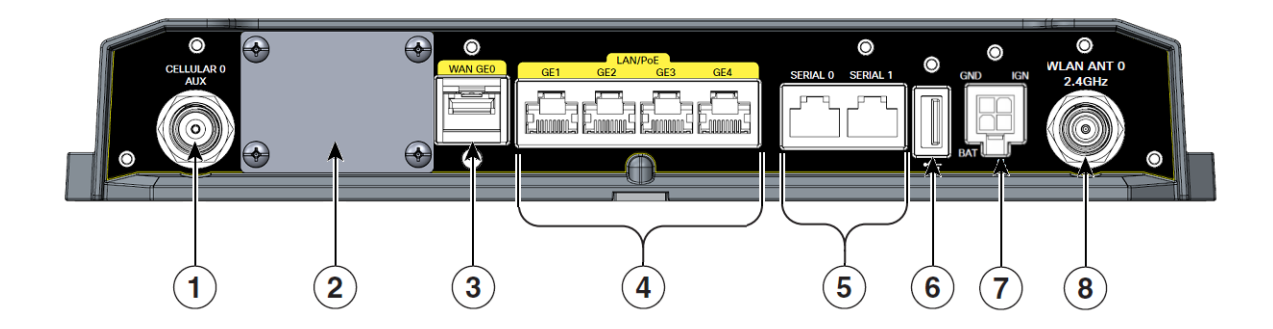

 $\overline{\phantom{a}}$ 

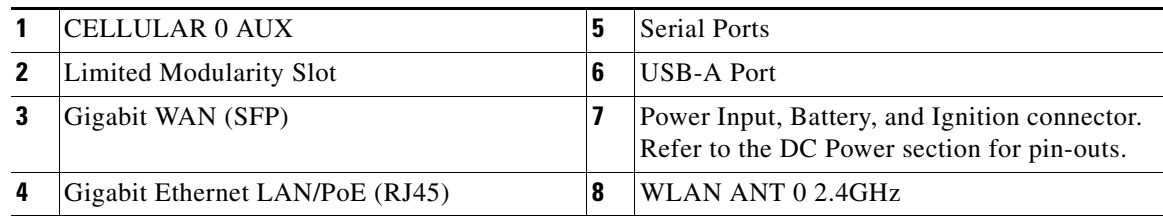

[Figure 2-3](#page-11-1) shows the front panel details of the Cisco IR829 Dual Modem.

<span id="page-11-1"></span>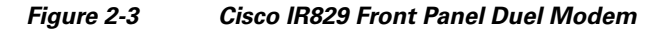

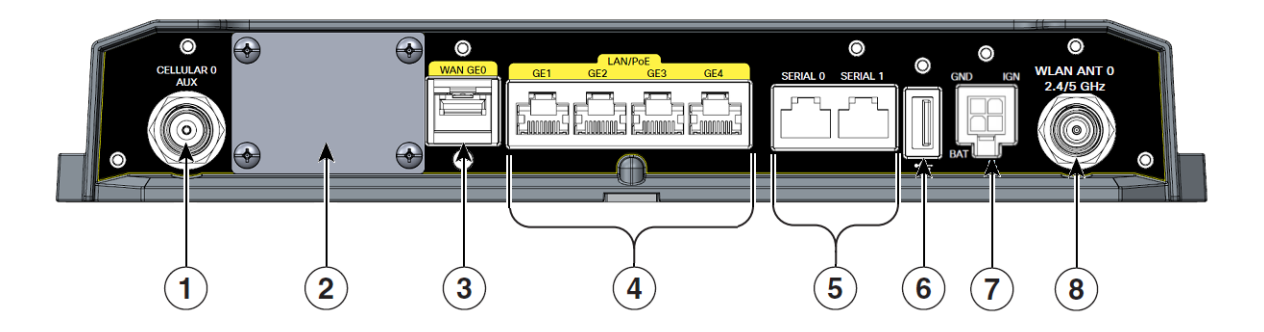

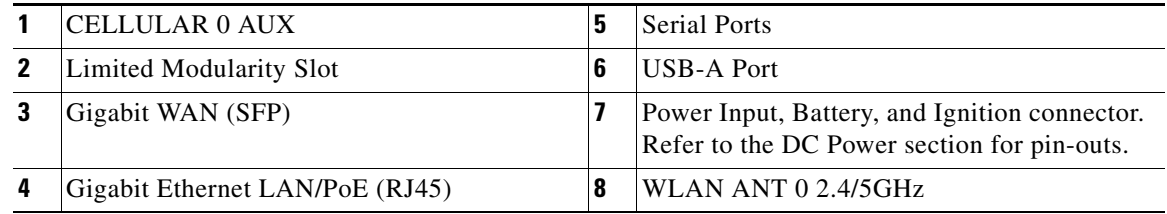

[Figure 2-4](#page-11-0) shows the back panels details of the Cisco IR829 Single Modem.

#### <span id="page-11-0"></span>*Figure 2-4 Cisco IR829 Back Panel Single Modem*

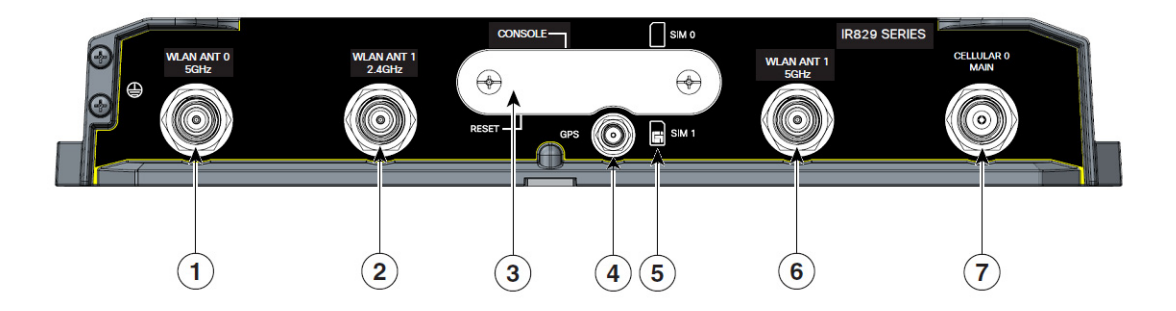

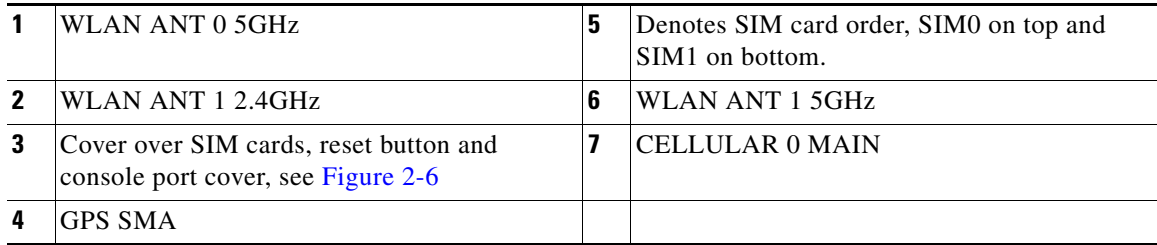

[Figure 2-5](#page-12-0) shows the back panels details of the Cisco IR829 Dual Modem.

#### <span id="page-12-0"></span>*Figure 2-5 Cisco IR829 Back Panel Dual Modem*

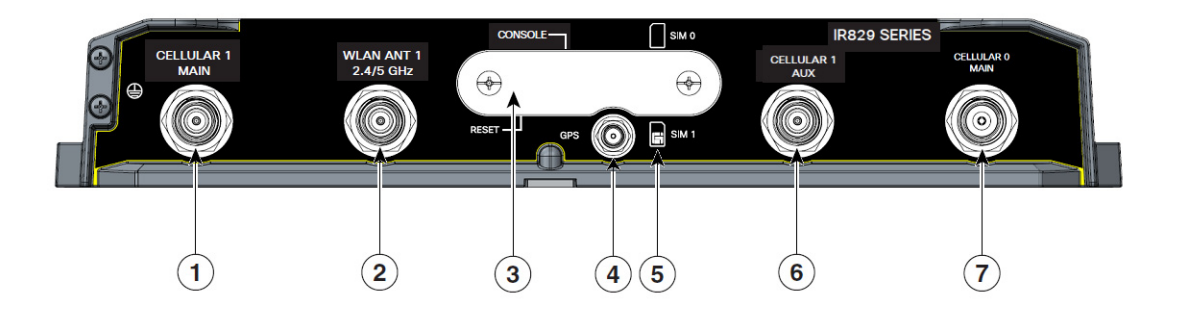

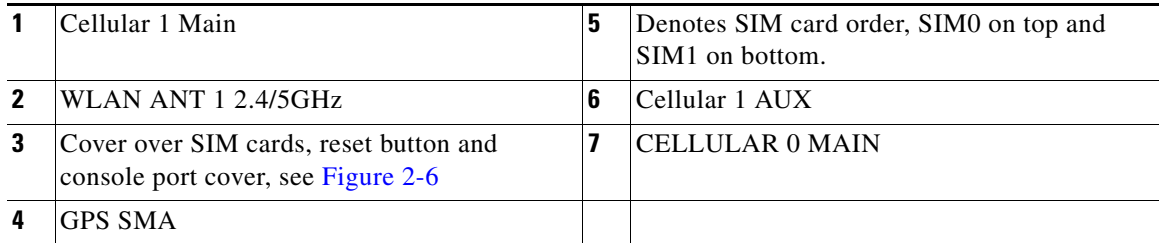

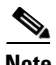

 $\overline{\phantom{a}}$ 

**Note** Behind the SIM Door Assembly, there is a reset switch (1), Mini USB console port (2), and Dual SIM slots (3). See [Figure 2-6](#page-13-0) for details

 $\overline{\phantom{a}}$ 

#### <span id="page-13-0"></span>*Figure 2-6 Behind the SIM Door*

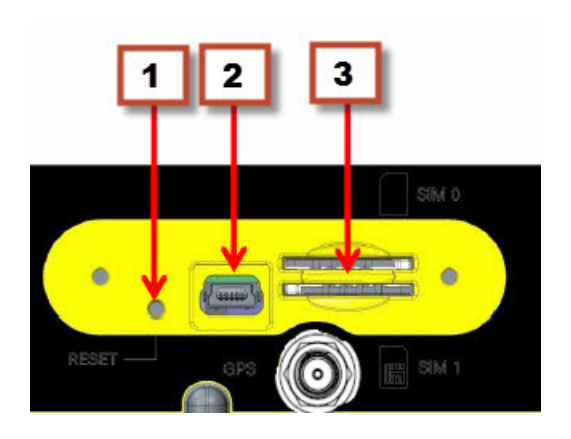

[Figure 2-7](#page-13-1) shows the top of the Cisco IR829.

### <span id="page-13-1"></span>*Figure 2-7 Cisco IR829 Top Cover*

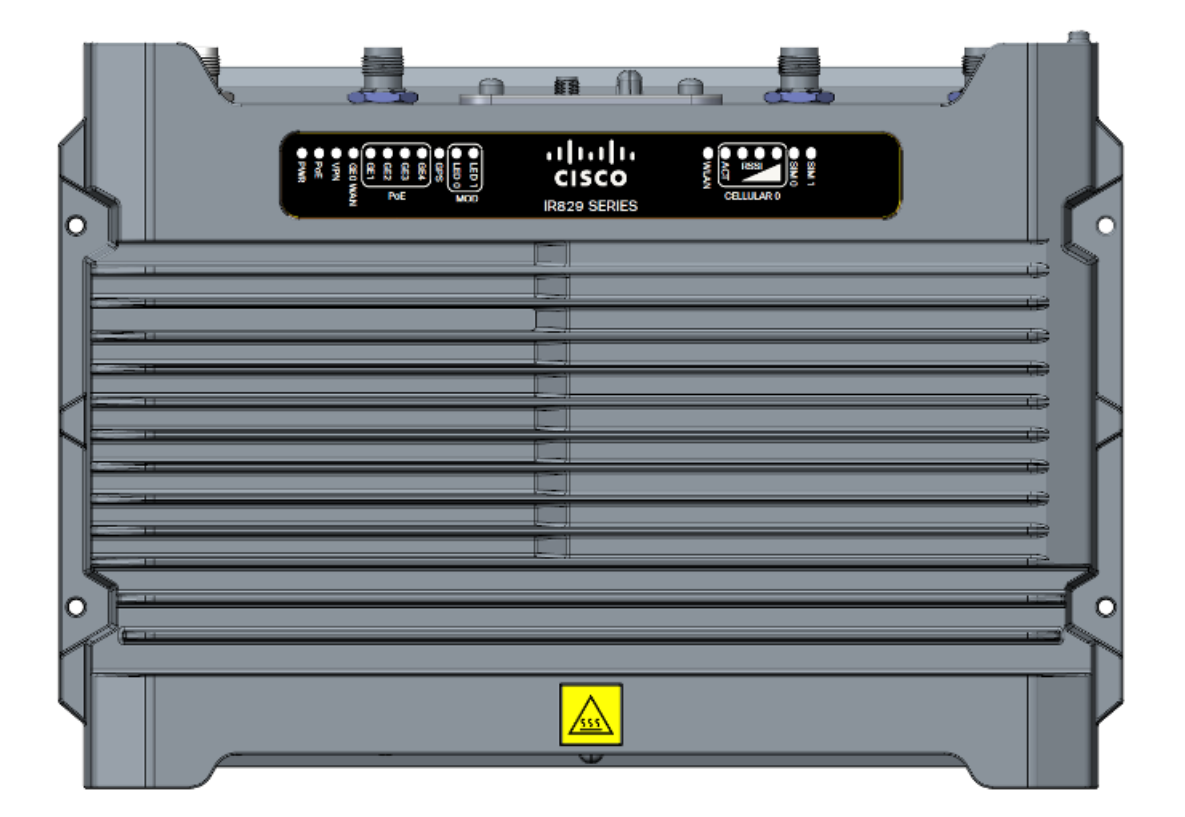

[Figure 2-8](#page-14-1) shows the LED detail from the Dual Modem SKU. Single Modem SKUs will only have Cellular0 LEDs.

<span id="page-14-1"></span>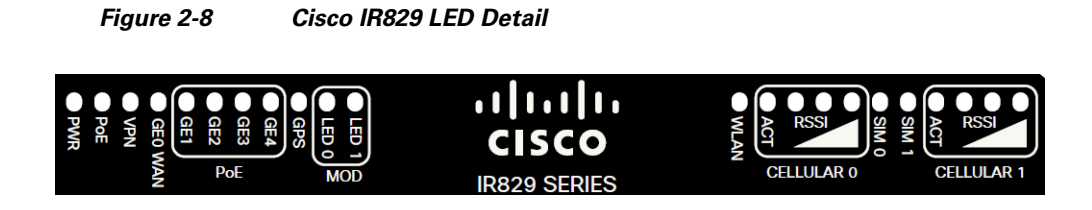

### <span id="page-14-0"></span>**IR809 Product Overview**

 $\overline{\phantom{a}}$ 

[Figure 2-1](#page-10-2) shows the IR809.

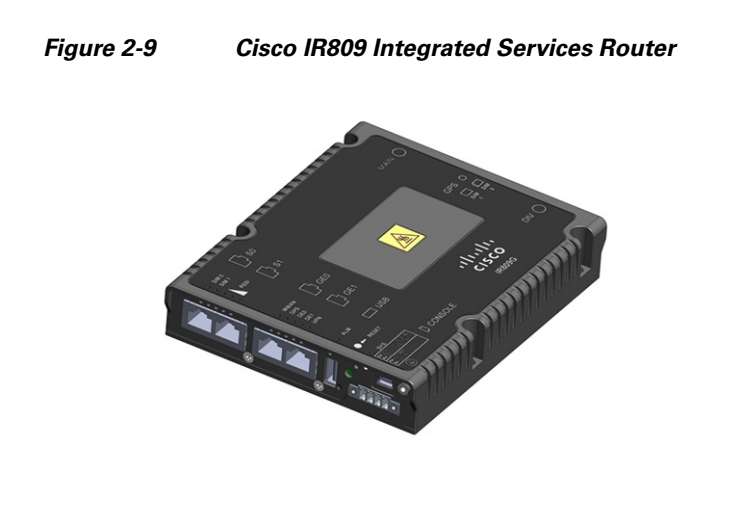

[Figure 2-2](#page-10-3) shows the front panel details of the Cisco IR809.

a ka

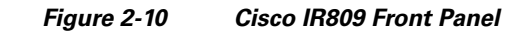

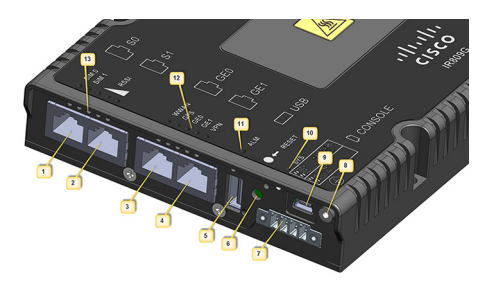

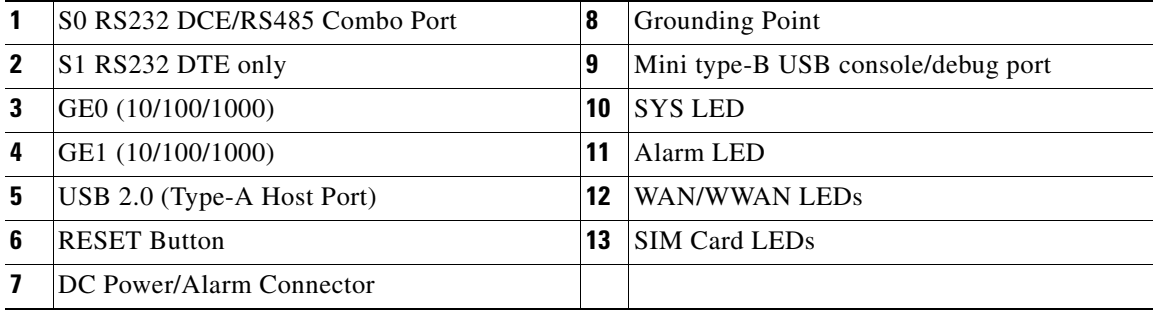

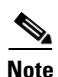

 $\mathbf{I}$ 

**Note** LEDs are viewable from the top and from the front of the IR809.

[Figure 2-4](#page-11-0) shows the back panels details of the Cisco IR809.

 $\mathbf{I}$ 

a ka

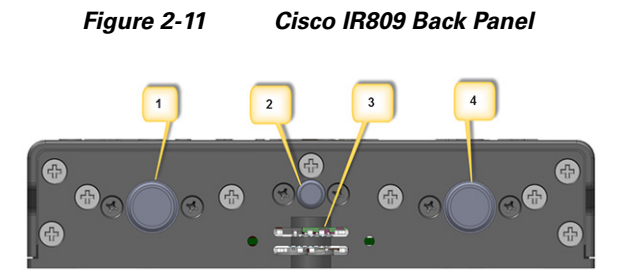

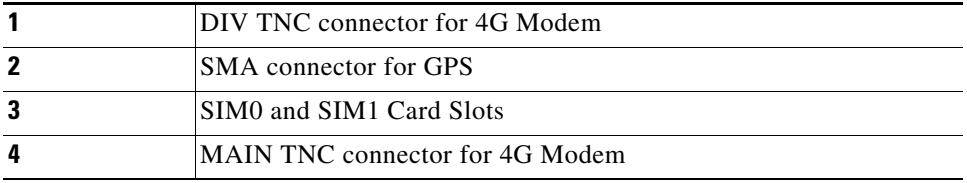

[Figure 2-12](#page-17-1) shows the back panels details of the Cisco IR809.

П

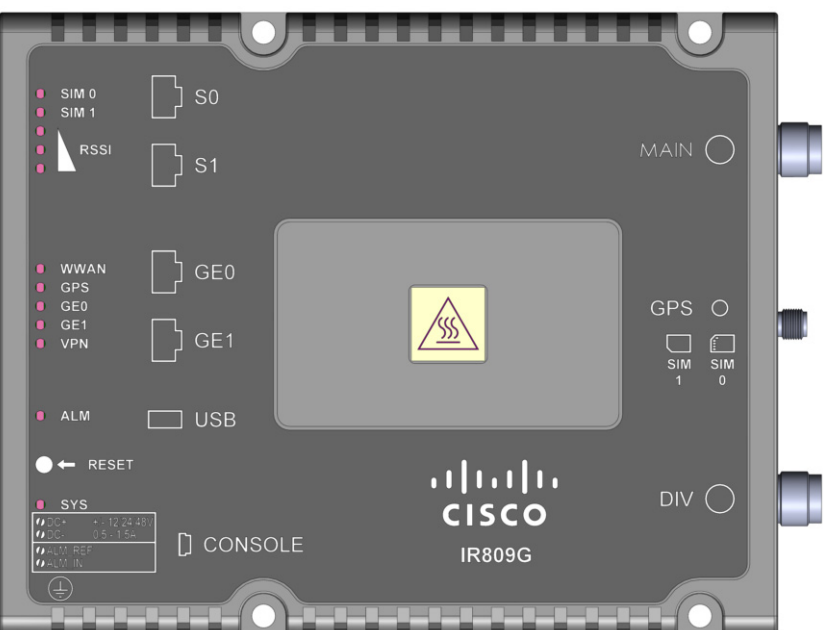

#### <span id="page-17-1"></span>*Figure 2-12 Cisco IR809 Top Cover*

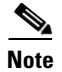

**Note** See the respective Hardware Installation Guides for detailed description of the LEDs.

### <span id="page-17-0"></span>**Reset Button**

I

The reset button resets the router configuration to the default configuration set by the factory. To restore the router configuration to the default configuration set by the factory, use a standard size #1 paper clip with wire gauge 0.033 inch or smaller and simultaneously press the reset button while applying power to the router.

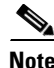

**Note** On the IR829, the rear cover must be removed to expose the reset switch.

Starting with release 15.6(1)T, the IR809 and IR829 have changed the way the reset button works. The IR800 series platforms now perform in the same manner as the C819. The high level description of the functionality works like this:

- **•** Press and hold the reset button while powering up the router
- **•** During warm reboot this button has no impact on performance
- **•** Simply pressing the button at any time does not reset the router
- The router will not react to the reset button if it is pressed after power-up because the button needs to be pushed before turning ON/inserting power – to make sure that the condition is detected.
- **•** The push-button cannot be used to boot a IOS image from network. The golden image has to be on flash: only

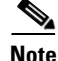

**Note** For the location of the reset button see the appropriate IR809 or IR829 Hardware Installation Guide.

Perform the following steps to use this feature:

- **Step 1** Unplug power.
- **Step 2** Press the reset button on the router.

**Step 3** Power up the system while holding down the reset button.

The system LED blinks four times indicating that the router has accepted the button push.

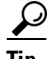

**Tip** The IR800 series of routers do not support password recovery. If needed, use the above procedure to bring the router to its initial configuration, or to a previously set backup configuration.

### <span id="page-18-0"></span>**Booting a Default IOS Image and Default Configuration**

The IR800 differs from traditional IOS routers when booting a default IOS image and a default configuration. These steps apply on a device running 15.6(1)T or later.

#### **Method 1:**

- **Step 1** Save a copy of your IR800 IOS image with the .default extension on flash. For example: ios-image.default.
- **Step 2** Save a copy of your IR800 Hypervisor image with the .default extension on bootstrap. For example: hypervisor-image.default.
- **Step 3** Save your desired default configuration file with the .cfg extension on flash. For example: config.cfg.
- **Step 4** Reset your IR800 router by powering it down, then press and hold the RESET button while powering up the device.

The IR800 router will automatically boot hypervisor-image.default, then ios-image.default, and load the config.cfg.

**Step 5** Make sure there exists only one IOS image with a .default extension, only one configuration file with the .cfg extension on the flash, and only one hypervisor image with the .default extension on bootstrap.

If you do not have a config.cfg on flash, it will boot with the Cisco default configuration (aka: empty) startup-config.

#### **Method 2:**

**Step 1** Check the "boot system" setting configuration in the default configuration file (prior to saving it to startup-config), and verify that it points to an existing IOS image on the flash: partition.

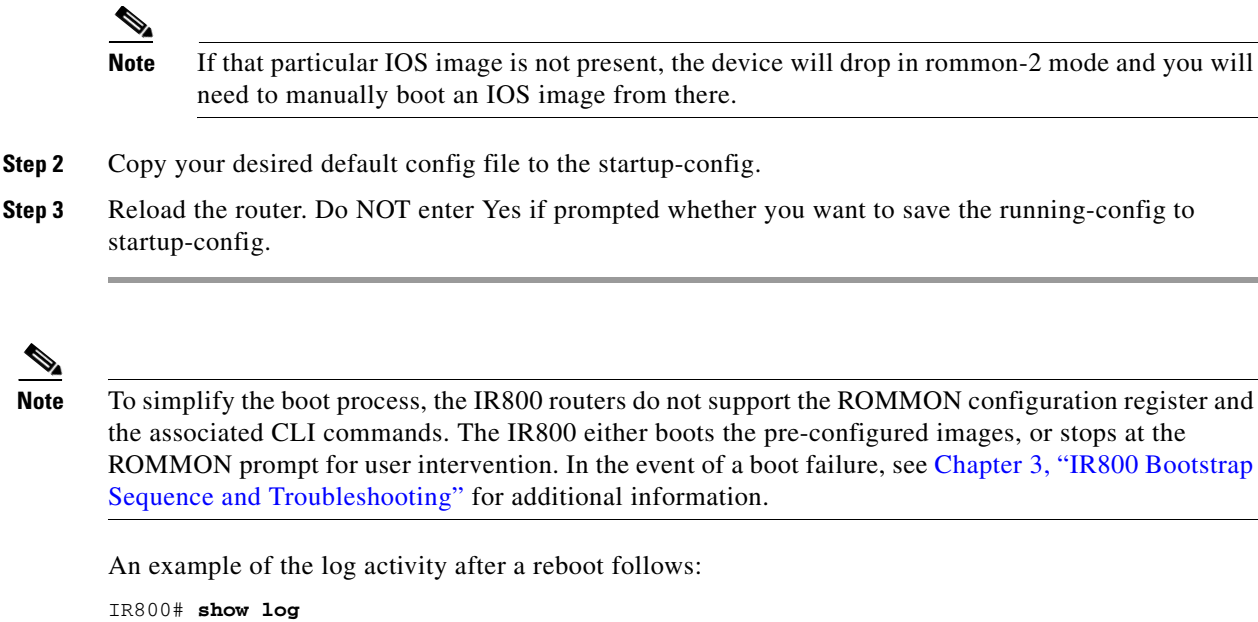

```
*Nov 30 19:31:04.925: %LINEPROTO-5-UPDOWN: Line protocol on Interface GigabitEthernet0, 
changed state to down
*Nov 30 19:31:10.651: %PLATFORM-5-RESET_BUTTON: Reset Button pressed during boot up.
*Nov 30 19:31:11.527: %LINK-3-UPDOWN: Interface Async0, changed state to up
*Nov 30 19:31:11.595: %SYS-5-RESTART: System restarted --
Cisco IOS Software, ir800 Software (ir800-UNIVERSALK9-M), Version 15.6(1)T, RELEASE 
SOFTWARE (fc1)
```
# <span id="page-19-0"></span>**Software Overview**

The IR800 series offers a rich IOS feature set. This section provides a brief overview of these features.

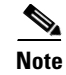

 $\mathbf I$ 

**Note** Features may be dependent of platform and releases

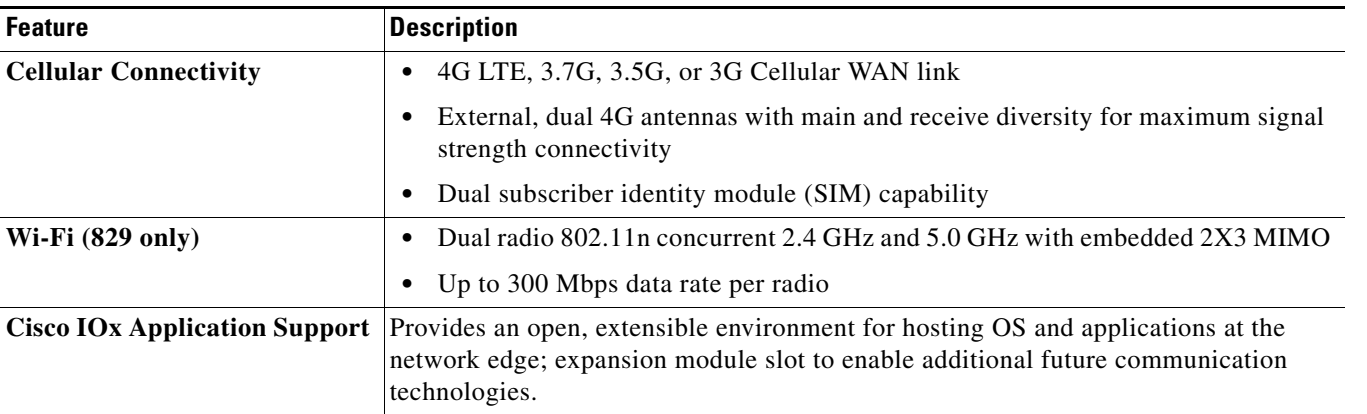

 $\overline{\phantom{a}}$ 

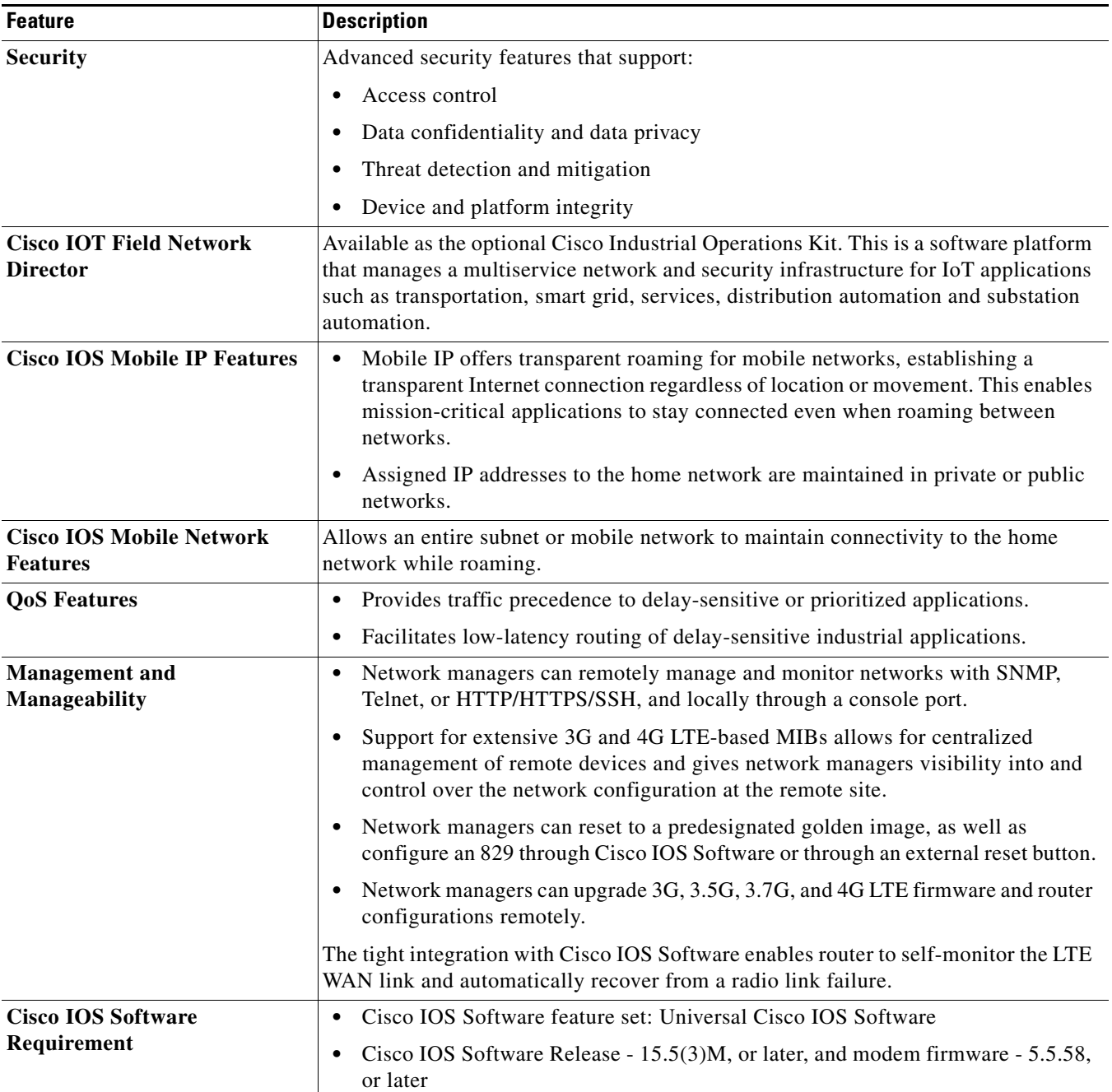

# <span id="page-20-0"></span>**Hardware Differences Between IR809, IR829, and the C819HG**

The IR809 is a very compact cellular (3G and 4G/LTE) industrial routers for remote deployment in various industries. They enable reliable and secure cellular connectivity for remote asset monitoring and machine-to-machine (M2M) solutions such as distribution automation, pipeline monitoring, and roadside infrastructure monitoring.

The IR829 is a highly ruggedized compact cellular (3G and 4G LTE with GPS and dual SIM) and WLAN (2.4/5GHz) industrial routers supporting for scalable, reliable, and secure management of fleet vehicles and mass transit applications.

The 819HG-LTE-MNA-K9: Multimode Cisco LTE 2.0 for carriers that operate LTE 700 MHz (band 17), 1900 MHz (band 2 PCS), 850 MHz (band 5), 700 MHz (band 13), 1900 MHz (band 25 extended PCS) networks; or 1700/2100 MHz (band 4 AWS) networks; backward-compatible with UMTS and HSPA+: 850 MHz (band 5), 900 MHz (band 8), 1900 MHz (band 2 PCS), and 1700/2100 MHz (band 4 AWS), with EVDO Rev A/CDMA 1x BC0, BC1, BC10.

### <span id="page-21-0"></span>**Hardware Comparison**

 $\Gamma$ 

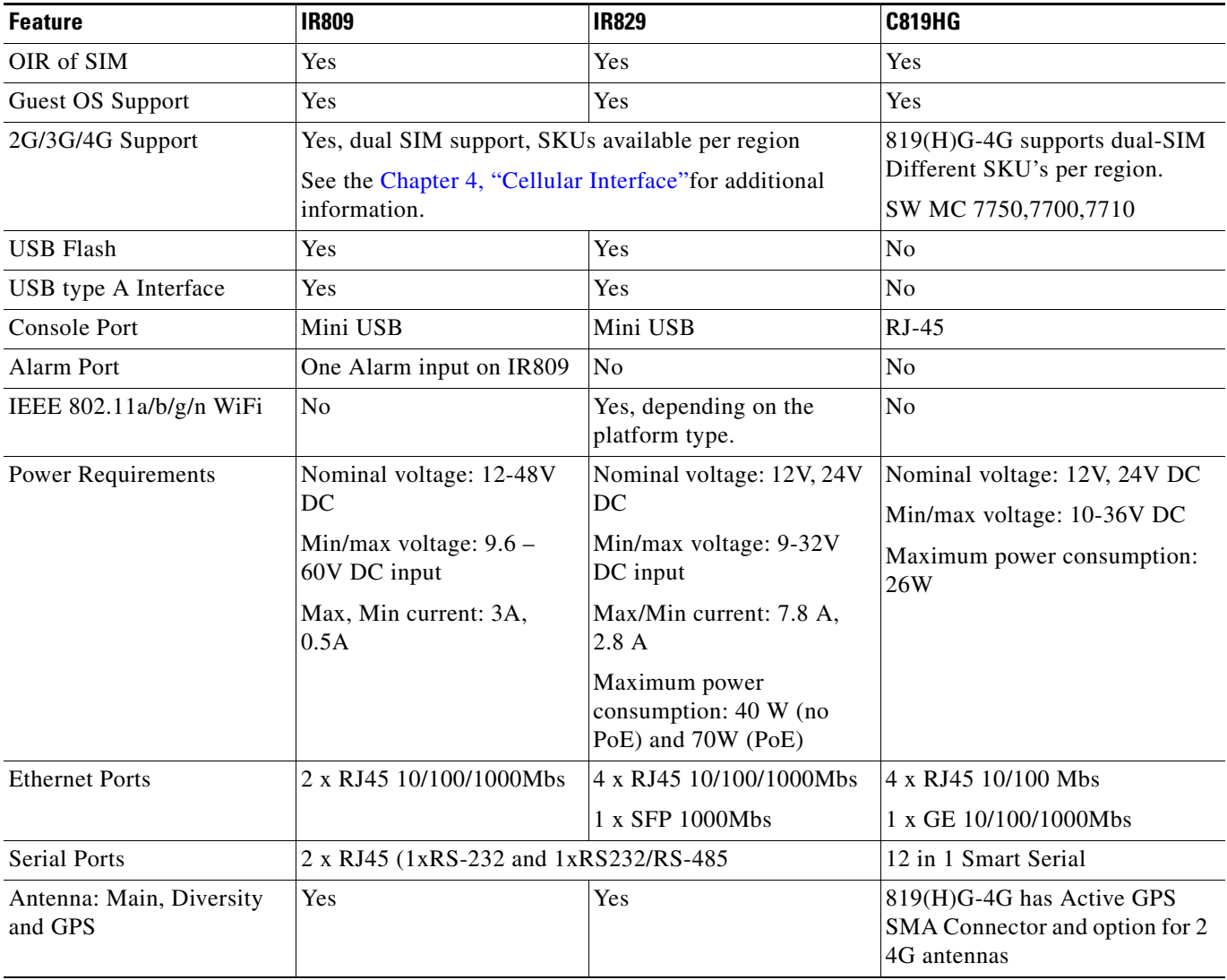

### <span id="page-22-0"></span>**Antenna Recommendations**

Neither the IR809 or IR829 are shipped with antennas. They must be ordered separately. The IR829 must be installed with 2 antennas (Main & Aux) to guarantee the best performance level. Using a single antenna may impact the downlink performance by a minimum 3dB, and can be much greater (10-20dB) due to multipath fading (destructive interference between direct and reflected radio waves).

In case of 3G UMTS, a solo antenna would not be able to switch to the diversity port.

With the IR829, it must be guaranteed >15dB isolation between the WiFi and LTE antennas at all frequencies of 4G LTE and WiFi operation, for minimum impact to performance. This is ideally 20-25dB.

The Sierra Wireless MC73xx modem series supports MIMO on LTE. WCDMA UMTS HSPA DC-HSPA+ is diversity only, without MIMO.

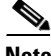

**Note** Poorly installed MIMO antennas, such that the two (or more in case of 3x3, 4x4 MIMO) antennas have a strong correlation coefficient. This may cause the two streams to interfere with each other (otherwise known as lack of diversity), since the system has trouble separating the two. The multi-element antennas (5-in-1, 3-in-1, 2-in-1) have good diversity

For detailed information about Cisco Antennas, please refer to the following guides:

Cisco Industrial Routers Antenna Guide:

[http://www.cisco.com/c/en/us/td/docs/routers/connectedgrid/antennas/installing-combined/industrial-r](http://www.cisco.com/c/en/us/td/docs/routers/connectedgrid/antennas/installing-combined/industrial-routers-antenna-guide.html) outers-antenna-guide.html

Connected Grid Antennas Installation Guide:

[http://www.cisco.com/c/en/us/td/docs/routers/connectedgrid/antennas/installing/cg\\_antenna\\_install\\_gu](http://www.cisco.com/c/en/us/td/docs/routers/connectedgrid/antennas/installing/cg_antenna_install_guide/Overview.html) ide.html

Cisco Aironet Antennas and Accessories Reference Guide

[http://www.cisco.com/c/en/us/products/collateral/wireless/aironet-antennas-accessories/product\\_data\\_](http://www.cisco.com/c/en/us/products/collateral/wireless/aironet-antennas-accessories/product_data_sheet09186a008008883b.html) sheet09186a008008883b.html

# <span id="page-22-1"></span>**Features Supported in Different IOS Releases**

The IR800 series was originally released with IOS software version 15.5(3)M. The following lists the software releases with the features added.

#### **15.5(3)M (initial release)**

**•** Software based Crypto

#### **15.5(3)M***x*

**•** Hardware based Crypto

#### **15.6(1)T**

- **•** IR809 Input alarm port, including SNMP Trap support
- **•** SLIP & PPP serial encapsulation on serial interfaces
- **•** Reset button behavior changed to match other 800 series
- **•** IOX phase 2 CAF, 64 bits Linux, IR800-IOXVM image
- **•** Guest OS Serial port access

#### **15.6(2)T**

- **•** Ignition power management on the IR829
- **•** Performance improvements on IR800s

#### **15.6(3)M**

- **•** Boot time reduction
- **•** Copper SFP support on the IR829
- **•** Serial Baud Rate configuration support
- **•** USB EHCI emulation to GOS Support
- **•** Memory allocation optimization between VDS, IOS and GOS

#### **15.6(3)M0a**

**•** Support added for the Sierra Wireless MC7430 series modems on the IR829.

#### **15.6(3)M1**

- **•** 4G LTE IPv6 Support
- **•** Accelerometer and Gyroscope Support
- **•** IOXVM Storage Partition Enhancement
- **•** IOXVM Graceful Shutdown
- **•** Sierra Wireless MC7430 modem support on the IR809.

## <span id="page-23-0"></span>**Related Documentation**

 $\mathbf I$ 

The following documentation is available:

- **•** Cross-Platform Release Notes for Cisco IOS Release 15.6M&T: [http://www.cisco.com/c/en/us/td/docs/ios/15\\_6m\\_and\\_t/release/notes/15\\_6m\\_and\\_t.html](http://www.cisco.com/c/en/us/td/docs/ios/15_6m_and_t/release/notes/15_6m_and_t.html)
- All of the Cisco IR800 Industrial Integrated Services Router documentation can be found here: [http://www.cisco.com/c/en/us/support/routers/800-series-industrial-routers/tsd-products-support-s](http://www.cisco.com/c/en/us/support/routers/800-series-industrial-routers/tsd-products-support-series-home.html) [eries-home.html](http://www.cisco.com/c/en/us/support/routers/800-series-industrial-routers/tsd-products-support-series-home.html)

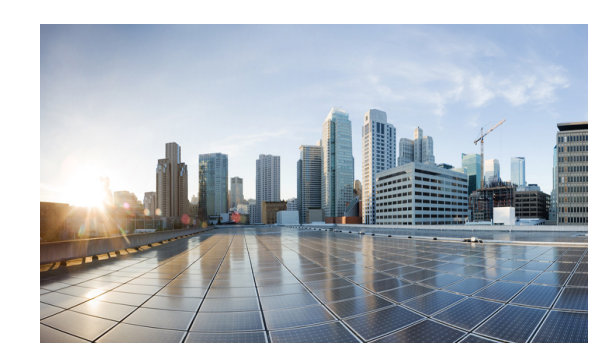

# <span id="page-24-0"></span>**CHAPTER 3**

# <span id="page-24-1"></span>**Initial Configuration**

This chapter provides instructions for initial configuration of the Cisco IR800 series Integrated Services Routers (ISRs). To create the initial configuration, the setup command facility prompts you for basic information about your router and network.

This chapter contains the following sections:

- **•** [IR800 Bootstrap Sequence and Troubleshooting, page 3-18](#page-24-2)
- **•** [Setup Command Facility, page 3-22](#page-28-0)
- **•** [Verifying the Initial Configuration, page 3-25](#page-31-0)
	- **–** [LEDs, page 3-25](#page-31-1)

 $\Gamma$ 

- **–** [Software Bundle Installation, page 3-29](#page-35-0)
- **–** [Power Over Ethernet \(PoE\), page 3-30](#page-36-0)
- **•** [Where To Go From Here, page 3-31](#page-37-0)

# <span id="page-24-3"></span><span id="page-24-2"></span>**IR800 Bootstrap Sequence and Troubleshooting**

The typical power up sequence on the IR800 is as follows:

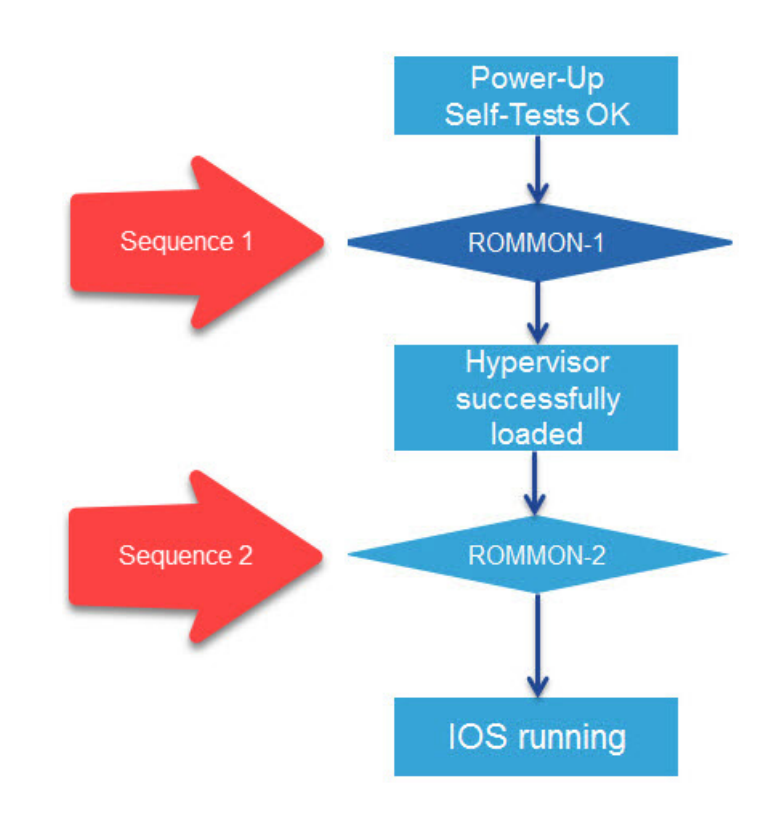

These next sections describe actions that can be taken during the bootup.

### <span id="page-25-0"></span>**Sequence 1**

 $\mathbf I$ 

ROMMON 1 has a networking capability, so you can perform a tftp copy. You may also copy a file from USB to flash or bootstrap while in ROMMON 1.

#### **Example from a tftp server:**

```
rommon-1>
rommon-1> set ip 33.33.33.218 255.255.255.0
rommon-1> set gw 33.33.33.1
rommon-1> set
--------------------------- TABLE ---------------
CONSOLE_SPEED=9600
MAC_ADDRESS=00:00:00:00:00:00
LICENSE_SERIAL_NUMBER=FGL192423V4
LICENSE_PRODUCT_ID=IR829GW-LTE-LA-EK9
LICENSE_SUITE=
BOOT=
LICENSE_BOOT_LEVEL=securityk9,securityk9:ir800;datak9,datak9:ir800;
BOOT STRING IOS=ir800-uk9.br.sub
BOOT_IOS_SEQUENCE=0
BSI=0RANDOM_NUM=877834120
RET_2_RTS=17:30:02 UTC Mon Jul 18 2016
RET_2_RCALTS=1468863103
SB_CORE_VER=F01047X15.01ada48ab2015-04-03
```

```
SB_ML_VER=MA0061R06.0404022015
SB_BOOT_SRC=upgrade
IP_ADDRESS=33.33.33.218
IP_MASK=255.255.255.0
IP_GW=33.33.33.1
-------------------------- END TABLE -------------------
rommon-1> ping 33.33.33.1
PING 33.33.33.1 (33.33.33.1): 56 data bytes
64 bytes from 33.33.33.1: seq=0 ttl=64 time=0.242 ms
64 bytes from 33.33.33.1: seq=1 ttl=64 time=0.276 ms
64 bytes from 33.33.33.1: seq=2 ttl=64 time=0.293 ms
64 bytes from 33.33.33.1: seq=3 ttl=64 time=0.279 ms
64 bytes from 33.33.33.1: seq=4 ttl=64 time=0.280 ms
--- 33.33.33.1 ping statistics ---
5 packets transmitted, 5 packets received, 0% packet loss
round-trip min/avg/max = 0.242/0.274/0.293 ms
rommon-1>
rommon-1> copy tftp://33.33.33.1/<directory>/ir800-universalk9-bundle.SSA.ipv6 flash:
Copying image ... p://33.33.33.1/<directory>/ir800-universalk9-bundle.SSA.ipv6 flash:
rommon-1>
```
#### **Example from USB to IOS flash:**

rommon-1> **dir**

flash:

```
 30616 May 24 21:54 CyUSBSerialTestUtility
    16384 Jul 1 22:03 ORPHAN1
    16384 Jul 1 22:44 ORPHAN2
    16384 Jul 1 22:57 ORPHAN3
  7700480 Jun 24 00:20 apimage.tar
    16384 Jun 12 2015 eem
  67713096 Jun 29 2015 gemboa.V5.2.2.efi.SSA
 24448133 Jul 9 00:29 ir800-hv.srp.SPA.0.37.ipv6.a
 25140565 Apr 11 23:54 ir800-hv.srp.SPA.1.1.4
 25246549 May 24 21:43 ir800-hv.srp.SPA.1.1.7.gyro
 62404334 Jul 14 05:07 ir800-uk9.br.sub
 62399648 May 24 21:44 ir800-uk9.video1
 166676220 Jul 9 05:16 ir800-universalk9-bundle.SSA.ipv6
 62419759 Jun 23 22:47 ir800-universalk9-mz.SSA.156-2.10.13.GB
 62346125 Jul 9 05:49 ir800-universalk9-mz.SSA.156-20160709_012039
     9424 Jul 2 00:24 ir800_gyro_accel_ctrld
     3211 Jul 1 18:54 lll-1.6.11-ciscoms_config.cpkg
    16384 Jun 12 2015 managed
     2968 Jun 2 00:54 no_usb_emul
```
bootstrap:

23750485 Oct 9 2015 ir800-hv.srp.SPA.0.29

usb:

 $\mathbf I$ 

 24448133 Jul 8 17:17 ir800-hv.srp.SPA.0.37.ipv6.a 24447317 Jul 8 19:41 ir800-hv.srp.SPA.CCO.PI30 62321081 Jul 8 19:42 ir800-uk9.CCO.PI30 62346125 Jul 8 18:23 ir800-universalk9-mz.SSA

rommon-1> **copy usb:ir800-universalk9-mz.SSA flash:**

rommon-1> **dir**

flash:

```
 30616 May 24 21:54 CyUSBSerialTestUtility
    16384 Jul 1 22:03 ORPHAN1
    16384 Jul 1 22:44 ORPHAN2
    16384 Jul 1 22:57 ORPHAN3
   7700480 Jun 24 00:20 apimage.tar
    16384 Jun 12 2015 eem
 67713096 Jun 29 2015 gemboa.V5.2.2.efi.SSA
 24448133 Jul 9 00:29 ir800-hv.srp.SPA.0.37.ipv6.a
 25140565 Apr 11 23:54 ir800-hv.srp.SPA.1.1.4
 25246549 May 24 21:43 ir800-hv.srp.SPA.1.1.7.gyro
 62404334 Jul 14 05:07 ir800-uk9.br.sub
 62399648 May 24 21:44 ir800-uk9.video1
 166676220 Jul 9 05:16 ir800-universalk9-bundle.SSA.ipv6
 62346125 Jul 18 17:34 ir800-universalk9-mz.SSA
 62419759 Jun 23 22:47 ir800-universalk9-mz.SSA.156-2.10.13.GB
 62346125 Jul 9 05:49 ir800-universalk9-mz.SSA.156-20160709_012039
     9424 Jul 2 00:24 ir800_gyro_accel_ctrld
     3211 Jul 1 18:54 lll-1.6.11-ciscoms_config.cpkg
    16384 Jun 12 2015 managed
     2968 Jun 2 00:54 no_usb_emul
```
bootstrap:

23750485 Oct 9 2015 ir800-hv.srp.SPA.0.29

usb:

```
 24448133 Jul 8 17:17 ir800-hv.srp.SPA.0.37.ipv6.a
 24447317 Jul 8 19:41 ir800-hv.srp.SPA.CCO.PI30
 62321081 Jul 8 19:42 ir800-uk9.CCO.PI30
 62346125 Jul 8 18:23 ir800-universalk9-mz.SSA
```

```
rommon-1>
```
Problems that may occur during ROMMON-1 are:

- **•** Hypervisor was uninstalled, but not re-installed
- **•** BOOT\_HV variable missing

Resolution would be to **boot ir800-hv.srp.SPA.<version>**

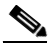

**Note** USB memory stick or PEN drive can be used as storage at ROMMON-1, i.e. copying HPV and IOS files

### <span id="page-27-0"></span>**Sequence 2**

 $\mathbf I$ 

Problems that may occur during ROMMON-2 are:

- **•** IOS bundle was installed but "write mem" was not performed.
- **•** BOOT or BOOT\_STRING\_IOS variables missing

Resolution would be to **boot flash:ir800-universalk9-mz.SPA.<version>**

**Note** USB can not be used as storage at ROMMON-2

#### **Show the NVRAM status:**

```
IR829# show platform nvram
….
---------------------------------------------
LICENSE_SERIAL_NUMBER=FGL194520W0
LICENSE_PRODUCT_ID=IR829GW-LTE-GA-EK9
BOOT_HV=bootstrap:ir800-hv.srp.SPA.0.37
BOOT=flash:ir800-universalk9-mz.SPA.156-2.T,12;
EULA ACCEPTED=TRUE
RET_2_RTS=18:47:19 PST Wed Feb 24 2016
RANDOM_NUM=1610696746
LICENSE_SUITE=
LICENSE_BOOT_LEVEL=
BST=0RET_2_RCALTS=
BOOT_IOS_SEQUENCE=4
BOOT_STRING_IOS=flash:ir800-universalk9-mz.SPA.156-2.T
SB_CORE_VER=F01047X15.01ada48ab2015-04-03
SB_ML_VER=MA0061R06.0404022015
SB_BOOT_SRC=upgrade
```
### <span id="page-28-0"></span>**Setup Command Facility**

The setup command facility guides you through the configuration process by prompting you for the specific information that is needed to configure your system. Use the setup command facility to configure a hostname for the router, to set passwords, and to configure an interface for communication with the management network.

To use the setup command facility, you must set up a console connection with the router and enter the privileged EXEC mode.

To configure the initial router settings by using the setup command facility, follow these steps:

- **Step 1** Set up a console connection to your router, and enter privileged EXEC mode.
- **Step 2** In privileged EXEC mode, at the prompt, enter **setup**.

IR800# **setup**

The following message is displayed:

```
--- System Configuration Dialog ---
```
Would you like to enter the initial configuration dialog? [yes/no]:

You are now in the setup command facility.

The prompts in the setup command facility vary, depending on your router model, on the installed interface modules, and on the software image. The following steps and the user entries (in **bold**) are shown as examples only.

### **Note** If you make a mistake while using the setup command facility, you can exit and run the setup command facility again. Press **Ctrl-C** and enter the **setup** command at the privileged EXEC mode prompt (Router#). To proceed using the setup command facility, enter **yes.**

Would you like to enter the initial configuration dialog? **yes**

#### **Step 3** When the following messages appear, enter **yes** to enter basic management setup.

At any point you may enter a question mark '?' for help. Use ctrl-c to abort configuration dialog at any prompt.

Default settings are in square brackets '[]'.

Basic management setup configures only enough connectivity for management of the system, extended setup will ask you to configure each interface on the system

Would you like to enter basic management setup? [yes/no]: **yes**

**Step 4** Enter a hostname for the router (this example uses Router).

Configuring global parameters: Enter host name [Router]: **Router**

**Step 5** Enter an enable secret password. This password is encrypted (more secure) and cannot be seen when viewing the configuration.

The enable secret is a password used to protect access to privileged EXEC and configuration modes. This password, after entered, becomes encrypted in the configuration. Enter enable secret: **xxxxxx**

**Step 6** Enter an enable password that is different from the enable secret password. This password is *not* encrypted (less secure) and can be seen when viewing the configuration.

The enable password is used when you do not specify an enable secret password, with some older software versions, and some boot images. Enter enable password: **xxxxxx**

**Step 7** Enter the virtual terminal password, which prevents unauthenticated access to the router through ports other than the console port.

The virtual terminal password is used to protect access to the router over a network interface. Enter virtual terminal password: **xxxxxx**

**Step 8** Respond to the following prompts as appropriate for your network:

Configure SNMP Network Management? [yes]: Community string [public]:

A summary of the available interfaces is displayed. The following is an example summary and may not reflect your configuration:

Current interface summary

Any interface listed with OK? value "NO" does not have a valid configuration

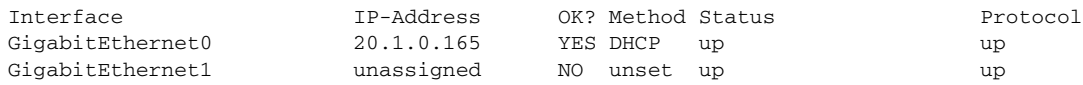

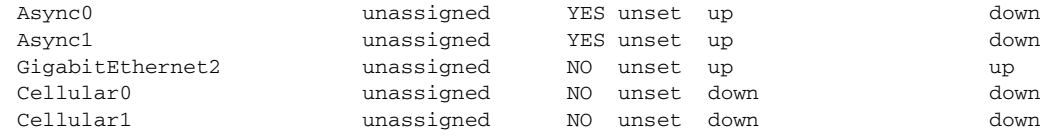

#### **Step 9** Choose one of the available interfaces for connecting the router to the management network.

Enter interface name used to connect to the management network from the above interface summary: **GigabitEthernet0**

#### **Step 10** Respond to the following prompts as appropriate for your network:

```
Configuring interface GigabitEthernet0:
   Configure IP on this interface? [yes]: yes
Use the 100 Base-TX (RJ-45) connector? [yes]: yes
Operate in full-duplex mode? [no]: yes
Configure IP on this interface? [yes]: yes
     IP address for this interface: 172.1.2.3
     Subnet mask for this interface [255.255.0.0] : 255.255.0.0
    Class B network is 172.1.0.0, 26 subnet bits; mask is /16
```
#### The configuration is displayed:

The following configuration command script was created:

```
hostname Router
enable secret 5 $1$D5P6$PYx41/lQIASK.HcSbfO5q1
enable password xxxxxx
line vty 0 4
password xxxxxx
snmp-server community public
!
no ip routing
!
interface GigabitEthernet0
no shutdown
speed 100
duplex auto
ip address 172.16.2.3 255.255.0.0
!
```
#### **Step 11** Respond to the following prompts. Enter **2** to save the initial configuration.

- [0] Go to the IOS command prompt without saving this config. [1] Return back to the setup without saving this config. [2] Save this configuration to nvram and exit. Enter your selection [2]: **2** Building configuration... Use the enabled mode 'configure' command to modify this configuration. Press RETURN to get started! **RETURN** The user prompt is displayed. Router>
- **Step 12** Verify the initial configuration. See the "Verifying the Initial Configuration" section on page 3-25 for verification procedures.

After the initial configuration file is created, you can use the Cisco IOS CLI to perform additional configuration.

### <span id="page-31-0"></span>**Verifying the Initial Configuration**

To verify that the new interfaces are operating correctly, perform the following tests:

- **•** To verify that the interfaces and line protocol are in the correct state—up or down—enter the **show interfaces** command.
- **•** To display a summary status of the interfaces configured for IP, enter the **show ip interface brief** command.
- **•** To verify that you configured the correct hostname and password, enter the **show configuration** command.

After you complete and verify the initial configuration, you can configure your Cisco router for specific functions.

### <span id="page-31-1"></span>**LEDs**

The Cisco IR800 has LEDs that are discussed in the Hardware Configuration Guide for each model. There is also a command that will show you the status of the LEDs if you are not near the device. Use the show platform led command with options to view the different output.

**Note** The following examples are from the IR829. The IR809 differs slightly.

### <span id="page-31-2"></span>**Single Modem**

 $\mathbf I$ 

IR829#**show platform led** LED STATUS: ================================================== GE PORTS : GE0 GE1 GE2 GE3 GE4 LINK LED : OFF GREEN OFF GREEN GREEN ================================================== PoE LED : OFF Cellular PORTS: Cellular0 RSSI LED 1 : Green RSSI LED 2 : Green RSSI LED 3 : Off GPS LED : Off SIMO LED : Green SIM1 LED · Off ================================================== VPN LED : OFF System LED: green, on IR829# IR829#**show platform led summary** Ports LINK/ENABLE -------+--------------- GE0 OFF GE1 GREEN GE2 OFF

GE3 GREEN GE4 GREEN -------+--------------- PoE LED : OFF RSSI 1 RSSI 2 RSSI 3 GPS -----+------------+------------+------------+------------- Ce0 Green Green Off Off -----+------------+------------+------------+------------- Cellular SIM0 SIM1 --------+-------+------- Ce0 Green Off --------+-------+------- VPN LED : OFF System LED: green, on IR829# IR829#**show platform led system** System LED: green, on Summary of the LED status providers:<br>Client Type Type Status ------------------------------ -------- -------- GigabitEthernet0 critical OK GigabitEthernet1 critical OK GigabitEthernet3 critical OK<br>GigabitEthernet4 critical OK GigabitEthernet4 Cellular0 critical OK --------------------------------------------------

### <span id="page-32-0"></span>**Dual Modem**

 $\overline{\phantom{a}}$ 

#### IR829#**show platform led**

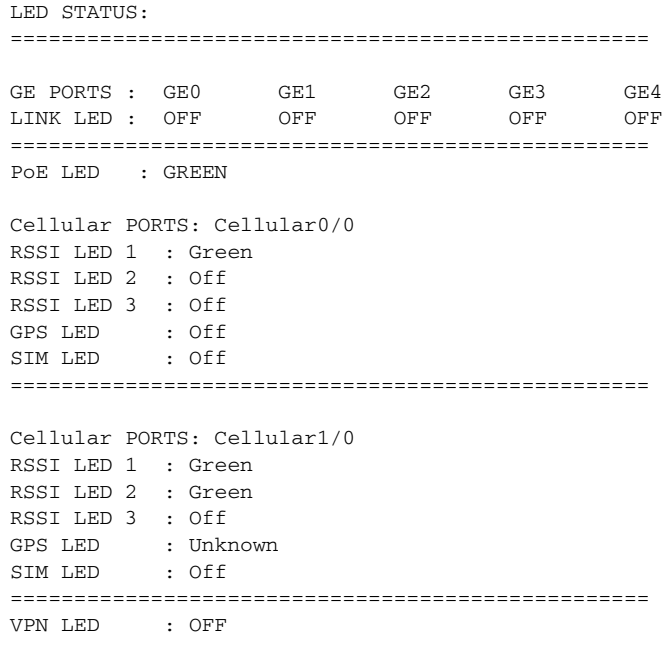

System LED: amber, blinking

 $\overline{\mathsf{I}}$ 

a ka

IR829#**show platform led**

```
LED STATUS:
==================================================
GE PORTS : GE0 GE1 GE2 GE3 GE4
LINK LED : OFF OFF OFF OFF OFF
==================================================
PoE LED : GREEN
Cellular PORTS: Cellular0/0
RSSI LED 1 : Green
RSSI LED 2 : Off
RSSI LED 3 : Off
GPS LED : Off
SIM LED : Off
==================================================
Cellular PORTS: Cellular1/0
RSSI LED 1 : Green
RSSI LED 2 : Green
RSSI LED 3 : Off
GPS LED : Unknown
SIM LED : Off
==================================================
VPN LED : OFF
System LED: amber, blinking
IR829#show platform led summary
Ports LINK/ENABLE
-------+---------------
GE0 OFF
GE1 OFF
GE2 OFF
GE3 OFF
GE4 OFF
-------+---------------
PoE LED : GREEN
      RSSI 1 RSSI 2 RSSI 3 GPS
-----+------------+------------+------------+-------------
Ce0/0 Green Off Off Off
-----+------------+------------+------------+-------------
Cellular SIM0 SIM1
--------+-------+-------
Ce0/0 Off Off
--------+-------+-------
VPN LED : OFF
System LED: amber, blinking
IR829#
IR829#show platform led system
System LED: amber, blinking
Summary of the LED status providers:
        Client Type Status
------------------------------ -------- --------
GigabitEthernet0 critical OK
GigabitEthernet1 critical failed
GigabitEthernet2 critical failed
GigabitEthernet3 critical failed
GigabitEthernet4 critical failed
```
a ka

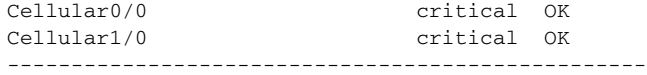

The system LED is physically labeled SYS on IR809, and PWR on IR829. However, the software logic for the system LED status works in the same way for both IR809 and IR829.

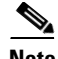

**Note** By definition, amber blinking means the system has an error, but has network connectivity. For most of the time, this amber blinking condition is seen because one or more of the Ethernet ports on your IR829 is in administrative un-shut state, but there's no actual link (e.g. cable disconnected or peer port is down etc.)

To make the status show solid green, ensure that the link on each administrative un-shut port connects a device that is up, or you can put all disconnected ports in administrative shut state.

```
IR800#show platform led system
System LED: amber, blinking
Summary of the LED status providers:
         Client Type Status
      ------------------------------ -------- --------
GigabitEthernet5 critical OK
```
#### **Unconnected ports in an un-shut state**

#### IR800#**sh platform led system**

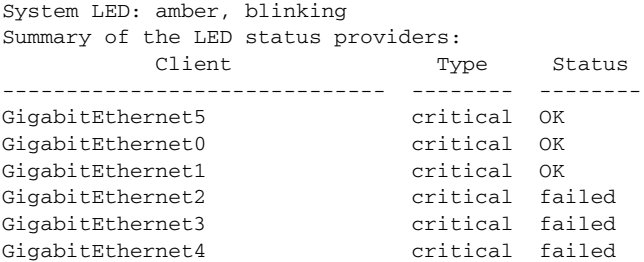

#### **Un-connected ports in "shutdown" state**

```
(config)#int range gigabitEthernet 2-4
(config-if-range)#shut
```
#### IR800#**sh platform led system** System LED: green, on

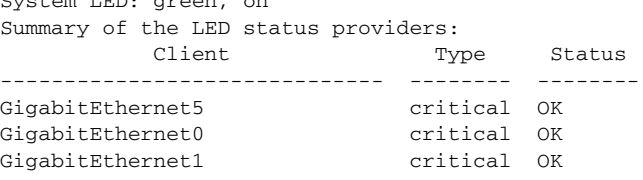

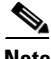

 $\mathbf I$ 

**Note** There may be a lag time between the LED indication on the router and what the show led commands return.

### <span id="page-35-0"></span>**Software Bundle Installation**

The Cisco IR800 ships with the latest software available with the configuration that was ordered. There should be no reason to have to upgrade unless a failure occurs, or you wish to install a new bundle to benefit from new features. Should the need arise, the following steps will assist in performing a bundle installation.

**Note** The bundle install will fail if "ip ssh source-interface gige 0" is configured. Make sure that GE0 does not have ssh running on it before performing the installation.

```
IR829#show run | inc ip ssh source
ip ssh source-interface GigabitEthernet0
IR829#
```
#### **Bundle Installation Steps**

Overview:

- **1.** Download the bundle to flash memory from a TFTP server.
- **2.** Install the bundle from the Command Line Interface
- **3.** Save the configuration and reload the router to use the new image.
- **4.** Download the 4G firmware upgrade.

Example:

#### **Step 1** Copy the bundle from a TFTP server to your router.

```
IR800#copy tftp flash
```

```
Address or name of remote host [223.255.254.254]? your ip address here
Source filename [path to file/ir800-universalk9-bundle.SSA.156-2.10.62.GB]? <enter>
Destination filename [ir800-universalk9-bundle.SSA.156-2.10.62.GB]? <enter>
Accessing tftp://223.255.254.254/tachen/ir800-universalk9-bundle.SSA.156-2.10.62.GB...
Loading tachen/ir800-universalk9-bundle.SSA.156-2.10.62.GB from 223.255.254.254 (via 
Vlan1): !
*Jun 25 18:28:45.685: %ARP-4-NULL_SRC_MAC: NULL MAC address from 99.99.0.1 on 
wl0!!!!!!!!!!!!!!!!!!!!!!!!!!!!!!!!!!!!!!!!!!!!!!!!!!!!!!!!!!!!!!!!!!!!!!!!!!!!!!!!!!!!!!!
!!!!!!!!!!!!!!!!!!!!!!!!!!!!!!!!!!!!!!!!!!!!!!!!!!!!!!!!!!!!!!!!!!!!!!!!!!!!!!!!!!!!!!!!!!
!!!!!!!!!!!!!!!!!!!!!!!!!!!!!!!!!!!!!!!!!!!!!!!!!!!!!!!!!!!!!!!!!!!!!!!!!!!!!!!!!!!!!!!!!!
!!!!!!!!!!!!!!!!!!!!!!!!!!!!!!!!!!!!!!!!!!!!!!!!!!!!!!!!!!!!!!!!!!!!!!!!!!!!!!!!!!!!!!!!!!
!!!!!!!!!!!!!!!!!!!!!!!!!!!!!!!!!!!!!!!!!!!!!!!!!!!!!!!!!!!!!!!!!!!!!!!!!!!!!!!!!!!!!!!!!!
!!!!!!!!!!!!!!!!!!!!!!!!!!!!!!!!!!!!!!!!!!!!!!!!!!!!!!!!!!!!!!!!!!!!!!!!!!!!!!!!!!!!!!!!!!
!!!!!!!!!!!!!!!!!!!!!!!
[OK - 161162048 bytes]
```
161162048 bytes copied in 466.054 secs (345801 bytes/sec)

**Step 2** The bundle download is complete, and now needs to be installed. Perform the *bundle install flash: < bundle iOS image name>* command.

**Note** The Bundle and Hypervisor installation will fail if SSH is not properly configured.

```
IR800#bundle install flash:ir800-universalk9-bundle.SSA.156-2.10.62.GB
Installing bundle image: 
/ir800-universalk9-bundle.SSA.156-2.10.62.GB.............................................................................................
..........
```
updating Hypervisor image... Sending file modes: C0444 25160429 ir800-hv.srp.SPA.2.6.9 SRP md5 verification passed! updating IOS image... Sending file modes: C0644 63827874 ir800-universalk9-mz.SSA.156-2.10.62.GB IOS md5 verification passed! Done! IR800# \*Nov 16 18:54:39.456: %SYS-5-CONFIG\_I: Configured from console by bundle install command \*Nov 16 18:54:39.456: %IR800\_INSTALL-6-SUCCESS\_BUNDLE\_INSTALL: Successfully installed bundle image.

**Step 3** (Optional) View which version of hypervisor you are running.

```
IR800# show platform hypervisor
version: 2.5.5.2
```
- **Step 4** Verify the boot system parameter before reloading the router.
- **Step 5** Save the configuration and reload the router.

IR800#**reload**

Do you want to reload the internal AP ? [yes/no]: **yes**

System configuration has been modified. Save? [yes/no]: **yes** Building configuration...

[OK] Proceed with reload? [confirm] **<enter>**

\*Jun 25 19:03:13.685: %SYS-5-RELOAD: Reload requested by console. Reload Reason: Reload Command.

**Step 6** Download the 4G firmware or AP image. Instructions for uploading firmware are located here:

http://www.cisco.com/c/en/us/td/docs/routers/access/interfaces/software/feature/guide/EHWIC-4G-LT ESW.html

Search for "Upgrading the Modem Firmware".

### **Power Over Ethernet (PoE)**

The IR829 has an optional PoE accessory (IR800-IL-POE). When installed, it supplies a maximum of 30.8W shared between the 4 GE LAN ports (GI1-GI4). The Power can be distributed among the ports in the following manner:

- If one port supports PoE+ (30W), then the other ports have no PoE.
- **•** If 2 ports support PoE (15.4 W), then the other ports have no PoE
- **•** All 4 ports can support 7.7 W per port

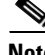

**Note** The router can not be upgraded for PoE in the field.

IOS supports bi-directional inline power negotiations with Cisco devices through the use of CDP. Cisco PDs (Power Devices) may signal increase or decrease in their demand for power through CDP. Decrease in demand will result in returning unused power to the pool of available power. Increase in demand will be accommodated, subject to the available unused power and the port power limit (and 802.3at classification where applicable). If the PDs do not support CDP, the inline power allocation is based on the classification if they are 802.3at devices or 15.4W if not 802.3at compliant.

#### **Command Examples**

```
IR829(config)#interface gi2
IR829(config-if)#power inline ?
   auto Automatically detect and power inline devices
  never Never apply inline power 
  port Configure Port Power Level
IR829(config-if)#power inline port ?
  max Maximum power configured on this interface
IR829(config-if)#power inline port max ?
   <4000-30800> milli-watts
```
#### IR829#**show power inline**

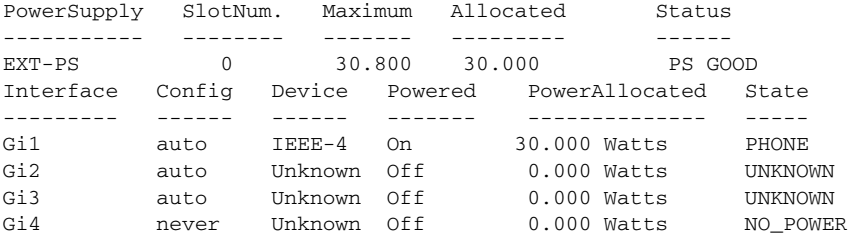

## **Where To Go From Here**

 $\mathbf I$ 

There are a wide variety of configuration options available on the Cisco IR800. This guide provides information on the most common options. Use the following resources for additional information:

[Cisco 800 Series Industrial Integrated Services Routers](http://www.cisco.com/c/en/us/support/routers/800-series-industrial-routers/tsd-products-support-series-home.html)

Cisco Firmware Upgrade Guide for Cellular Modems

[http://www.cisco.com/c/en/us/td/docs/routers/access/interfaces/firmware/Firmware\\_Upgrade.html](http://www.cisco.com/c/en/us/td/docs/routers/access/interfaces/firmware/Firmware_Upgrade.html)

Cisco 4G LTE Software Installation Guide

[http://www.cisco.com/c/en/us/td/docs/routers/access/interfaces/software/feature/guide/EHWIC-4G-LT](http://www.cisco.com/c/en/us/td/docs/routers/access/interfaces/software/feature/guide/EHWIC-4G-LTESW.html) ESW.html

Cisco 3G and 4G Serviceability Enhancement User Guide

[http://www.cisco.com/c/en/us/td/docs/routers/access/800/819/user/guide/3G4G-enhancements-usergui](http://www.cisco.com/c/en/us/td/docs/routers/access/800/819/user/guide/3G4G-enhancements-userguide.html) de.html

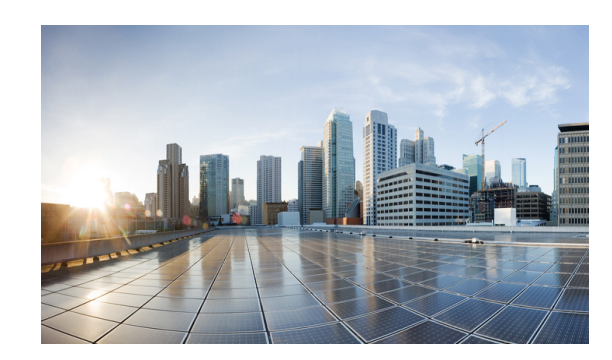

# **CHAPTER 4**

# **Cellular Interface Modules**

This chapter provides configuration details for the cellular interface modules used in the IR800 series routers.

This chapter contains the following sections:

- [Cellular Interface, page 4-33](#page-39-0)
	- **–** [4G LTE Dual SIMs, page 4-33](#page-39-1)
	- **–** [Dual Radio Configuration and Single Radio Configuration, page 4-34](#page-40-0)
	- **–** [Other Useful Commands, page 4-42](#page-48-0)
- **•** [IR800 Cellular Technology Selection, page 4-44](#page-50-0)
- **•** [GPS, page 4-47](#page-53-0)
- [Troubleshooting the Cellular Interface, page 4-48](#page-54-0)

It is important to understand the architecture of the IR800 series and the relationship between Modems, SIMs, Interface and Controller. The following table helps to illustrate these relationships.

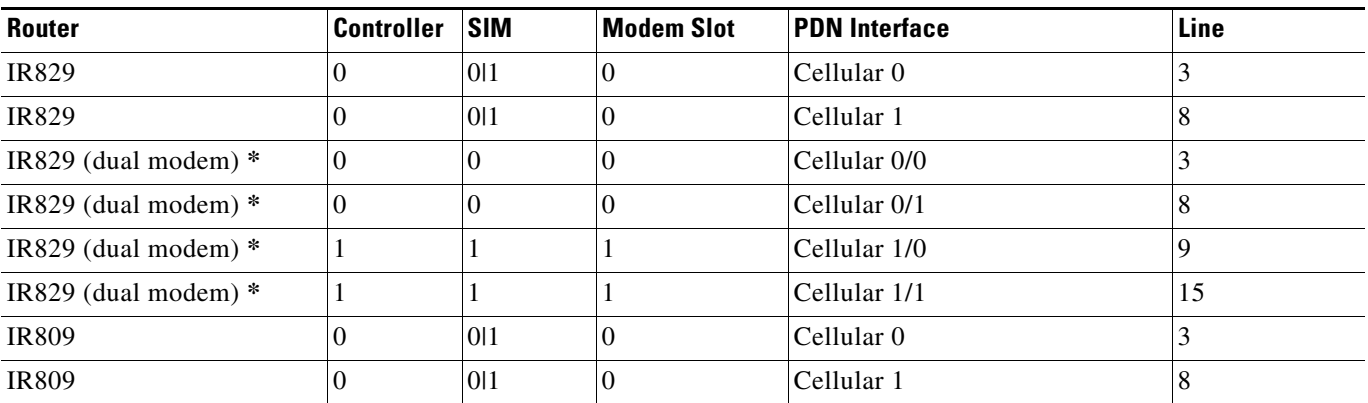

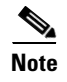

 $\mathbf I$ 

**Note \*** As of Release 15.5(3)M2, the only dual-modem scenario supported is two MC7455 modems.

With the introduction of the next generation SKUs, some functionality has changed. Refer to the following table for details.

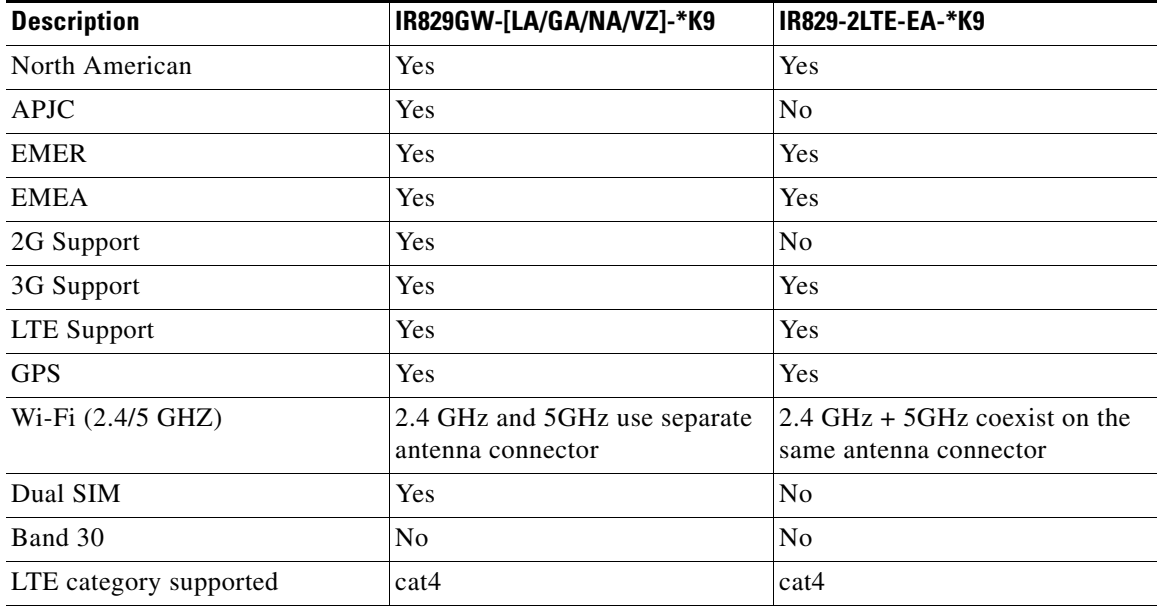

## <span id="page-39-0"></span>**Cellular Interface**

The Cisco IR800 series Industrial routers use the Sierra Wireless MC73XX and MC74XX series modems supporting MIMO on LTE. WCDMA UMTS HSPA DC-HSPA+ is diversity only, without MIMO.

Installation of the SIM card(s) and antennas is covered in the respective Hardware Installation Guides under the Cisco 800 Series Industrial Integrated Services Routers page:

[http://www.cisco.com/c/en/us/support/routers/800-series-industrial-routers/tsd-products-support-series](http://www.cisco.com/c/en/us/support/routers/800-series-industrial-routers/tsd-products-support-series-home.html) -home.html

The software download page can be found here:

<https://software.cisco.com/download/navigator.html?mdfid=286288566&flowid=76082>

The Firmware Upgrade Guide for Cellular Modems can be found here:

[http://www.cisco.com/c/en/us/td/docs/routers/access/interfaces/firmware/Firmware\\_Upgrade.html](http://www.cisco.com/c/en/us/td/docs/routers/access/interfaces/firmware/Firmware_Upgrade.html)

Cisco 4G LTE Software Installation Guide

[http://www.cisco.com/c/en/us/td/docs/routers/access/interfaces/software/feature/guide/EHWIC-4G-LT](http://www.cisco.com/c/en/us/td/docs/routers/access/interfaces/software/feature/guide/EHWIC-4G-LTESW.html) ESW.html

After installing the SIM card(s) and antennas, check the cellular hardware, radio, network and SIM (Unlock SIM card if necessary).

### <span id="page-39-1"></span>**4G LTE Dual SIMs**

 $\mathbf I$ 

The Dual SIMs feature provides the following:

- A fail over mechanism in the event the primary SIM looses connectivity to one of the Mobile Service Provider networks. There is no automatic fall-back to the primary SIM, since a change only occurs when there is no signal from the carrier in use. A script is needed to reverse back to the primary. Both mobile provider networks must be supported by the given IR829 SKU, and it must be in an applicable region.
	- **–** By default, SIM slot 0 is the primary, and SIM slot1 is the backup. Behavior may be changed using the lte sim primary command.
	- **–** Profiles for each SIM are assigned by using the lte sim profile command. Each SIM has an associated Internet profile and an IMS profile in the CLI.
	- **–** Dual-SIM behavior is managed under Cellular 0 CLI configuration.
	- **–** The fail-overs happen when there is no signal from the current carrier, and generally happen depending on the fail-over timer value that is set. The default value is 2 minutes. The range is from 0-7 minutes.
- **•** Dual active LTE radios providing Multi-carrier support for active and backup use cases. Newer cellular modems have been added (MC74xx) with FDD/TDD LTE on LA and EA 829 models.
	- **–** New WiFi domains for APAC and LATAM

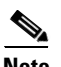

**Note** The 7455 modems do not support dual simm capabilities.

### <span id="page-40-0"></span>**Dual Radio Configuration and Single Radio Configuration**

The following examples are of an IR800 cellular configuration using dual modems. A single modem example will look much the same, without the *Cellular1/0* and *Cellular1/1* entries.

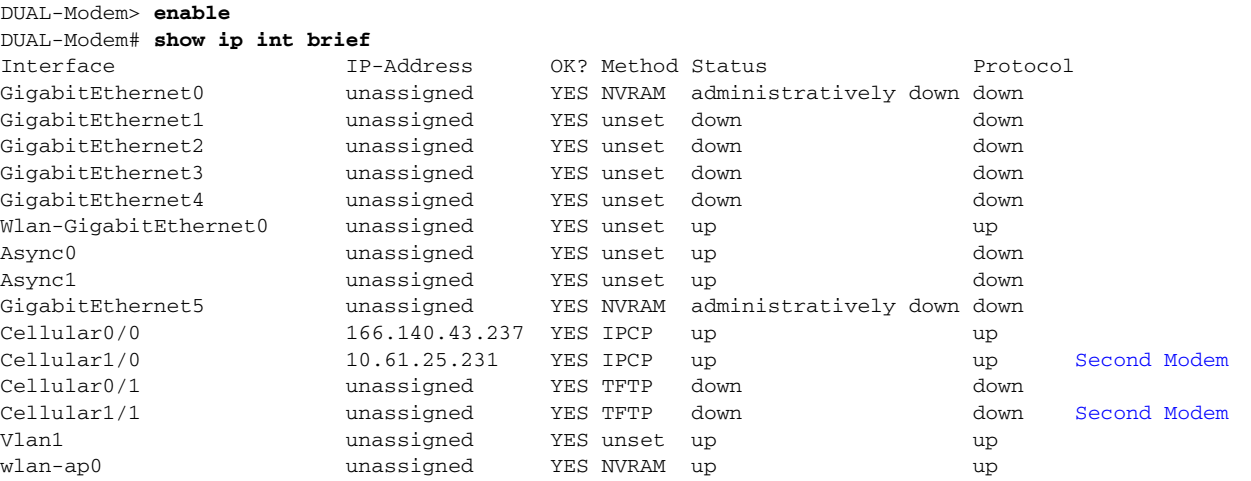

#### DUAL-Modem# **show running-config** Building configuration... Current configuration : 4021 bytes ! ! Last configuration change at 18:31:06 UTC Mon Oct 24 2016 ! version 15.6 service timestamps debug datetime msec service timestamps log datetime msec

```
no service password-encryption
service internal
!
hostname DUAL-Modem
!
boot-start-marker
boot system flash:/ir800-universalk9-mz.SPA.156-3.M0a
boot-end-marker
!
no aaa new-model
ethernet lmi ce
service-module wlan-ap 0 bootimage autonomous
!
ignition off-timer 900
!
ignition undervoltage threshold 9
!
no ignition enable
!
no ip domain lookup
ip inspect WAAS flush-timeout 10
ip cef
no ipv6 cef
!
multilink bundle-name authenticated
!
chat-script lte "" "AT!CALL" TIMEOUT 20 "OK"
!
license udi pid IR829-2LTE-EA-BK9 sn FGL2032219N
!
redundancy
notification-timer 120000
controller Cellular 0
lte sim data-profile 3 attach-profile 1 
                                            When using Verizon, use data profile 3 and attach to profile 1
                                           When using AT&T, use data profile 1 and attach to profile1
lte modem link-recovery rssi onset-threshold -110
lte modem link-recovery monitor-timer 20
lte modem link-recovery wait-timer 10
lte modem link-recovery debounce-count 6
!
controller Cellular 1
lte modem link-recovery rssi onset-threshold -110
lte modem link-recovery monitor-timer 20
lte modem link-recovery wait-timer 10
lte modem link-recovery debounce-count 6
interface GigabitEthernet0
no ip address
shutdown
!
interface GigabitEthernet1
no ip address
!
interface GigabitEthernet2
no ip address
!
interface GigabitEthernet3
no ip address
!
interface GigabitEthernet4
no ip address
!
```
 $\mathbf I$ 

```
interface Wlan-GigabitEthernet0
no ip address
!
interface GigabitEthernet5
no ip address
shutdown
duplex auto
speed auto
!
interface Cellular0/0 Both interfaces need to be configured in the IOS software
ip address negotiated
ip virtual-reassembly in
encapsulation slip
load-interval 30
dialer in-band
dialer string lte
dialer-group 1
no peer default ip address
async mode interactive
routing dynamic
!
interface Cellular1/0 Both interfaces need to be configured in the IOS software
ip address negotiated
ip virtual-reassembly in
encapsulation slip
load-interval 30
dialer in-band
dialer string lte
dialer-group 1
no peer default ip address
async mode interactive
routing dynamic
!
interface Cellular0/1
no ip address
encapsulation slip
!
interface Cellular1/1
no ip address
encapsulation slip
!
interface wlan-ap0
no ip address
!
interface Vlan1
no ip address
!
interface Async0
no ip address
encapsulation scada
!
interface Async1
no ip address
encapsulation scada
!
!
ip forward-protocol nd
!
no ip http server
no ip http secure-server
!
ip route 0.0.0.0 0.0.0.0 Cellular1/0
ip route 8.8.8.8 255.255.255.255 Cellular0/0 Route values added
!
```

```
dialer-list 1 protocol ip permit
ipv6 ioam timestamp
!
access-list 1 permit any
!
control-plane
!
!
line con 0
stopbits 1
line 1 2
stopbits 1
line 3
script dialer lte
no exec
transport preferred lat pad telnet rlogin lapb-ta mop udptn v120 ssh
transport output lat pad telnet rlogin lapb-ta mop udptn v120 ssh
rxspeed 150000000
txspeed 50000000
line 4
no activation-character
no exec
transport preferred none
transport input all
transport output lat pad telnet rlogin lapb-ta mop udptn v120 ssh
line 8
script dialer lte
no exec
transport preferred lat pad telnet rlogin lapb-ta mop udptn v120 ssh
transport output lat pad telnet rlogin lapb-ta mop udptn v120 ssh
rxspeed 150000000
txspeed 50000000
line 9
script dialer lte
no exec
transport preferred lat pad telnet rlogin lapb-ta mop udptn v120 ssh
transport input all
transport output lat pad telnet rlogin lapb-ta mop udptn v120 ssh
rxspeed 236800
txspeed 118000
line 15
no exec
transport preferred lat pad telnet rlogin lapb-ta mop udptn v120 ssh
transport output lat pad telnet rlogin lapb-ta mop udptn v120 ssh
rxspeed 236800
txspeed 118000
line 1/3 1/6
transport preferred none
transport output none
stopbits 1
line vty 0 4
login
transport input none
!
no scheduler max-task-time
!!
End
```
Test the modem configuration with a ping command:

```
DUAL-Modem# ping 8.8.8.8
Type escape sequence to abort.
Sending 5, 100-byte ICMP Echos to 8.8.8.8, timeout is 2 seconds:
!!!!!
```
 $\mathbf I$ 

Success rate is 100 percent (5/5), round-trip min/avg/max = 30/88/292 ms DUAL-Modem#

The following two examples show a Verizon profile followed by an AT&T profile.

### **Verizon Profile**

DUAL-Modem# **show cellular 0/0 profile** Profile 1 = INACTIVE \*\* -------- PDP Type = IPv4v6 Access Point Name (APN) = vzwims Authentication = None Profile 2 = INACTIVE -------- PDP Type = IPv4v6 Access Point Name (APN) = vzwadmin Authentication = None Profile 3 = ACTIVE\* Profile 3 is used for Verizon -------- PDP Type = IPv4v6 PDP address = 166.140.43.237 Access Point Name (APN) = we01.VZWSTATIC Authentication = None Primary DNS address = 198.224.173.135 Secondary DNS address = 198.224.174.135 Profile 4 = INACTIVE -------- PDP Type = IPv4v6 Access Point Name (APN) = vzwapp Authentication = None Profile 5 = INACTIVE -------- PDP Type = IPv4v6 Access Point Name (APN) = vzw800 Authentication = None Profile 6 = INACTIVE -------- PDP Type = IPv4v6 Access Point Name (APN) = vzwenterprise Authentication = None \* - Default profile \*\* - LTE attach profile

### **AT&T Profile**

 $\Gamma$ 

DUAL-Modem# **show cellular 1/0 profile**

```
Profile 1 = ACTIVE* ** Profile 1 is used for AT&T
--------
PDP Type = IPv4
PDP address = 10.61.25.231
Access Point Name (APN) = m2m.com.attz
```

```
Authentication = None
         Primary DNS address = 8.8.8.8
         Secondary DNS address = 8.8.4.4
   * - Default profile 
  ** - LTE attach profile
DUAL-Modem# show cellular 0/0 hardware 
Modem Firmware Version = SWI9X30C_02.20.03.00
Modem Firmware built = 2016/06/30 10:54:05
Hardware Version = 1.0
Device Model ID: MC7455MOBILE
International Mobile Subscriber Identity (IMSI) = 311480166946902
International Mobile Equipment Identity (IMEI) = 352009080050110
Integrated Circuit Card ID (ICCID) = 89148000001653263375
Mobile Subscriber Integrated Services
Digital Network-Number (MSISDN) = 6692200807
Modem Status = Online
Current Modem Temperature = 34 deg C
PRI SKU ID = 1103084, PRI version = 002.024, Carrier = Verizon Carrier identified as 
Verizon
OEM PRI version = 000.001
```
#### **Creating a Cellular Profile for Verizon.**

DUAL-Modem# **cellular 0/0 lte profile create 3 we01.VZWSTATIC** Warning: You are attempting to modify a currently ACTIVE data profile. This is not recommended and may affect the connection state

PDP Type = IPv4v6 Access Point Name (APN) = we01.VZWSTATIC Authentication = NONE

Profile 3 already exists with above parameters. Do you want to overwrite? [confirm] **<return>**

Profile 3 will be overwritten with the following values:

PDP type = IPv4 APN = we01.VZWSTATIC Authentication = NONE

Are you sure? [confirm] <return> Profile 3 written to modem

DUAL-Modem#

 $\mathbf I$ 

```
Enter configuration commands, one per line. End with CNTL/Z.
DUAL-Modem(config)# controller cellular 0
DUAL-Modem(config-controller)# lte sim data-profile 3 attach-profile 1
DUAL-Modem(config-controller)#
```

```
DUAL-Modem# conf t
Enter configuration commands, one per line. End with CNTL/Z.
DUAL-Modem(config)# controller cellular 0
DUAL-Modem(config-controller)# lte sim data-profile 3 attach-profile 1
```

```
DUAL-Modem(config-controller)# end
```

```
DUAL-Modem#
```

```
DUAL-Modem# show
*Oct 24 19:43:44.841: %SYS-5-CONFIG_I: Configured from console by consolecell
DUAL-Modem# show cellular 1/0 profile 
Profile 1 = ACTIVE* **
--------
PDP Type = IPv4
PDP address = 10.61.185.213
Access Point Name (APN) = m2m.com.attz
Authentication = None
         Primary DNS address = 8.8.8.8
         Secondary DNS address = 8.8.4.4
   * - Default profile 
  ** - LTE attach profile
```
### **Creating a Cellular Profile for AT&T**

```
DUAL-Modem# cellular 1/0 lte profil create 1 m2m.com.attz
Warning: You are attempting to modify a currently ACTIVE data profile. 
This is not recommended and may affect the connection state
PDP Type = IPv4
Access Point Name (APN) = m2m.com.attz
Authentication = NONE
Profile 1 already exists with above parameters. Do you want to overwrite? [confirm] 
<return>
Profile 1 will be overwritten with the following values:
PDP type = IPv4
APN = m2m.com.attz
Authentication = NONE
Are you sure? [confirm] <return>
Profile 1 written to modem
DUAL-Modem#
DUAL-Modem# conf t
Enter configuration commands, one per line. End with CNTL/Z.
DUAL-Modem(config)# controller cellular 1
DUAL-Modem(config-controller)#
DUAL-Modem(config-controller)# lte sim data-profile 1 attach-profile 1
Note: Please issue a modem reset for the modified attach-profile to take effect.
DUAL-Modem(config-controller)# end
DUAL-Modem#
```
#### **Controller Cellular 0 & NAT Configuration**

Controller Cellular 0 is configured with default parameters. If a profile different from Profile 1 is set-up, it must be attached to controller cellular 0.

If the SIM in slot #1 must be used as primary, it is done under controller cellular 0

#### **Step 1** Show the controller cellular 0

```
IR800#show run | begin controller
```

```
controller Cellular 0
 lte sim data-profile 1 attach-profile 1 slot 0! Value set-up for configuration example
 lte sim max-retry 0
 lte failovertimer 0
  lte modem link-recovery rssi onset-threshold -110
  lte modem link-recovery monitor-timer 20
 lte modem link-recovery wait-timer 10
 lte modem link-recovery debounce-count 6
!
```
**Step 2** If the cellular interface obtains an IPv4 private address, NAT should be configured.

```
IR800#conf term
Enter configuration commands, one per line. End with CNTL/Z.
IR800(config)#inter cellular 0
IR800(config-if)#ip nat outside
IR800(config)#inter vlan 4
IR800(config-if)#ip nat inside
IR800(config)#access-list 10 permit 10.20.20.0 0.0.0.255! IPv4 subnet to be NATed
IR800(config)# ip nat inside source list 10 interface Cellular0 overload!NAT interface 
association
```
**Step 3** Once the Cellular configuration is done, ping a well-known IP address to test the connectivity.

```
IR800#ping 8.8.8.8 
Type escape sequence to abort.
Sending 5, 100-byte ICMP Echos to 8.8.8.8, timeout is 2 seconds:
!!!!!
Success rate is 100 percent (5/5), round-trip min/avg/max = 340/472/740 ms
IR800#
```
**Step 4** Attached Cellular 0 profile must become "active" and "connection" shows IP address and traffic.

```
IR800#show cellular 0 profile 
Profile 1 = ACTIVE* **
--------
PDP Type = IPv4
PDP address = 10.60.159.255
Access Point Name (APN) = LTE
Authentication = None
   Primary DNS address = 212.27.40.240
   Secondary DNS address = 212.27.40.241
   * - Default profile 
  ** - LTE attach profile
Configured default profile for active SIM 0 is profile 1.
IR800#show cellular 0 connection 
Profile 1, Packet Session Status = ACTIVE
   Cellular0:
   Data Transmitted = 700 bytes, Received = 600 bytes
   IP address = 10.60.159.255
    Primary DNS address = 212.27.40.240
   Secondary DNS address = 212.27.40.241
Profile 2, Packet Session Status = INACTIVE
```
Use the show interface cellular 0 command to display the negotiated IP address if operational.

```
IR800#show interfaces cellular 0
Cellular0 is up, line protocol is up
```

```
 Hardware is 4G WWAN Modem - Global (Europe & Australia) Multimode 
LTE/DC-HSPA+/HSPA+/HSPA/U
   Internet address is 10.123.161.59/32
   MTU 1500 bytes, BW 384 Kbit/sec, DLY 100000 usec, 
      reliability 255/255, txload 1/255, rxload 1/255
   Encapsulation SLIP, loopback not set
   Keepalive not supported 
   Last input 00:22:41, output never, output hang never
   Last clearing of "show interface" counters never
   Input queue: 0/75/0/0 (size/max/drops/flushes); Total output drops: 0
   Queueing strategy: fifo
   Output queue: 0/10 (size/max)
   5 minute input rate 0 bits/sec, 0 packets/sec
   5 minute output rate 0 bits/sec, 0 packets/sec
      12 packets input, 1128 bytes, 0 no buffer
      Received 0 broadcasts (0 IP multicasts)
      0 runts, 0 giants, 0 throttles 
      0 input errors, 0 CRC, 0 frame, 0 overrun, 0 ignored, 0 abort
      51 packets output, 3364 bytes, 0 underruns
      0 output errors, 0 collisions, 0 interface resets
      0 unknown protocol drops
      0 output buffer failures, 0 output buffers swapped out
      0 carrier transitions
      DCD=up DSR=up DTR=up RTS=up CTS=up
IR800#
```
If the negotiated IP address in not operational:

```
IR800#show interfaces cellular 0
```

```
Cellular0 is up (spoofing), line protocol is up (spoofing)
   Hardware is 4G WWAN Modem - Global (Europe & Australia) Multimode 
LTE/DC-HSPA+/HSPA+/HSPA/U
   Internet address will be assigned dynamically by the network
```
### <span id="page-48-0"></span>**Other Useful Commands**

 $\mathbf I$ 

```
IR800# show cell 0 hardware
Modem Firmware Version = SWI9X15C_05.05.58.00
Modem Firmware built = 2015/03/04 21:30:23
Hardware Version = 1.0
Device Model ID: MC7304
Package Identifier ID: 1102029_9903299_MC7304_05.05.58.00_00_Cisco_005.010_000
International Mobile Subscriber Identity (IMSI) = 208150103324395
International Mobile Equipment Identity (IMEI) = 352761060206340
Integrated Circuit Card ID (ICCID) = 8933150112100222053
Mobile Subscriber Integrated Services
Digital Network-Number (MSISDN) = 33695764790
Current Modem Temperature = 47 deg C
PRI SKU ID = 9903299, PRI version = 05.10, Carrier = 1
IR800# show cell 0 security
Active SIM = 0 ! SIM slot #0 active
SIM switchover attempts = 0
Card Holder Verification (CHV1) = Disabled
SIM Status = OK
SIM User Operation Required = None
Number of CHV1 Retries remaining = 3
IR800# cellular 0 lte sim unlock XXXX : XXXX = PIN code
IR800# show cell 0 radio 
Radio power mode = ON
Channel Number = 3037
```

```
Current Band = Unknown
Current RSSI(RSCP) = -99 dBm
Current ECTO = -10 dBmRadio Access Technology(RAT) Preference = AUTO
Radio Access Technology(RAT) Selected = UMTS ( UMTS/WCDMA )
IR800# show cell 0 network
Current System Time = Sat Oct 10 9:12:59 2015
Current Service Status = Normal
Current Service = Packet switched
Current Roaming Status = Home
Network Selection Mode = Automatic
Network = LTE
Mobile Country Code (MCC) = 208
Mobile Network Code (MNC) = 15
Packet switch domain(PS) state = Attached
Location Area Code (LAC) = 3910
Cell ID = 222094374
IR800# show cell 0 all
```
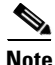

**Note** The output to the show cell 0 all command is extensive, and omitted from this guide for brevity.

### **Accessing 4G Modem AT Commands**

 $\mathbf I$ 

**Note** A password must be added to the line configuration for security.

Get the line number associated to Cellular 0:

```
IR800#show line
 Tty Line Typ Tx/Rx A Modem Roty AccO AccI Uses Noise Overruns In
 I 3 3 TTY - - - - - 1 0 4/0 Ce0
```
Use one of the IR800 IP address along with 2000 + line number (2003)

```
IR800#10.15.15.1 2003
Trying 10.15.15.1, 2003 ... Open
```
Execute the 4G modem AT commands, for example AT!GSTATUS?:

#### **AT!GSTATUS?**

```
!GSTATUS: 
Current Time: 213353Temperature: 38
Bootup Time: 0Mode: ONLINE 
System mode: WCDMA PS state: Attached 
WCDMA band: WCDMA 900 
WCDMA channel: 3037
GMM (PS) state:REGISTERED NORMAL SERVICE 
MM (CS) state: IDLE NORMAL SERVICE
WCDMA L1 state:L1M_PCH_SLEEP LAC: 0F46 (3910)
RRC state: DISCONNECTED Cell ID: 0D3CE428 (222094376)
RxM RSSI C0: -90RxD RSSI C0: -106
RxM RSSI C1: -106RxD RSSI C1: -106
```
Disconnect using "SHIFT+CONTROL+6+x", then confirm:

```
IR800#disc
Closing connection to 1.2.2.2 [confirm]enter
IR800#
```
### **Checking 4G Modem Firmware through AT Commands**

To check the IR800 4G modem firmware, execute the 4G modem AT commands after connecting to the modem. The following example is for an IR809G-LTE-GA-K9 loaded with FW-MC7304-LTE-GB Global firmware.

**Note** On the IR809, the PRI SKU ID= 9903299 is not representative of the GB firmware

```
at!priid?
PRI Part Number: 9903299
Revision: 05.10
Carrier PRI: 9999999_9902674_SWI9X15C_05.05.58.00_00_GENEU-4G_005.026_000
OK
```
#### **at!package?**

1102029\_9903299\_MC7304\_05.05.58.00\_00\_Cisco\_005.010\_000

#### **at!gobiimpref?**

```
!GOBIIMPREF: 
 preferred fw version: 05.05.58.00
 preferred carrier name: GENEU-4G
 preferred config name: GENEU-4G_005.026_000
 current fw version: 05.05.58.00
 current carrier name: GENEU-4G
 current config name: GENEU-4G_005.026_000
```
## <span id="page-50-0"></span>**IR800 Cellular Technology Selection**

The cellular interface supports a seamless hand off between LTE and 3G networks when the LTE cell becomes weak in certain spots and vice versa. But it may also be disable to lock the cellular interface in a given technology, for example. LTE.

The Cellular interface supports 3G & 2.5G technologies. The IOS CLI can be used to select a particular technology that is most desirable in your local zone.

```
Use the cellular 0 lte technology command:
```

```
IR829# cellular 0 lte technology ? ! Blue values available on Global SKU
  auto Automatic LTE Technology Selection
  cdma-1xrtt CDMA 1xRTT
  cdma-evdo CDMA EVDO Rev A
  cdma-hybrid HYBRID CDMA
  gsm GSM
  lte LTE
  umts UMTS
```
I

**Note** The default technology type selection is **auto** and it is recommended to be used at all times. Although **gsm** & **umts** as part of the selection, the modem firmware does not support them on gsm/umts network. They will be used as **lte** selection on Verizon network.

#### **Show the completed configuration: (output edited for brevity)**

```
IR800#show run
Building configuration...
```
I

```
Current configuration : 4365 bytes
!
! Last configuration change at 09:53:09 UTC Sat Oct 10 2015 by cisco
!
version 15.5
service timestamps debug datetime msec
service timestamps log datetime msec
no service password-encryption
!
hostname IR800
!
boot-start-marker
boot system flash:/ir800-universalk9-mz.SPA.155-3.M0a
boot-end-marker
!
enable password cisco
!
aaa new-model
!
aaa session-id common
ethernet lmi ce
!
ip dhcp pool GuestOS
 network 10.16.16.0 255.255.255.0
 default-router 10.16.16.1 
 dns-server 8.8.8.8 
!
ip domain name local.cisco.com
ip cef
ipv6 unicast-routing
ipv6 cef
!
multilink bundle-name authenticated
!
chat-script LTE "" "AT!CALL" TIMEOUT 20 "OK"
!
license udi pid IR809G-LTE-GA-K9 sn JMX1915X00Q
license accept end user agreement
license boot module ir800 technology-package securityk9
license boot module ir800 technology-package datak9
!
username cisco password 0 cisco
!
redundancy
!
controller Cellular 0
  lte sim data-profile 1 attach-profile 1 slot 0
 lte sim max-retry 0
 lte failovertimer 0
 lte modem link-recovery rssi onset-threshold -110
  lte modem link-recovery monitor-timer 20
 lte modem link-recovery wait-timer 10
 lte modem link-recovery debounce-count 6
!
interface GigabitEthernet0
  description backhaul
  ip address dhcp
 duplex auto
  speed auto
 ipv6 address autoconfig default
!
interface GigabitEthernet1
 no ip address
```
 $\mathbf I$ 

```
 shutdown
  duplex auto
  speed auto
!
interface GigabitEthernet2
 ip address 10.16.16.1 255.255.255.0
  duplex auto
 speed auto
 ipv6 address autoconfig
!
interface Cellular0
 ip address negotiated
 encapsulation slip
 dialer in-band
 dialer idle-timeout 0
 dialer string LTE
 dialer-group 1
 async mode interactive
!
interface Cellular1
 no ip address
 encapsulation slip
!
interface Async0
 no ip address
  encapsulation scada
!
interface Async1
 no ip address
 encapsulation scada
!
ip forward-protocol nd
!
no ip http server
no ip http secure-server
!
ip route 0.0.0.0 0.0.0.0 Cellular0
ip ssh time-out 60
!
dialer-list 1 protocol ip permit
!
control-plane
!
line con 0
 stopbits 1
line 1 2
  stopbits 1
line 3
 script dialer LTE
 modem InOut
 no exec
  transport preferred lat pad telnet rlogin lapb-ta mop udptn v120 ssh
  transport input telnet
  transport output lat pad telnet rlogin lapb-ta mop udptn v120 ssh
  speed 384000
line 8
  script dialer LTE
 modem InOut
 no exec
 transport preferred lat pad telnet rlogin lapb-ta mop udptn v120 ssh
  transport output lat pad telnet rlogin lapb-ta mop udptn v120 ssh
  speed 384000
line 1/3 1/6
  transport preferred none
```

```
 transport output none
  stopbits 1
line vty 0 4
  password cisco
  transport input telnet ssh
!
no scheduler max-task-time
!
end
IR800#
```
# <span id="page-53-0"></span>**GPS**

I

The IR800 series can be configured to enable real-time location tracking of remote assets and geo-fence when used with IOT Field Network Director. Field Network Director receives GPS data directly from IOS, not NMEA.

Key Points:

Satellite Info ----------------

- **•** GPS must be configured under *controller cellular 0*
- **•** GPS can be assigned to Cellular AUX antenna
- **•** GPS data can be seen locally or data stream can be forwarded to applications, i.e. RUBAN.

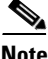

**Note** When installing dual modems, you can only configure GPS on modem 1. Not modem 2.

For information about the GPS LED indications and locations of the GPS connectors, see [IR829 Product](#page-10-0)  [Overview](#page-10-0) and [IR809 Product Overview.](#page-14-0)

To configure GPS on the IR800 series, refer to the following examples.

```
IR829# conf term
IR829(config)#controller cellular 0
IR829(config-controller)#lte gps ?
   enable enable GPS feature
   mode select GPS mode
  nmea enable NMEA data
IR829(config-controller)#lte gps mode standalone
IR829(config-controller)#lte gps nmea ip
IR829#show cellular 0 gps 
GPS Info
-------------
GPS Feature: enabled
GPS Port Selected: Dedicated GPS port
GPS State: GPS enabled
GPS Mode Configured: standalone
Latitude: 48 Deg 38 Min 31.2114 Sec North
Longitude: 2 Deg 13 Min 47.3992 Sec East
Timestamp (GMT): Wed Jul 22 08:05:28 2015
Fix type index: 0, Height: 94 m
```

```
Satellite #14, elevation 28, azimuth 310, SNR 31 *
Satellite #15, elevation 22, azimuth 171, SNR 39 *
Satellite #17, elevation 25, azimuth 45, SNR 34 *
Satellite #18, elevation 8, azimuth 248, SNR 25 
Satellite #22, elevation 12, azimuth 281, SNR 24 
Satellite #24, elevation 78, azimuth 90, SNR 35 *
Satellite #25, elevation 23, azimuth 241, SNR 27 
Satellite #1, elevation 0, azimuth 0, SNR 0 
Satellite #2, elevation 0, azimuth 0, SNR 0 
Satellite #6, elevation 6, azimuth 85, SNR 0 
Satellite #12, elevation 62, azimuth 241, SNR 0 
Satellite #26, elevation 0, azimuth 0, SNR 0 
Satellite #29, elevation 0, azimuth 0, SNR 0 
IR829#
```
You can also configure IOS so that GPS can be streamed to another destination (port or address).

For example:

```
IR829#conf t
Enter configuration commands, one per line. End with CNTL/Z.
IR829(config)#controller cellular 0
IR829(config-controller)#lte gps nmea ?
   ip NMEA over IP interface
   serial NMEA over serial interface
IR829(config-controller)#lte gps nmea ip ?
   udp UDP Transport
  rac{cr}{ }IR829(config-controller)#lte gps nmea ip udp ?
  A.B.C.D Source address
IR829config-controller)#lte gps nmea ip udp 2.3.4.5 ?
   A.B.C.D Destination address
IR829(config-controller)#lte gps nmea ip udp 1.1.1.1 2.3.4.5 ?
   <0-65535> Destination port
IR829(config-controller)#lte gps nmea ip udp 1.1.1.1 2.3.4.5 3456
Cellular Modem in HWIC slot 0/0 is still in reset, we recommend to re-execute this cmd 
after 60 seconds
IR829(config-controller)#
```
## <span id="page-54-0"></span>**Troubleshooting the Cellular Interface**

These procedures are to capture information to share with your business unit contact in order to assist them in helping to troubleshoot an issue with the cellular interface.

The following are steps to capture Linux logs for the cellular interface.

**Step 1** First, set up the fetch command.

```
# conf t
# service internal
# exit
# vds fetch-log
```
 $\mathbf I$ 

These steps will generate a directory on flash:vds-log.

**Step 2** Next, capture the logs.

```
IR800# vds fetch-log
fetch: 4gmodem.log
     Sending file modes: C0644 510 4gmodem.log
fetch: auth.log
     Sending file modes: C0640 162330 auth.log
fetch: auth.log.1
     Sending file modes: C0640 262215 auth.log.1
fetch: auth.log.2.gz
     Sending file modes: C0640 11297 auth.log.2.gz
fetch: auth.log.3.gz
     Sending file modes: C0640 11296 auth.log.3.gz
fetch: cwan_modem0.log
     Sending file modes: C0644 3875716 cwan_modem0.log
fetch: cwan_modem1.log
     Sending file modes: C0644 791629 cwan_modem1.log
fetch: daemon.log
     Sending file modes: C0640 1404 daemon.log
fetch: dmesg
    Sending file modes: C0644 13740 dmesg
fetch: dmesg.0
     Sending file modes: C0644 0 dmesg.0
fetch: ios_cs_verify.log
     Sending file modes: C0644 1091 ios_cs_verify.log
fetch: ios_vds_com.log
     Sending file modes: C0644 219169 ios_vds_com.log
fetch: ios_vds_com.log.1
    Sending file modes: C0644 262207 ios vds com.log.1
fetch: ios_vds_com.log.2.gz
     Sending file modes: C0644 7859 ios_vds_com.log.2.gz
fetch: ios_vds_com.log.3.gz
     Sending file modes: C0644 7894 ios_vds_com.log.3.gz
fetch: kern.log
    Sending file modes: C0640 38608 kern.log
fetch: messages
     Sending file modes: C0640 174064 messages
fetch: messages.1
     Sending file modes: C0640 262364 messages.1
fetch: messages.2.gz
etch: messages.2.gz
     Sending file modes: C0640 18434 messages.2.gz
fetch: messages.3.gz
     Sending file modes: C0640 25027 messages.3.gz
```

```
fetch: udev
    Sending file modes: C0644 124266 udev
fetch: vdscli-acpid.log
     Send
```
- **Step 3** Stop the logging after 10 minutes.
- **Step 4** View the flash directory and you will see the vds-log directory.

```
IR800# dir flash:
Directory of flash:/
```

```
16 -rw- 660 Nov 11 2016 19:25:20 +00:00 vlan.dat
1 drw- 0 Jan 1 2014 16:27:44 +00:00 7455_02.18.02.00_Verizon_002.022_000
17 -rw- 160368465 Nov 11 2016 19:35:30 +00:00 ir800-universalk9-bundle.SPA.156-3.M0a
18 -rw- 63753008 Nov 11 2016 19:45:34 +00:00 ir800-universalk9-mz.SPA.156-3.M0a
19 -rw- 64381598 Nov 11 2016 19:50:24 +00:00 74XX_02.20.03.00.cwe
20 -rw- 9143 Nov 11 2016 19:59:30 +00:00 7455_02.20.03.00_ATT_002.019_000.nvu
4 drw- 0 Jan 1 2014 16:17:58 +00:00 managed
14 drw- 0 Jan 1 2014 16:17:58 +00:00 eem
15 -rw- 62582707 Jan 1 2014 16:27:24 +00:00 
ir800-universalk9-mz.SSA.156-20160701_225522
21 -rw- 161162048 Nov 16 2016 18:41:46 +00:00 
ir800-universalk9-bundle.SSA.156-2.10.62.GB
22 -rw- 63827874 Nov 16 2016 18:54:30 +00:00 ir800-universalk9-mz.SSA.156-2.10.62.GB
23 drw- 0 Nov 16 2016 19:06:34 +00:00 vds-log
```
#### **Step 5** The flash:/vds-log directory contains the log files captured.

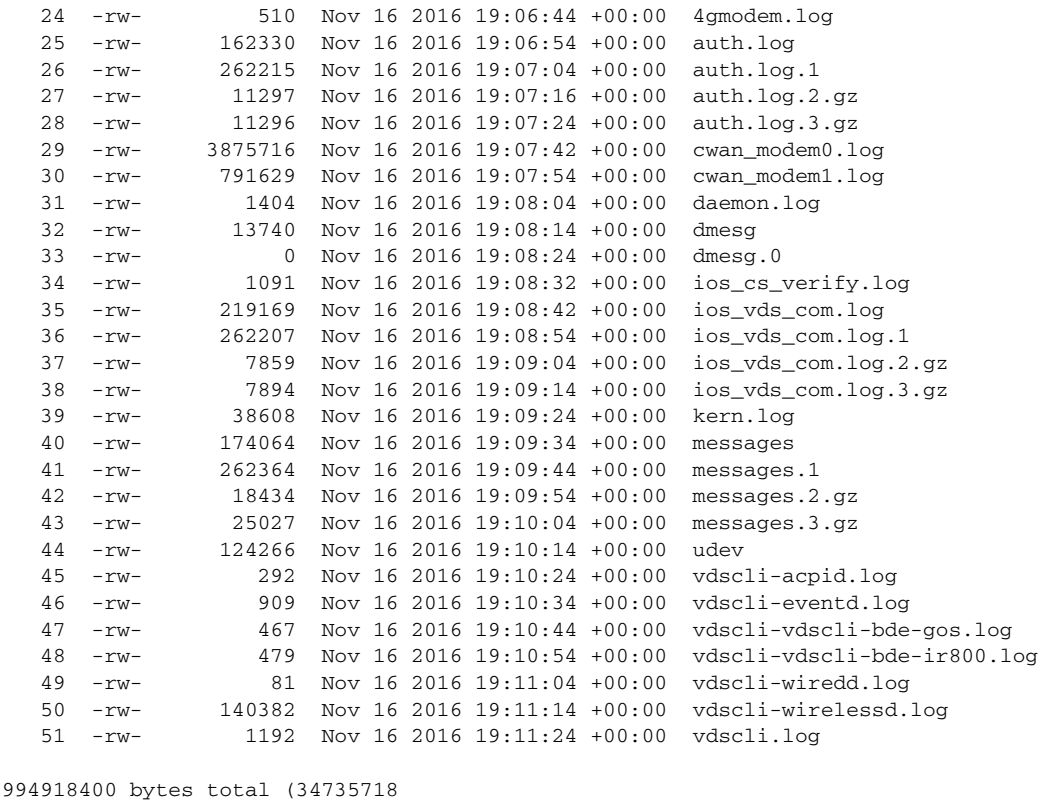

 $\mathbf I$ 

The following commands describe how to login to VDS.

a ka

```
IR800(config)# service internal
IR800# vds telnet enable
```
IR800# **vds attach** Ubuntu 10.10 vds0 login: **root** Password: **<your password>** root@vds0:~#

IR800# **vds attach** Ubuntu 10.10 vds0 login: **root** Password:*<your password>*

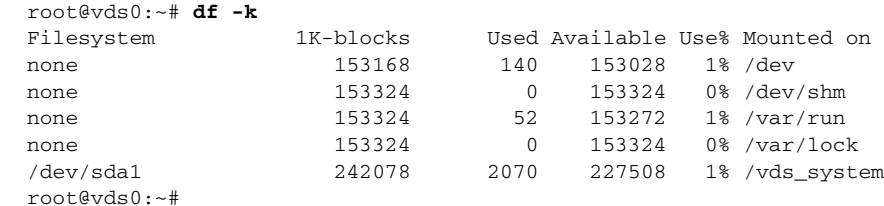

Other command output that will be helpful to collect for your business unit contact:

- # Show platform hypervisor
- # Show platform led
- # Show tech

 $\overline{\phantom{a}}$ 

- # Show cellular 0/0 all
- # Show controller 0/0
- # Show interface cellular 0/0
- # Show ip interface brief
- # Show running-config

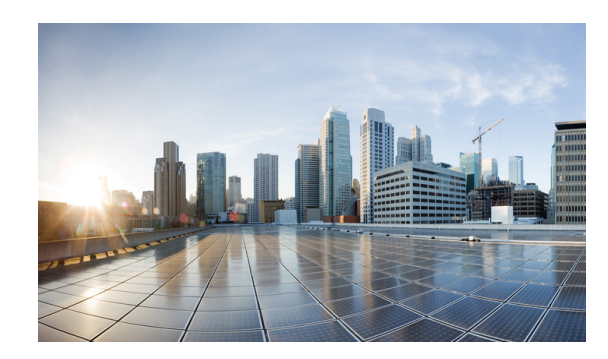

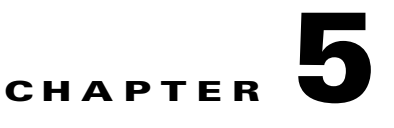

# **IR829 AP803 Access Point Module**

This chapter provides background on the Internal WLAN Access Point which runs on-board the IR829 router. The AP803 runs its own IOS software independently from the IR829 IOS, and requires configuring. The AP803 works as a standalone access point or with a wireless controller.

## **Hardware Overview**

Highlights of the access point are:

- **•** Atheros QCA9550 SoC + AR9592 radio
- **•** 256MB DDR2 RAM + 128MB NAND Flash + 1MB Boot flash and configuration/calibration storage
- **•** Dual simultaneous 2.4GHz and 5Ghz 802.11 radios
	- **–** Supports 2 x 2 802.11a/n MIMO and 2 x 2 802.11b/g/n MIMO
	- **–** Packet aggregation: A-MPDU (Tx/Rx), A-MSDU (Tx/Rx)
	- **–** 802.11 dynamic frequency selection (DFS)
	- **–** Cyclic shift diversity (CSD) support
	- **–** 20- and 40-MHz channels
	- **–** 802.11 dynamic frequency selection (DFS) is applicable to IR829 AP803 and is available in IOS release 8.1MR2

### **Software Overview**

 $\mathbf I$ 

This Embedded AP supports a default Autonomous mode and a Unified mode. Both the Autonomous and Unified images are pre-loaded from Cisco on the access point's flash memory.

The image name describes what each image is for. **w7** is Autonomous Image, while **w8** is the Unified mode (LWAP) Image. For example:

- **•** Autonomous image ap1g3-k9**w7**-tar.153-3.JBB1.tar
- **•** Unified mode (LWAP) image ap1g3-k9**w8**-tar.153-3.JBB1.tar
- **•** To select the Autonomous or Unified image use the IOS CLI:

```
IR829(config)#service-module wlan-ap 0 bootimage autonomous
IR829(config)#service-module wlan-ap 0 bootimage unified
```
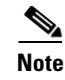

**Note** The initial release for the IR829 with the AP803 access point is 8.1 MR1 - 15.3(3)JBB1 - Cisco Wireless Release 8.1.111.0.

## **IOS Internal Interfaces**

The IR829 and AP803 are connected through IOS internal interfaces. Refer to the following graphic as a conceptual guide.

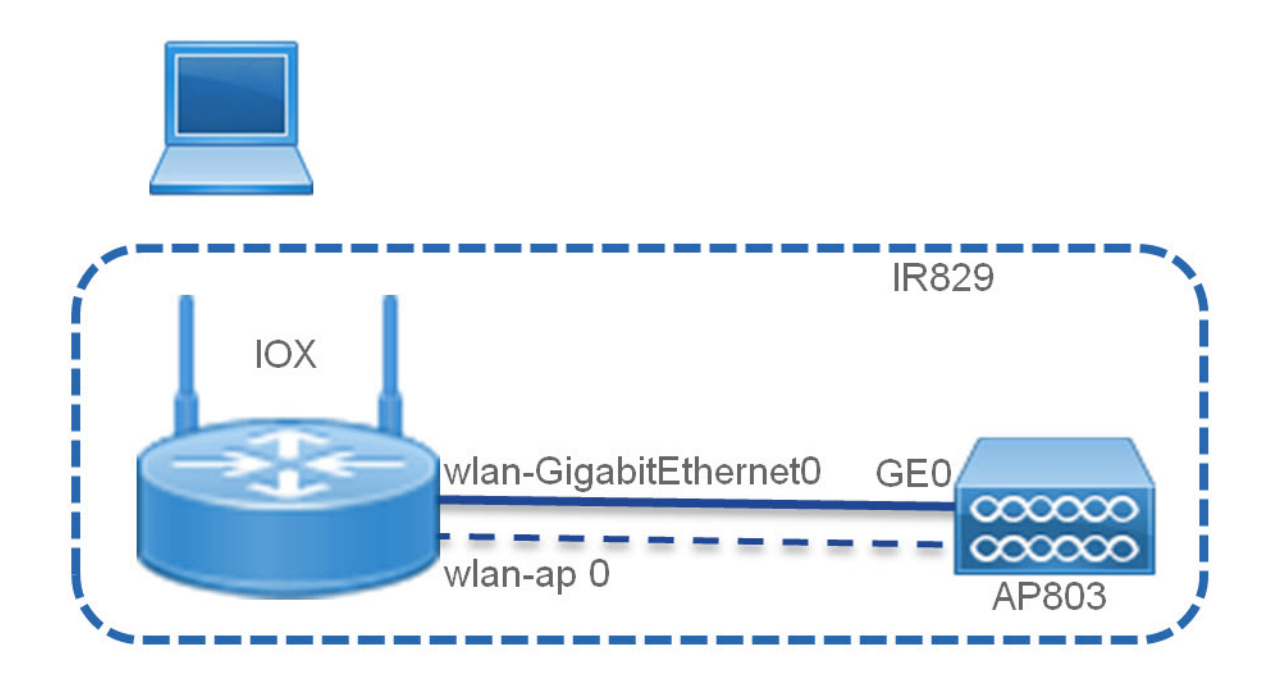

#### **AP803 IOS Gigabit Ethernet0 Interface**

This interface is internally connected to the IR829 WLAN-GigabitEthernet0 switch-port.

The Access Point GE0 interface is always up. Neither the Access Point GE0 or the IR829 WLAN-GigabitEthernet0 switch-port interfaces can be shutdown. This is in order to prevent traffic disruption to the internal Access Point.

I

**Note** Access Point GE0 can NOT be configured by network operators. It always operates in 1000M/full-duplex mode.

#### **AP803 IOS – BVI 1 (in autonomous mode only)**

This is the management interface which bridges the Dot11 radio0, Dot11 radio1 and GE0 interfaces.

#### **IR829 IOS WLAN-GigabitEthernet0**

This interface connects internally to the Access Point's GE0 interface and carries all data packets between the Access Point and the Router.

The default configuration for WLAN-GigabitEthernet0 is in switch-port access mode, with native VLAN 1 (Layer-3 interface). The user can configure the switch-port in trunk mode as well.

#### **IR 829 IOS wlan-ap 0**

This is the interface representing the embedded Access Point on the Router. It requires an IP address and is used only to reverse telnet into the Access Point console. This interface does not carry any data packets between the Router and the Access Point.

## **IR829 IOS – AP803 Console Access**

Connecting to the console of the AP803 allows for monitoring Warning and informational messages. You can configure wlan-ap 0 so that a dedicated IP address is not needed, and wlan-ap 0 can share its IP address with another interface. Use the following steps:

#### **Configuring**

```
# conf term
IR829(config)#inter wlan-ap 0
The wlan-ap 0 interface is used for managing the embedded AP.
Please use the "service-module wlan-ap 0 session" command to console into the embedded AP
IR829(config-if)# ip address 1.1.1.1 255.255.255.255
```
#### IR829#**service-module wlan-ap 0 session**

```
Trying 1.1.1.1, 2004 ... Open
User Access Verification
Username: cisco
Password: <password>
ap>ena
Password: <password>
ap#
```
#### **Connecting**

IR829#**service-module wlan-ap 0 session** Trying 1.1.1.1, 2004 ... Open User Access Verification Username: **cisco** Password: <*password*> ap>**ena** Password: <*password*> ap#

#### **Monitoring**

```
IR829#service-module wlan-ap 0 status 
Service Module is Cisco wlan-ap0
Service Module supports session via TTY line 4
Service Module is in Steady state
Service Module reset on error is disabled
Service Module heartbeat-reset is enabled
Getting status from the Service Module, please wait..
  Image path
flash:ap1g3-k9w7-mx.wnbu_bt.201505140911/ap1g3-k9w7-mx.wnbu_bt.201505140911
   System uptime = 0 days, 5 hours, 43 minutes, 7 seconds
```
#### **Disconnecting**

Key in the following sequence:

**ctrl-^** 

### **X**

This suspends the console and returns you to the command line.

IR829#

Next use one of the following two options:

Router> **disconnect**

-or

```
Router > service-module wlan-ap 0 session clear
[confirm]
[OK]
```
## **IR829 Service Module**

The AP803 Access Point is managed by the IR829 Service Module Monitor. It communicates with the through the AP803 through layer-2 RBCP (Router Blade Configuration Protocol). The AP803 is managed through the Service-module wlan-ap 0 CLI.

```
IR829#service-module wlan-ap 0 ?
```
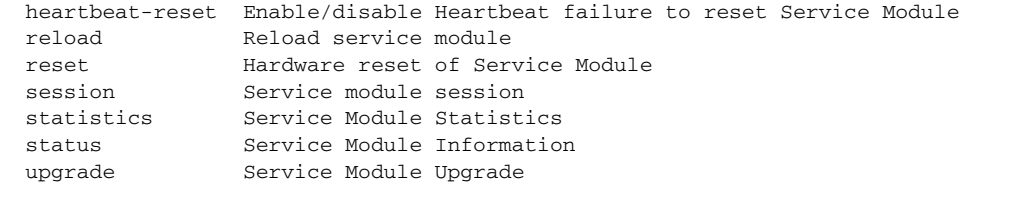

```
IR829#service-module wlan-ap 0 reset ?
bootloader Reset service-module to bootloader ! Reset to boot loader prompt
default-config Reset service-module to default-config ! Reset to default configuration – 
flash:cpconfig-ap803.cfg to flash:config.txt, Only valid for Autonomous mode
<cr> ! Reset Access Point only
```
IR829# **conf term**! to configure Access Point boot image type

```
IR829(config)#service-module wlan-ap 0 bootimage ?
autonomous Set AP boot image to autonomous
unified Set AP boot image to unified
```
## **AP803 Embedded Web Manager**

 $\mathbf I$ 

The IR829 AP803 has an embedded web manager. To access the web manager, open your browser to the IP address of the AP803 BV1 interface. For example:

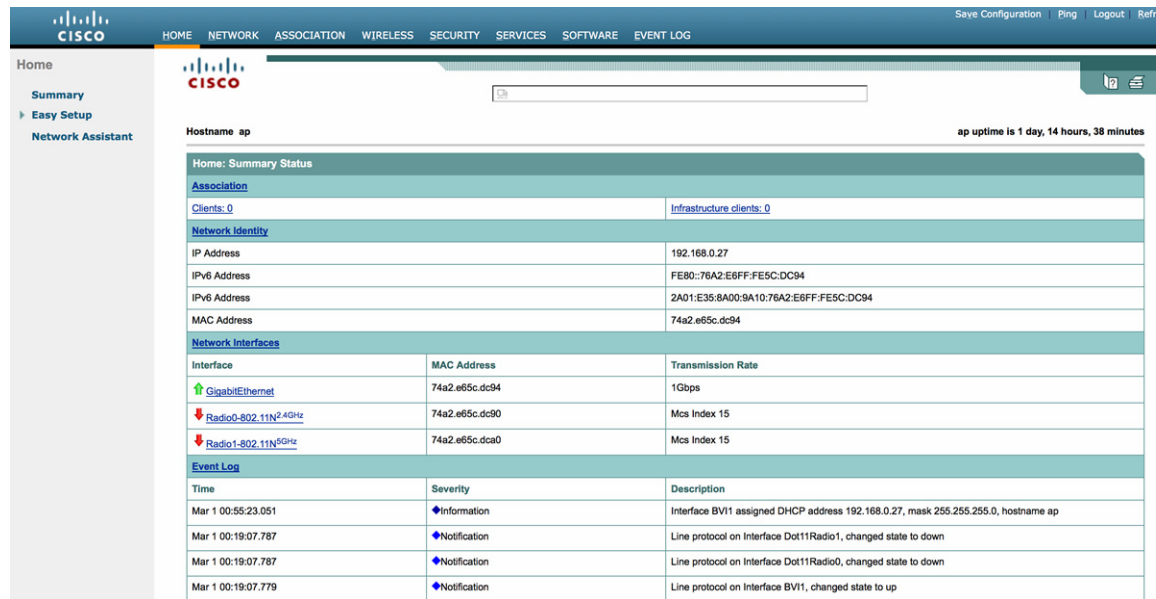

The feature set for the AP803 is aligned with the Cisco Aironet 1532. More information can be found at: [Cisco Aironet 1530 Series](http://www.cisco.com/c/en/us/support/wireless/aironet-1530-series/tsd-products-support-series-home.html)

## **Upgrading the Firmware on the AP803**

The AP803 image is not included in the IR829 IOS bundle. The AP803 image must be installed separately after obtaining the new AP803 release from Cisco.com.

- **1.** Log onto the AP803.
- **2.** Install the new AP802 image using the archive command. Alternately, this can be accomplished through the embedded web interface.
- **•** archive download-sw ! Software download.
- **•** /overwrite ! Overwrites the software image in Flash with the downloaded image.
- /reload ! Reloads the system after downloading the image unless the configuration has been changed and not saved.

The ftp protocol to download the image is:

ftp://username:password@ipaddress/directory/file

Image Name: ap1g3-k9w7-mx.153-3.JBB1

For example:

```
IR829#service-module wlan-ap 0 session
Trying 1.1.1.1, 2004 ... Open
ap#archive download-sw /over /reload
ftp://username:password@192.168.0.90/Temp/ap1g3-k9w7-tar.153-3.JBB1.tar
examining image...
extracting info (285 bytes)!
Image info:
     Version Suffix: k9w7-.153-3.JBB1
```
 $\overline{\phantom{a}}$ 

```
 Version Directory: ap1g3-k9w7-mx.153-3.JBB1
     Ios Image Size: 12114432
    Total Image Size: 13179392
    Image Feature: WIRELESS LAN
     Image Family: ap1g3
    Wireless Switch Management Version: 8.1.111.0
MwarVersion:08016F00.First AP Supported Version:08010000.
```
Image version check passed

```
Extracting files...
ap1g3-k9w7-mx.153-3.JBB1/ (directory) 0 (bytes)…
```
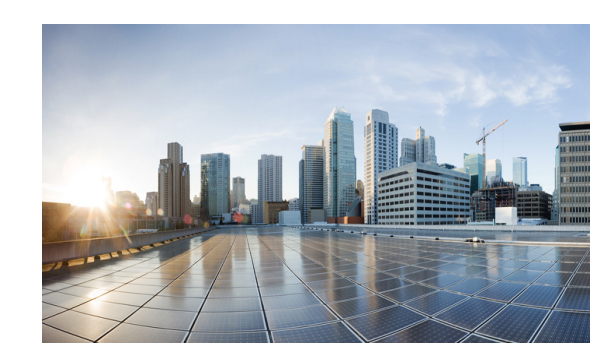

# **CHAPTER 6**

# **Configuring Virtual-LPWA**

This chapter describes the details of configuring virtual-LPWA (VLPWA) interface on the IR800 series for the configuration of the Cisco LoRaWAN Interface Module.

The Cisco LoRaWAN Interface Module is connected to IR800 series via an Ethernet cable with PoE+ to work as a LoRaWAN gateway. By creating a VLPWA interface on the IR800 series, you can:

- **•** Manage hardware and software of the Cisco LoRaWAN Interface Module.
- Send and receive VLPWA protocol modem message to monitor the status of the Cisco LoRaWAN Interface Module.
- **•** Send SNMP traps to the IoT Field Network Director (IoT FND).

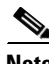

**Note** Cisco IOS Release 15.6(3)M or later is required for the IR800 series to manage the Cisco LoRaWAN Interface Modules.

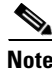

**Note** You need to install the Actility Thingpark LRR software as the LoRa forwarder firmware, which is loaded through the Cisco IOS software, for the Cisco LoRaWAN Interface Module to work.

You can find other documentation for the Cisco LoRaWAN Interface Module at: [http://www.cisco.com/c/en/us/support/routers/interface-module-lorawan/tsd-products-support-series-h](http://www.cisco.com/c/en/us/support/routers/interface-module-lorawan/tsd-products-support-series-home.html) ome.html

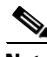

 $\mathbf I$ 

**Note** Refer to the [LoRa Alliance LoRaWAN 1.0 specifications](https://www.lora-alliance.org/portals/0/specs/LoRaWAN%20Specification%201R0.pdf) for more information.

This chapter contains the following sections:

- **•** [Configuring VLPWA Interface on the IR800 Series, page 6-59](#page-65-0)
- **•** [Configuring SNMP TRAP for Modem Notifications, page 6-63](#page-69-0)
- [Configuring VLPWA Interface and Associated Cisco LoRaWAN Interface Module, page 6-64](#page-70-0)
- [Configuring Cisco LoRaWAN Interface Module Password, page 6-65](#page-71-0)
- **•** [Configuring Console Access, page 6-65](#page-71-2)
- [Configuring Clock for the Cisco LoRaWAN Interface Module, page 6-65](#page-71-1)
- [Configuring Cisco LoRaWAN Interface Module Timezone, page 6-67](#page-73-0)
- [Configuring IPSec on the Cisco LoRaWAN Interface Module, page 6-67](#page-73-1)

 $\mathbf I$ 

- [Configuring SCEP on the Cisco LoRaWAN Interface Module, page 6-68](#page-74-0)
- [Configuring Security Protection, page 6-69](#page-75-1)
- [Managing the Cisco LoRaWAN Interface Module, page 6-69](#page-75-0)
- **•** [Monitoring the LoRaWAN Modem, page 6-73](#page-79-0)
- **•** [Debugging the LoRaWAN Modem, page 6-77](#page-83-0)

## <span id="page-65-0"></span>**Configuring VLPWA Interface on the IR800 Series**

On the IR800 series, follow these steps to configure the VLPWA interface:

- **•** [Configuring Ethernet Interface and Creating VLPWA Interface, page 6-59](#page-65-1)
- **•** [Configuring DHCP Pool for the Cisco LoRaWAN Interface Module, page 6-61](#page-67-0)

### <span id="page-65-1"></span>**Configuring Ethernet Interface and Creating VLPWA Interface**

When you configure IP address for the Ethernet interface or Vlan interface, the IP address allocated must be aligned with the prefix configured for the DHCP pool allocated to the LoRaWAN interface.

The Cisco LoRaWAN Interface Module communicates through IOS, therefore a private IPv4 address is assigned with NAT being configured.

### **Configuring IR809 for One Cisco LoRaWAN Interface Module**

Beginning in privileged EXEC mode, follow these steps to configure the Ethernet interface on IR809 and create the VLPWA interface for one Cisco LoRaWAN Interface Module.

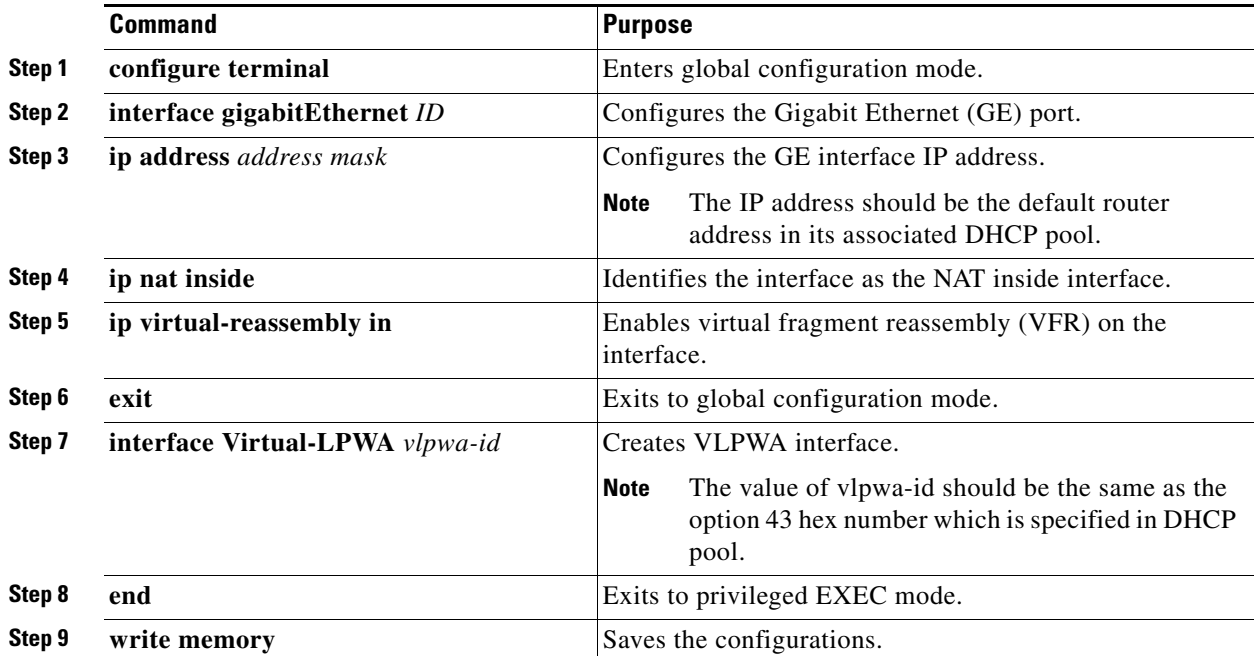

### **Configuring IR809 for Multiple Cisco LoRaWAN Interface Modules**

Beginning in privileged EXEC mode, follow these steps to configure the Ethernet interface on IR809 and create the VLPWA interface for multiple Cisco LoRaWAN Interface Modules.

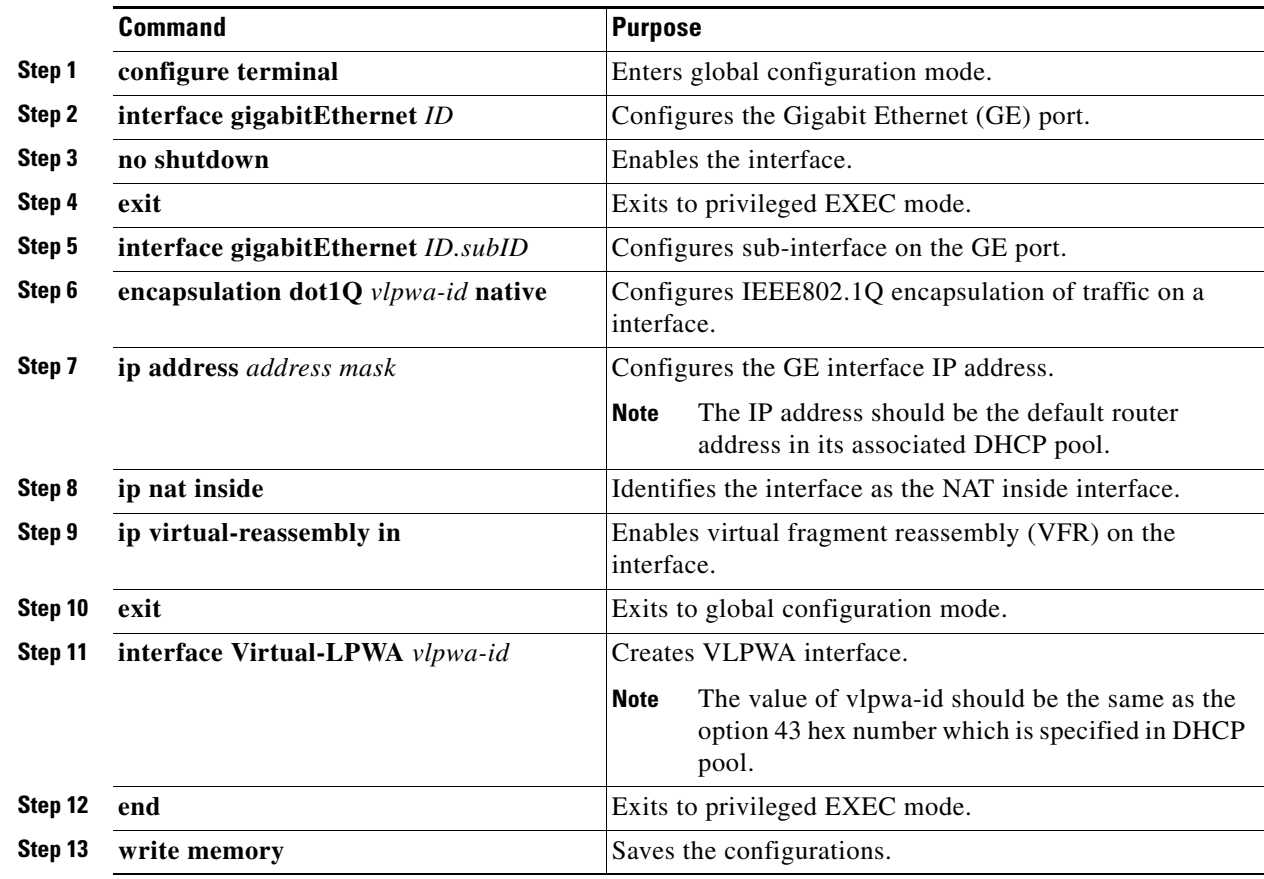

### **Configuring IR829**

 $\overline{\phantom{a}}$ 

Beginning in privileged EXEC mode, follow these steps to configure the Ethernet interface on IR829 and create the VLPWA interface.

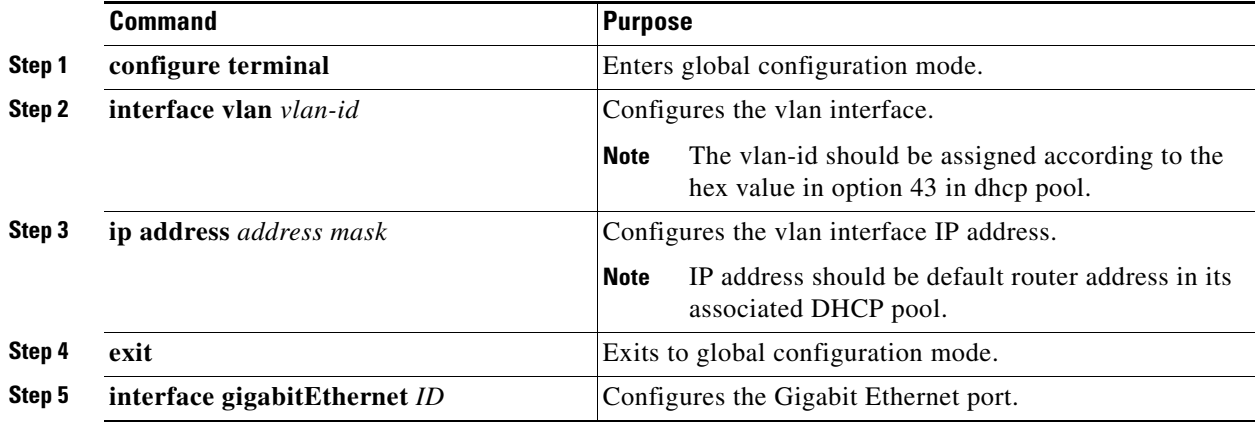

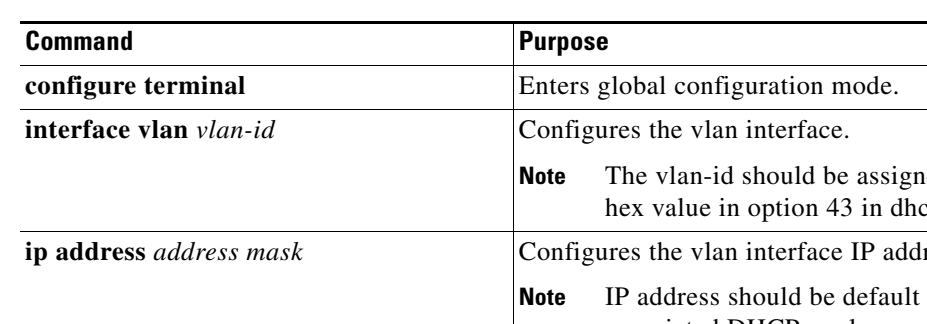

 $\Gamma$ 

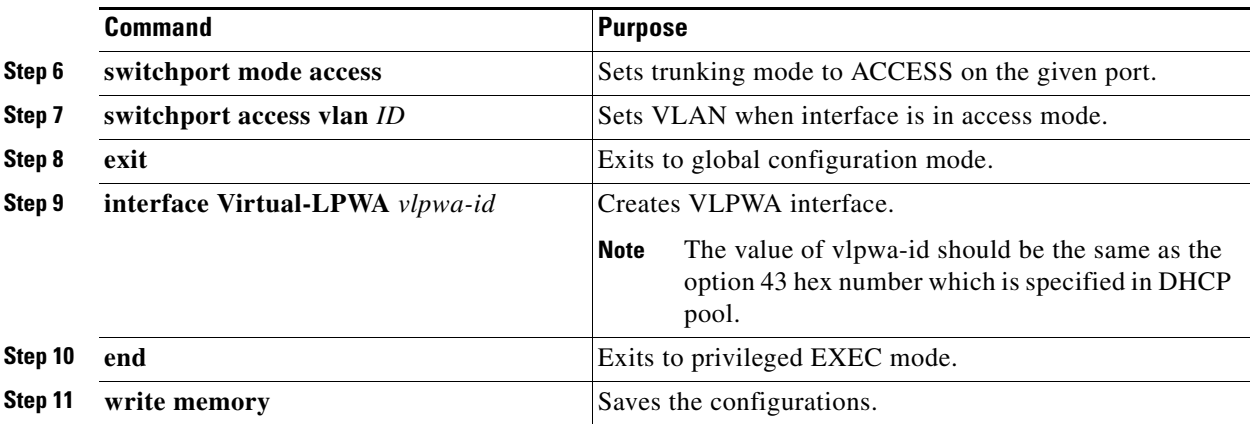

### <span id="page-67-0"></span>**Configuring DHCP Pool for the Cisco LoRaWAN Interface Module**

The Cisco LoRaWAN Interface Module connects to the IR800 series through the Ethernet interface. The communication between Cisco LoRaWAN Interface Module firmware and IOS are conducted over IP. Therefore, an IP address must be assigned to the Cisco LoRaWAN Interface Module through an IOS local DHCP server pool.

If you connect multiple Cisco LoRaWAN Interface Modules to a single IR800 router, each interface must have its own DHCP pool.

On the IR800 series, beginning in privileged EXEC mode, follow these steps to configure DHCP pool.

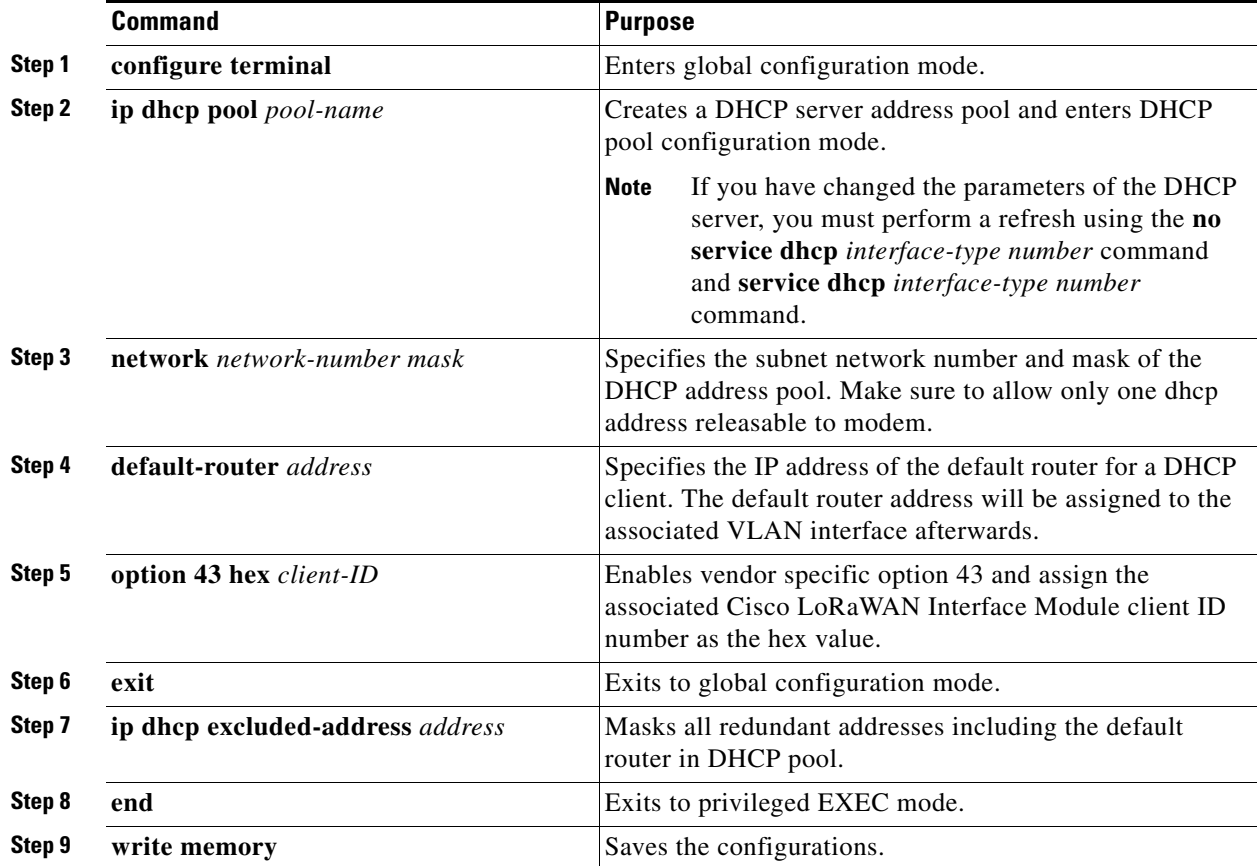

**Cisco IR800 Integrated Services Router Software Configuration Guide**

I

#### **Examples**

The following is an example of configuring DHCP pool on IR809:

```
IR809#configure terminal
IR809(config)#ip dhcp pool modempool
IR809(dhcp-config)#network 192.168.1.0 255.255.255.248
IR809(dhcp-config)#default-router 192.168.1.1
IR809(dhcp-config)#option 43 hex 01
IR809(dhcp-config)#dns-server 192.168.1.1
IR809(dhcp-config)#exit
IR809(config)#
IR809(config)#ip dhcp excluded-address 192.168.1.1
IR809(config)#ip dhcp excluded-address 192.168.1.3 192.168.1.6
IR809(config)#exit
IR809#
```
The following is an example on IR809 using the sub-interface method:

```
ip dhcp excluded-address 192.168.1.1
ip dhcp excluded-address 192.168.1.3 192.168.1.6
!
ip dhcp pool modempool1
 network 192.168.1.0 255.255.255.248
  default-router 192.168.1.1 
 option 43 hex 01
!
interface Virtual-LPWA1
!
interface GigabitEthernet1.101
 encapsulation dot1Q 101 native
 ip address 192.168.1.1 255.255.255.248
 ip nat inside
 ip virtual-reassembly in
!
end
```
The following is an example on IR829 using the VLAN method:

```
ip dhcp excluded-address 192.168.1.1
ip dhcp excluded-address 192.168.1.3 192.168.1.6
!
ip dhcp pool modempool1
 network 192.168.1.0 255.255.255.248
 default-router 192.168.1.1 
 option 43 hex 01
!
interface Virtual-LPWA1
!
interface GigabitEthernet1
 switchport access vlan 101
!
interface Vlan101
 ip address 192.168.1.1 255.255.255.248
!
end
```
 $\Gamma$ 

# <span id="page-69-0"></span>**Configuring SNMP TRAP for Modem Notifications**

On the IR800 series, beginning in privileged EXEC mode, follow these steps to enable SNMP TRAP notifications for virtual-lpwa interface and its associated Cisco LoRaWAN Interface Module.

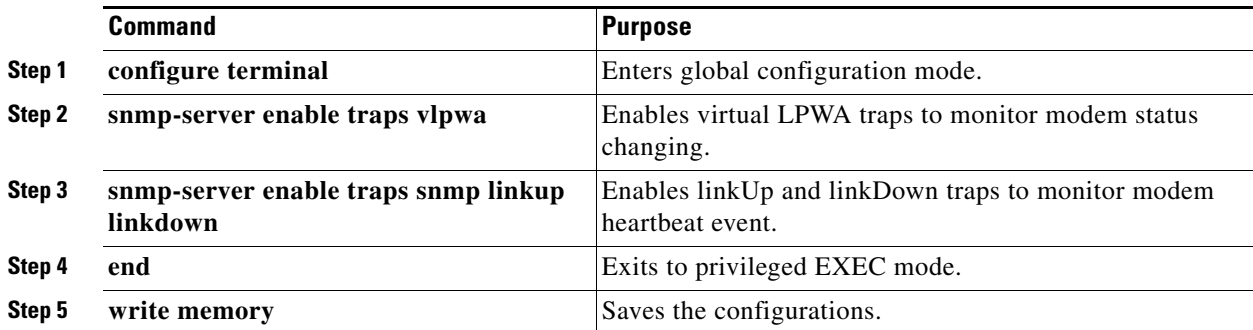

The Modem feature status notifications and OIDs are listed in the following table:

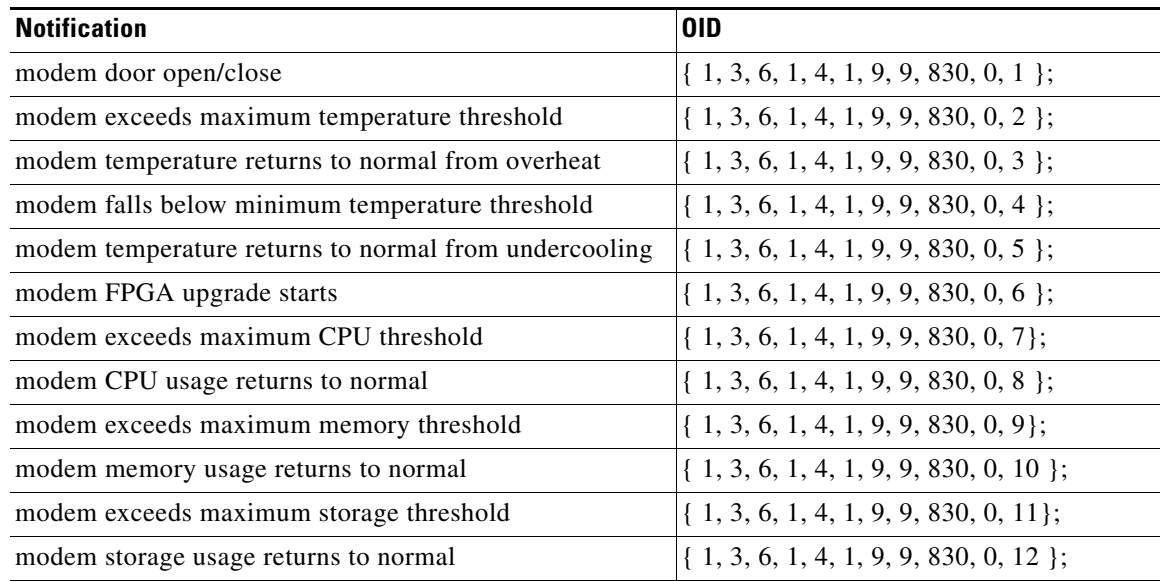

When the SNMP linkUp and linkDown traps are enabled, the modem device status could be monitored. The modem device status notifications are listed below:

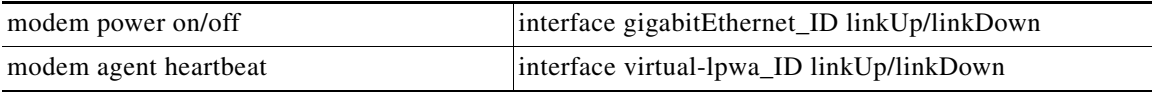

# <span id="page-70-0"></span>**Configuring VLPWA Interface and Associated Cisco LoRaWAN Interface Module**

On the IR800 series, beginning in privileged EXEC mode, follow these steps to configure one or multiple VLPWA interfaces and associated Cisco LoRaWAN Interface Modules.

### **Configuring IR809 for One Cisco LoRaWAN Interface Module**

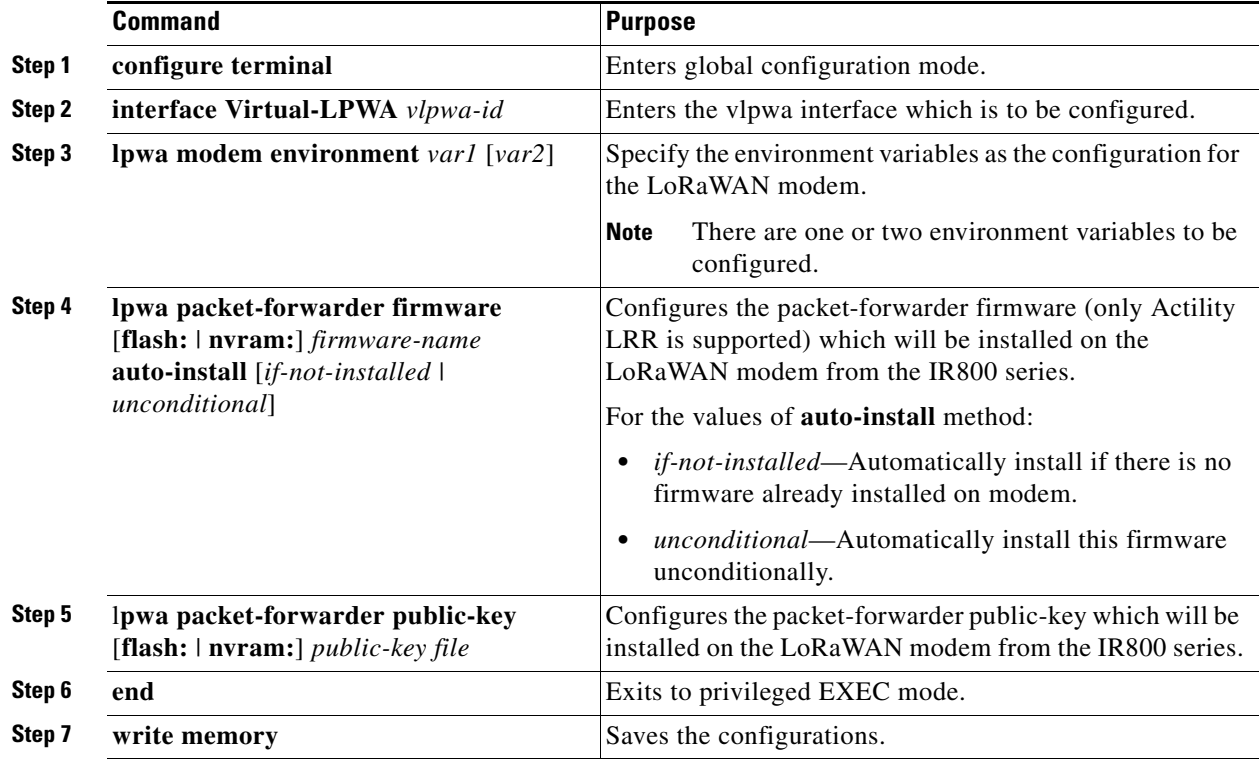

#### **Examples**

 $\Gamma$ 

The following is an example of configuring VLPWA interface on IR809:

```
IR809#configure terminal
IR809(config)#interface virtual-LPWA 1
IR809(config-if)#lpwa packet-forwarder public-key flash:lrr-1.4.24.pubkey
IR809(config-if)#lpwa packet-forwarder firmware flash:lrr-1.6.11-ciscoms_config.cpkg 
auto-install if-not-installed
IR809(config-if)#lpwa modem environment PKTFWD_ROOT /tmp/mdm/pktfwd/firmware/
IR809(config-if)#exit
IR809(config)#end
IR809#write memory
```
# <span id="page-71-0"></span>**Configuring Cisco LoRaWAN Interface Module Password**

On the IR800 series, beginning in privileged EXEC mode, follow these steps to configure password for the Cisco LoRaWAN Interface Module.

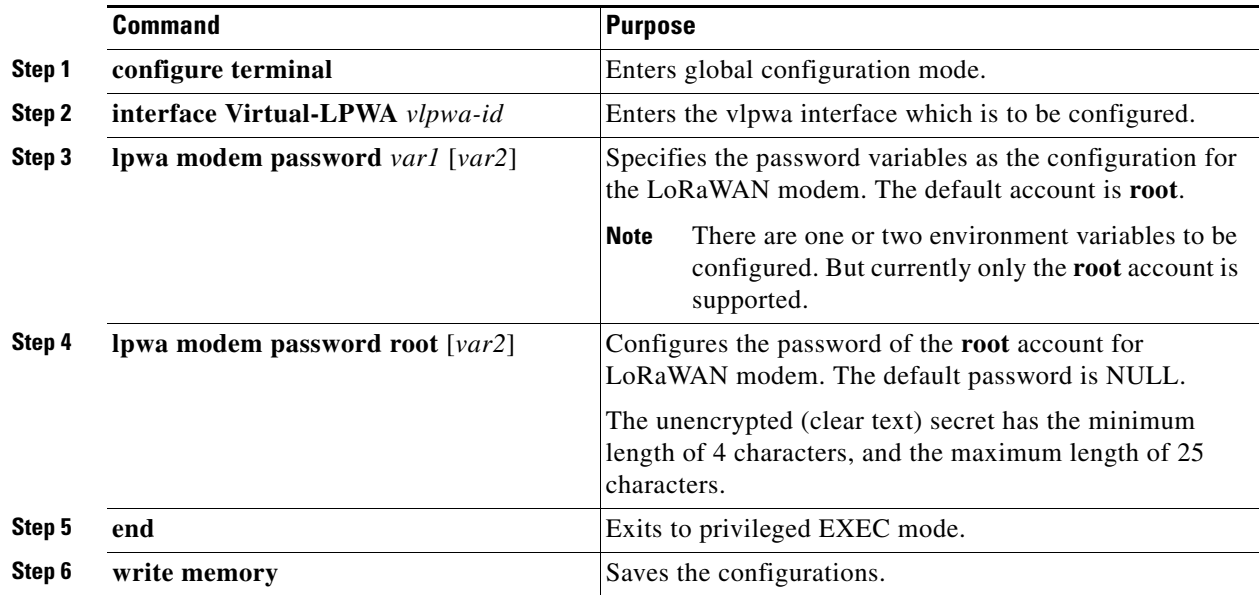

## <span id="page-71-2"></span>**Configuring Console Access**

 $\mathbf I$ 

**Note** Configuring console access is not supported on release 1.0.20 and earlier.

On the IR800 series, beginning in privileged EXEC mode, follow these steps to configure console access for the Cisco LoRaWAN Interface Module. By default, the console access is enabled.

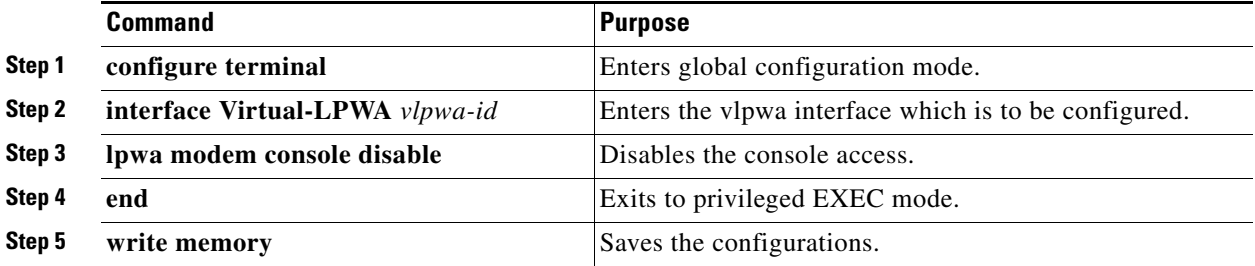

## <span id="page-71-1"></span>**Configuring Clock for the Cisco LoRaWAN Interface Module**

The modem clock can use either NTP or the GPS as its source. The default source is NTP.

- **•** [Configuring NTP Server for the Cisco LoRaWAN Interface Module, page 6-66](#page-72-0)
- [Configuring GPS as the Clock Source, page 6-66](#page-72-1)
## **Configuring NTP Server for the Cisco LoRaWAN Interface Module**

On the IR800 series, beginning in privileged EXEC mode, follow these steps to configure the NTP server for the Cisco LoRaWAN Interface Module.

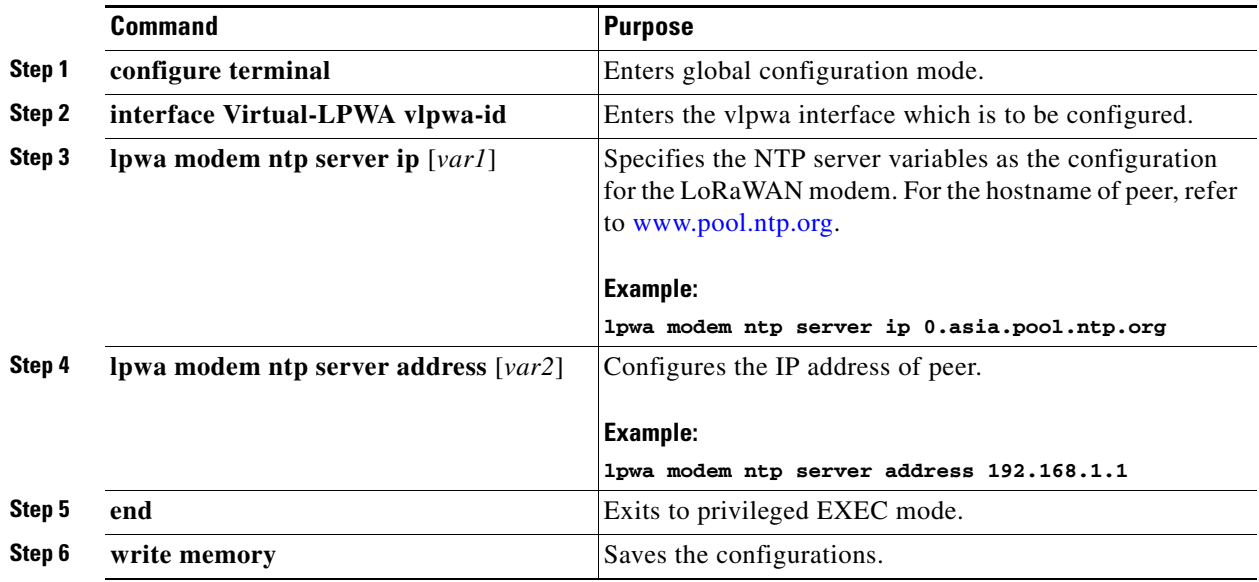

## **Configuring GPS as the Clock Source**

 $\mathscr{P}$ 

 $\Gamma$ 

**Note** Configuring GPS as clock source is not supported on release 1.0.20 and earlier.

On the IR800 series, beginning in privileged EXEC mode, follow these steps to configure the NTP server for the Cisco LoRaWAN Interface Module.

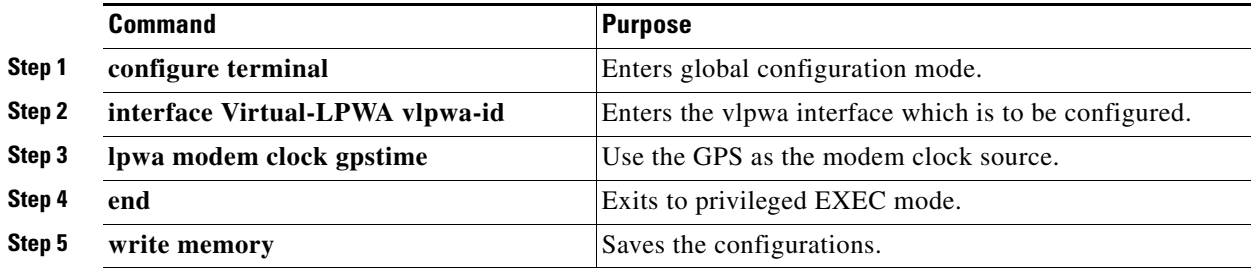

# **Configuring Cisco LoRaWAN Interface Module Timezone**

On the IR800 series, beginning in privileged EXEC mode, follow these steps to configure timezone for the Cisco LoRaWAN Interface Module.

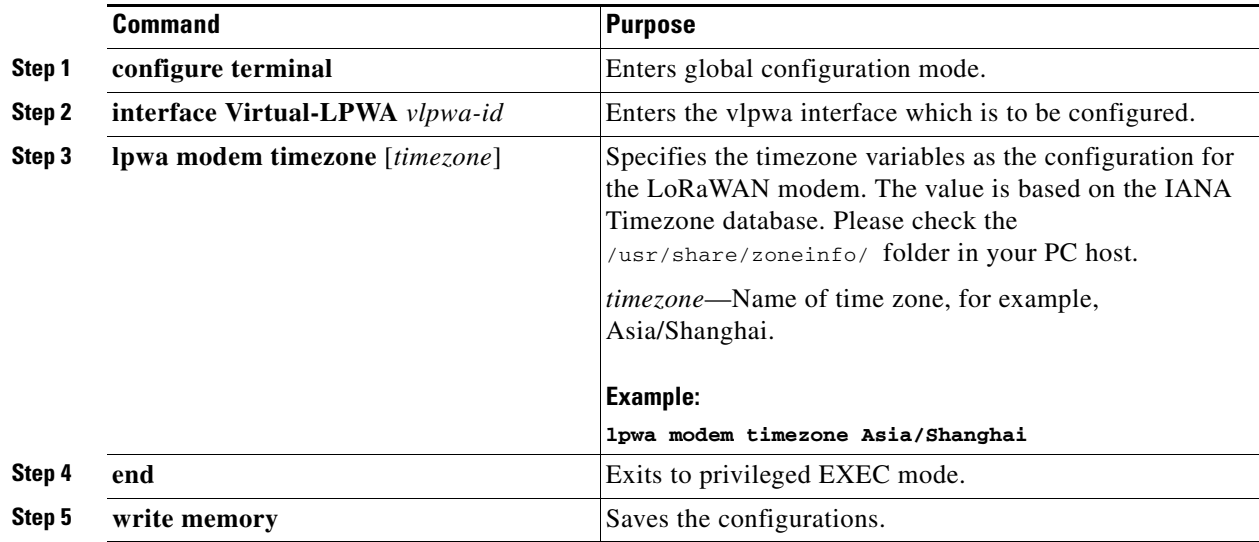

## **Configuring IPSec on the Cisco LoRaWAN Interface Module**

On the IR800 series, beginning in privileged EXEC mode, follow these steps to configure IPSec for the Cisco LoRaWAN Interface Module.

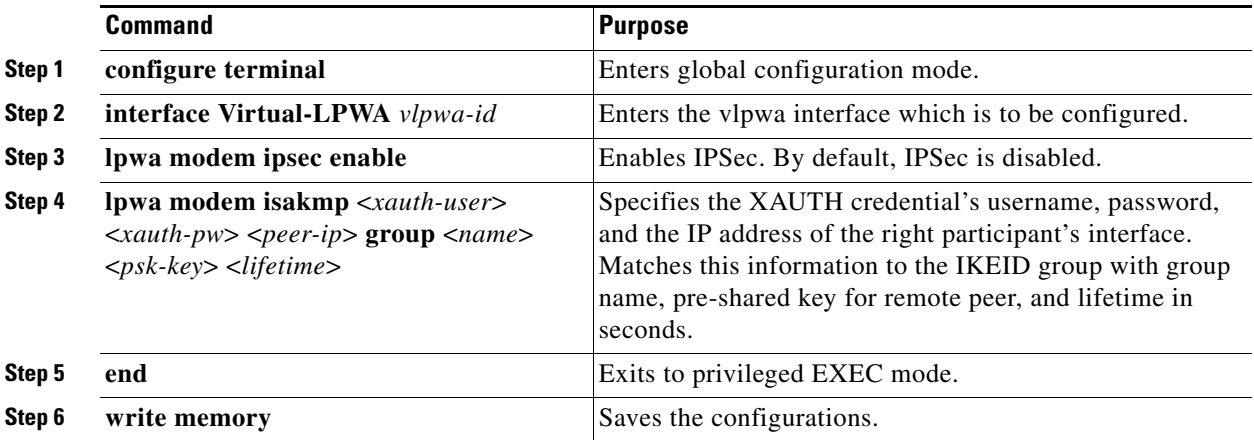

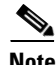

 $\Gamma$ 

**Note** Only PSK (IKEv1) and RSA (IKEv2) are supported.

# **Configuring SCEP on the Cisco LoRaWAN Interface Module**

On the IR800 series, beginning in privileged EXEC mode, use these commands to configure Simple Certificate Enrollment Protocol (SCEP) on the Cisco LoRaWAN Interface Module.

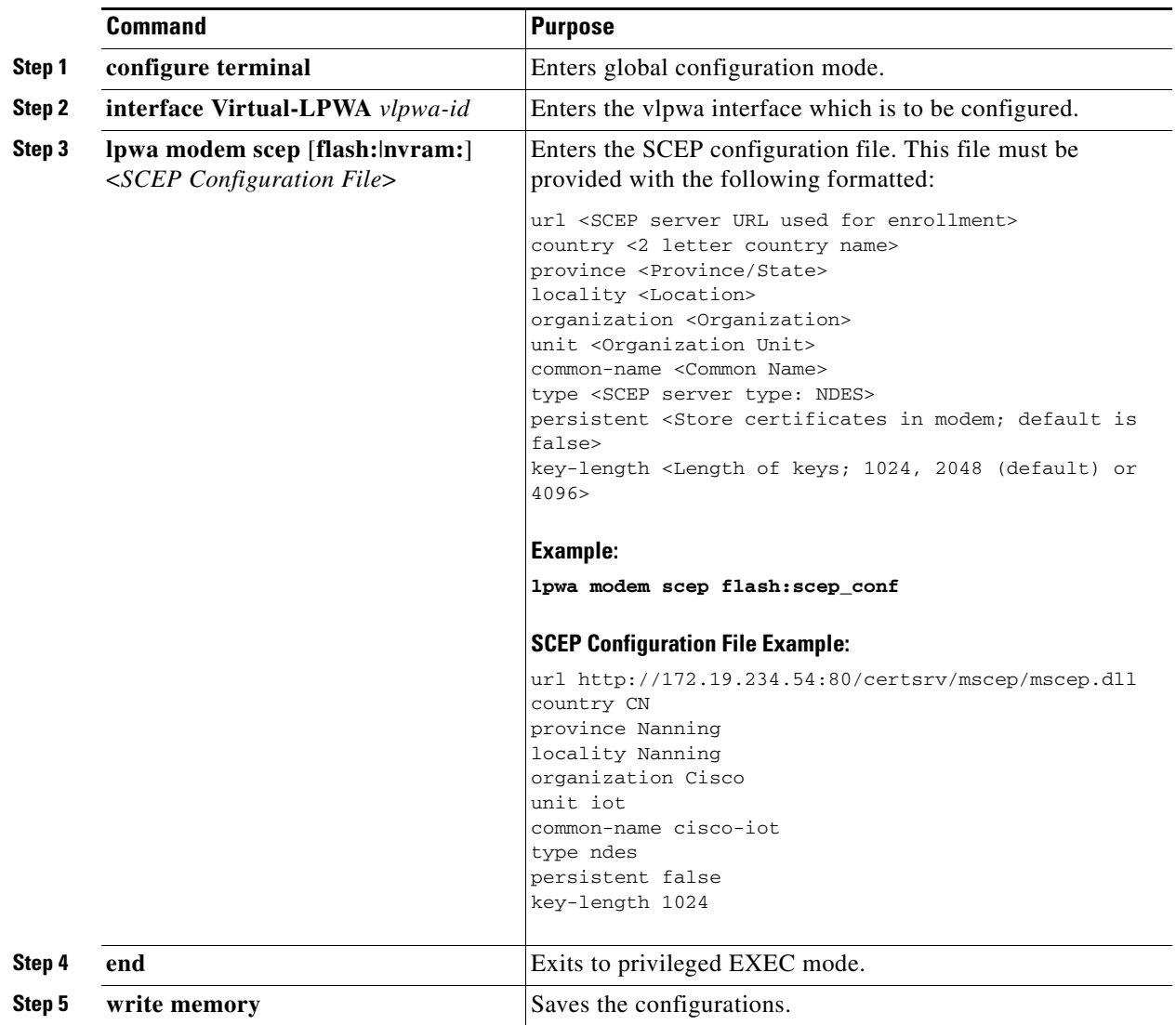

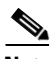

**Note** Without SCEP, the IPSec is done with pre-shared key. With SCEP, IPSec is done with RSA or certificates

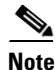

 $\overline{\phantom{a}}$ 

**Note** Only PSK (IKEv1) and RSA (IKEv2) are supported.

 $\Gamma$ 

# **Configuring Security Protection**

On the IR800 series, beginning in privileged EXEC mode, use these commands to configure security protection for the Cisco LoRaWAN Interface Module.

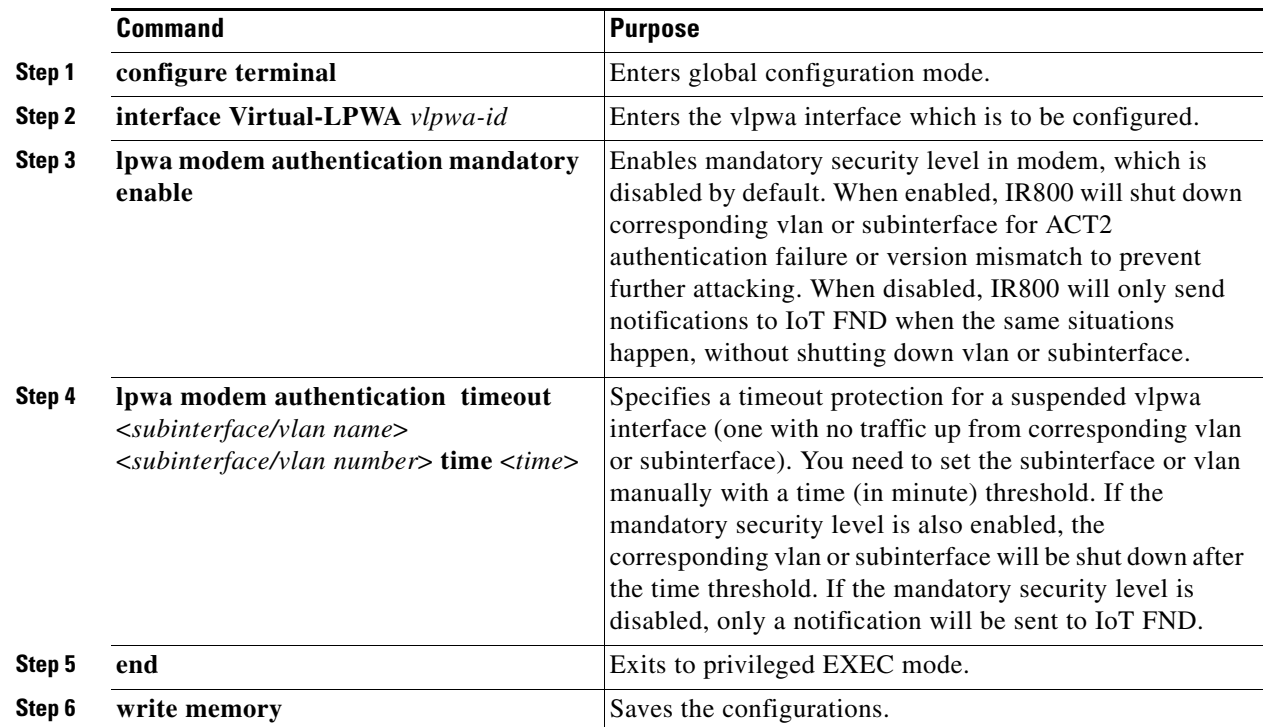

# **Managing the Cisco LoRaWAN Interface Module**

On the IR800 series, beginning in privileged EXEC mode, use these commands to manage the Cisco LoRaWAN Interface Module.

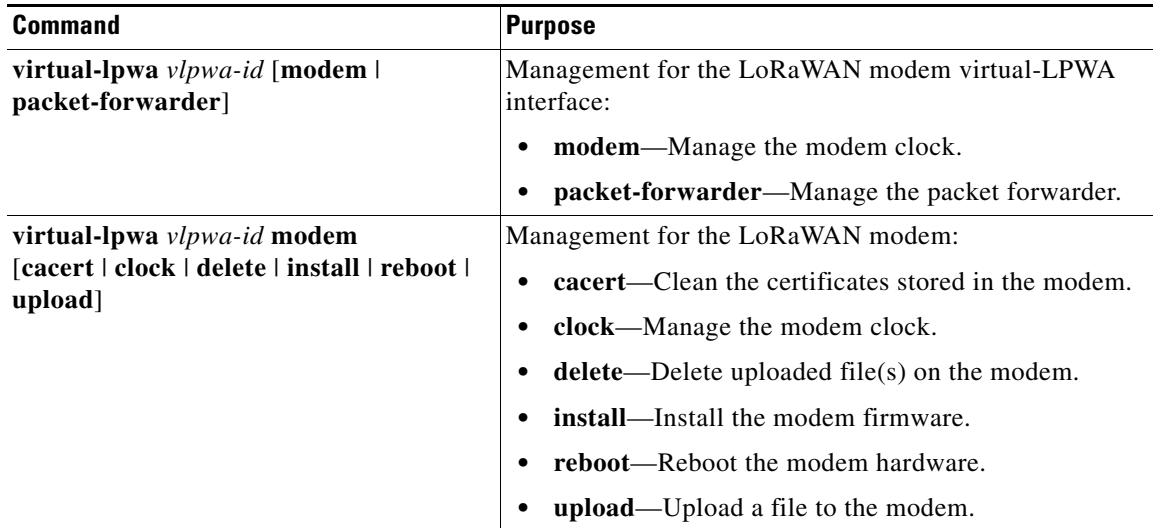

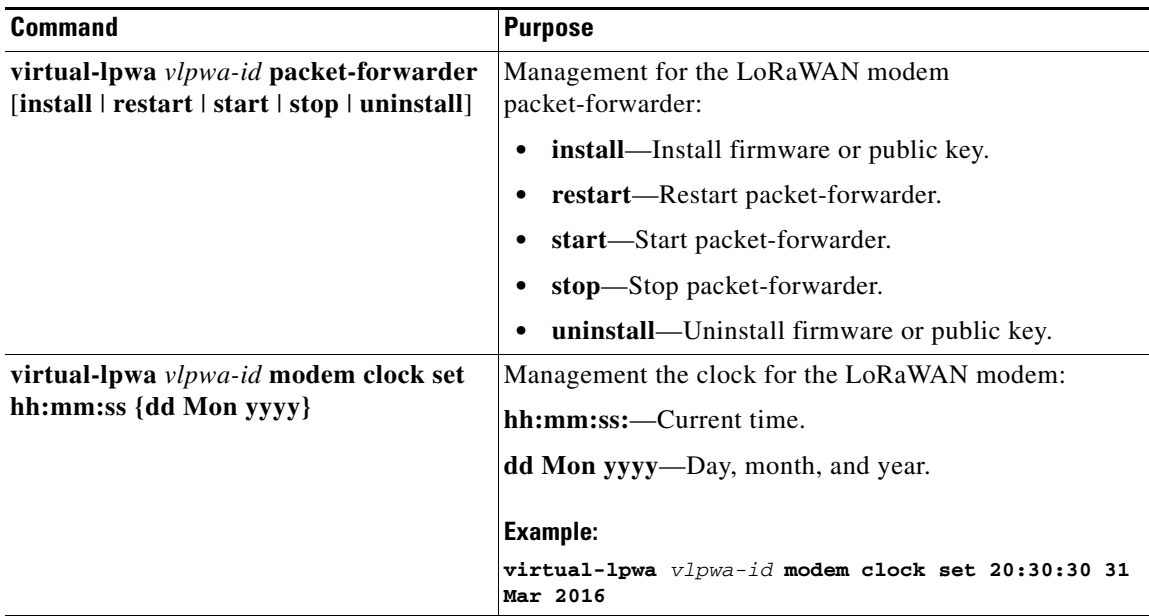

#### **Examples**

The following is an example of setting the clock for the Cisco LoRaWAN Interface Module:

IR829#**virtual-lpwa 10 modem clock set 12:02:40 15 Apr 2016** Name: Virtual-LPWA 10

The following is an example of rebooting the Cisco LoRaWAN Interface Module:

```
IR829#virtual-lpwa 10 modem reboot
Name: Virtual-LPWA 10 
Modem reboot initiated.
```
The following is an example of restarting packet-forwarder:

```
IR829#virtual-lpwa 10 packet-forwarder restart
Name: Virtual-LPWA 10 
Restarted
```
### **LoRaWAN Modem Firmware Upgrade**

There are three methods to upgrade the LoRaWAN modem firmware image:

- **•** Normal—It takes over 5 minutes to install the image.
- **•** TFTP server—It takes over 3 minutes to install the image.
- External TFTP server—It takes more time than the other two methods, considering the unexpected network accessibility of a user-customized TFTP server.

Use the **virtual-lpwa 1 modem install firmware** command to upgrade the Cisco LoRaWAN Interface Module firmware. The following upgrade options are available:

- **•** external-tftp-factory—Install the firmware from external tftp and wipe user data on the LoRaWAN modem.
- external-tftp-normal—Install the firmware from external tftp and keep user data on the LoRaWAN modem.
- **•** factory—Install the firmware and wipe the user data on the LoRaWAN modem.
- **•** normal—Install the firmware and keep the user data on the LoRaWAN modem.
- **•** tftp-factory—Upload the firmware image via tftp, install the firmware, and wipe user data on the LoRaWAN modem.
- **•** tftp-normal—Upload the firmware image via tftp, install the firmware, and keep user data on the LoRaWAN modem.

#### **Example**

**•** Normal install:

```
IR809#virtual-lpwa 1 modem install firmware normal flash:ixm_mdm_i_k9-1.0.tar.gz
Name: Virtual-LPWA 1
Modem image installed successfully
The modem will reboot in 10 s. 
IR809#
```
**•** TFTP install:

```
IR809(config)#tftp-server flash:ixm_mdm_i_k9-1.0.tar.gz
IR809#virtual-lpwa 1 modem install firmware tftp-normal flash:ixm_mdm_i_k9-1.0.tar.gz
Name: Virtual-LPWA 1
Modem image installed successfully
The modem will reboot in 10 s. 
IR809#
```
**•** External TFTP install (for which you need to manually enter the file URL):

```
IR809(config)#tftp-server flash:ixm_mdm_i_k9-1.0.tar.gz
IR809#virtual-lpwa 1 modem install firmware external-tftp-normal 
10.10.10.10:ixm_mdm_i_k9-1.0.tar.gz
Name : Virtual-LPWA 1
Modem image installed successfully
The modem will reboot in 10 s. 
IR809#
```
### **Installing U-boot**

To install u-boot with the firmware image or by itself, use the following command:

```
IR829#install firmware factory flash:ixm_mdm_i_k9-1.0.06.tar.gz {only-uboot|uboot}
   only-uboot install uboot only
   uboot install uboot together
  \langle c \rangle
```
If you execute the comand without any u-boot parameters, only the firmware image will be installed.

### **LoRaWAN Modem FPGA Upgrade**

Every released Cisco LoRaWAN Interface Module firmware image includes the FPGA image for RF board. When the image is installed successfully, the Cisco LoRaWAN Interface Module will auto-reboot and start to upgrade the FPGA when bring up.

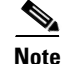

**Note** The FPGA upgrade needs about 20 minutes to be finished. During this time, LRR can't work until the upgrade is completed. The FPGA upgrade will only happen if version differs.

You can check the status of the FPGA upgrade using the **show virtual-lpwa 1 modem info** command or **show virtual-lpwa 1 modem status** command.

#### **Example**

```
IR800#show virtual-lpwa 1 modem info
Name : Virtual-LPWA 1 
ModemImageVer : 1.0
BootloaderVer : 20160708_cisco
ModemAgentVer : 1.02
SerialNumber : FOC20133FK0
PID : IXM-LORA-800-H-V2
UTCTime : 00:02:56.492 UTC Sat Aug 06 2016
IPv4Address : 10.20.20.4
IPv6Address : none
FPGAVersion : \qquad ! Blank when FPGA is upgrading
TimeZone : CEST
LocalTime : Sat Aug 6 02:02:56 CEST 2016
ACT2 Authentication : PASS
IR800#show virtual-lpwa 1 modem status
```
Name : Virtual-LPWA 1 Status : Running Uptime : 0:04:11.050000 Door : DoorClose Upgrade Status : Ready fpga upgrading —14.2%

```
IR800#show virtual-lpwa 1 modem info | begin IPv6
IPv6Address : none
FPGAVersion : 48 ! Correct FPGA version is displayed when upgrade is complete
TimeZone : CEST
LocalTime : Sat Aug 6 02:32:23 CEST 2016
ACT2 Authentication : PASS
```
IR809#

### **Uploading a File to the LoRaWAN Modem**

Customized files from the LRR package, for example, lrr.ini or custom.ini (AES key for geo-location), can be loaded from IOS if necessary by using the **virtual-lpwa 1 modem upload flash:filename** command.

#### **Example**

I

```
IR829# virtual-lpwa 1 modem upload flash:lgwx8_us920.ini
Name : Virtual-LPWA 1 
Uploaded successfully
```
The environment variables should be defined correctly using the following commands:

```
IR809# configure terminal
IR809(config)#interface virtual-LPWA 1
IR809(config-if)#lpwa modem environment PKTFWD_ROOT /tmp/mdm/pktfwd/firmware/
IR809(config-if)#lpwa modem environment LXC_STORE_PATH 
/tmp/mdm/pktfwd/firmware/usr/etc/lrr
IR809(config-if)#exit
```
After proper installation of the LRR package, the output of the command shows the directory that contains customized files:

```
IR829# show virtual-lpwa 1 modem uploads
Name : Virtual-LPWA 1 
Current folder: '/mnt/container/rootfs/tmp/mdm/pktfwd/firmware/usr/etc/lrr'
_parameters.sh
_system.sh
autoreboot_last
```

```
channels.ini
custom.ini
lgw.ini
lrr.ini
sysconfig_done
IR829# show virtual-lpwa 1 modem uploads detail
Name : Virtual-LPWA 1 
Current folder: '/mnt/container/rootfs/tmp/mdm/pktfwd/firmware/usr/etc/lrr'
total 32
-rw-r--r-- 1 root root 143 Aug 11 20:26 _parameters.sh
-rw-r--r-- 1 root root 20 Aug 11 20:26 _system.sh
-rw-r--r-- 1 root root 0 Aug 16 09:33 autoreboot_last
-rw-rw-r-- 1 sshd sshd 2000 Aug 5 16:15 channels.ini
-rw-rw-r-- 1 sshd sshd 275 Aug 5 15:35 custom.ini
-rw-rw-r-- 1 sshd sshd 1576 Aug 5 16:18 lgw.ini
-rwxrwxr-x 1 sshd sshd 8017 Aug 24 13:53 lrr.ini
-rw-r--r-- 1 root root 29 Aug 11 20:26 sysconfig_done
IR829#
```
## **Monitoring the LoRaWAN Modem**

On the IR800 series, beginning in privileged EXEC mode, use these commands to monitor the Cisco LoRaWAN Interface Module.

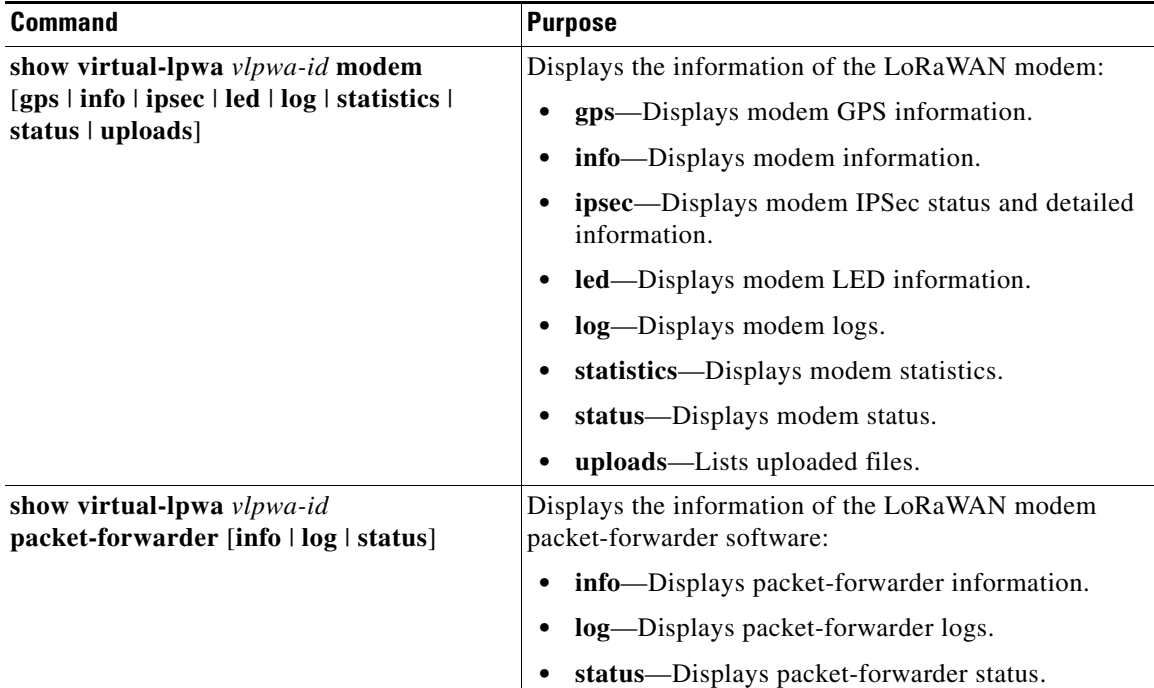

#### **Examples**

 $\mathbf I$ 

The following is a sample output of the **show virtual-lpwa 4 modem info** command, which displays the modem information:

IR829# **show virtual-lpwa 4 modem info** Name : Virtual-LPWA 4

 $\mathbf I$ 

```
ModemImageVer : 1.0.20
BootloaderVer : 20160830_cisco
ModemAgentVer : 1.02
SerialNumber : FOC20522TRZ
PID : IXM-LPWA-900-16-K9
UTCTime : 22:51:15.493 UTC Mon Feb 27 2017
IPv4Address : 192.168.4.2
IPv6Address : none
FPGAVersion : 58
TimeZone : UTC
LocalTime : Mon Feb 27 22:51:15 UTC 2017
ACT2 Authentication : PASS
ModemVersionID : V01
ProtocolVersion : 2
ChipID : LSB = 0x2876fd04 MSB = 0x00f1400eLoRaSerialNumber : FOC20522TUV
LoRaCalc : 
<NA,NA,NA,56,38,111,102,94,85,77,69,59,50,40,31,22-NA,NA,NA,55,37,110,101,93,84,76,68,58,4
9,39,30,21>
CalTempCelsius : 34
CalTempCodeAD9361 : 91
RSSIOffset : -204.00,-204.00
-202.00,-202.00
AESKey : 1E5E364646EC3C3927F234FA8E200B3C
```
The following is sample outputs of the **show virtual-lpwa 3 modem log** commands, which display the modem logs:

```
IR829# show virtual-lpwa 3 modem log ?
  list Modem log list
  name Modem log name
IR829# show virtual-lpwa 3 modem log list
Name : Virtual-LPWA 3 
==========================================
dmesg Modem kernel activity log
mdmagent Modem agent log
messages Modem system activity log
ipsec Modem IPSec status log
gps Modem GPS status log
certs Modem Certificates log
IR829# show virtual-lpwa 3 modem log name certs
Name : Virtual-LPWA 3 
==========================================
Certificate
  Serial Number: 303e7714000000000078
  Certificate Usage: Digital Signature, Key Encipherment
  Issuer: DC=com, DC=example, DC=LASSI, CN=LASSI-ROOT-CA
  Subject: C=CN, ST=Nanning, L=Nanning, O=Cisco, OU=iot, CN=cisco-iot
  CRL Distribution Points:
ldap:///CN=LASSI-ROOT-CA,CN=win-jg39jcs57o7,CN=CDP,CN=Public%20Key%20Services,CN=Services,
CN=Configuration,DC=LASSI,DC=example,DC=com?certificateRevocationList?base?objectClass=cRL
DistributionPoint
   Validity Date:
    Not Before: Mar 29 17:35:17 2017 GMT
    Not After : Mar 29 17:45:17 2019 GMT
CA Certificate
   Serial Number: 4371ebdb781925be4b638ed1c5ca523c
  Certificate Usage: Digital Signature, Certificate Sign, CRL Sign
   Issuer: DC=com, DC=example, DC=LASSI, CN=LASSI-ROOT-CA
   Subject: DC=com, DC=example, DC=LASSI, CN=LASSI-ROOT-CA
   Validity Date:
```
 $\mathbf I$ 

```
 Not Before: Dec 2 21:34:38 2016 GMT
 Not After : Dec 2 21:44:38 2021 GMT
```
#### IR829#**show virtual-lpwa 10 modem log name dmesg**

Name: Virtual-LPWA 10 ========================================== 2016-06-03T07:21:23+08:00 lorawan kernel: ttyS1: 1 input overrun(s) 2016-06-03T07:32:26+08:00 lorawan kernel: ttyS1: 1 input overrun(s) 2016-06-03T07:43:29+08:00 lorawan kernel: ttyS1: 1 input overrun(s) 2016-06-03T07:54:32+08:00 lorawan kernel: ttyS1: 1 input overrun(s) 2016-06-03T08:05:35+08:00 lorawan kernel: ttyS1: 1 input overrun(s) 2016-06-03T08:16:38+08:00 lorawan kernel: ttyS1: 1 input overrun(s) 2016-06-03T08:27:41+08:00 lorawan kernel: ttyS1: 1 input overrun(s) 2016-06-03T08:38:44+08:00 lorawan kernel: ttyS1: 1 input overrun(s) 2016-06-03T08:49:47+08:00 lorawan kernel: ttyS1: 1 input overrun(s) 2016-06-03T09:00:50+08:00 lorawan kernel: ttyS1: 1 input overrun(s)

The following is a sample output of the **show virtual-lpwa 10 modem statistics** command, which displays the modem statistics information:

```
IR829#show virtual-lpwa 10 modem statistics
```
Name: Virtual-LPWA 10 Load Average: 0.00 0.04 0.05 Memory Usage: 0.22 Flash Usage: sys:0.03 app:0.04 Temperature: 44.5 C

The following is a sample output of the **show virtual-lpwa 10 modem status** command, which displays the modem status information:

```
IR829#show virtual-lpwa 10 modem status
Name: Virtual-LPWA 10 
Status: Running
Uptime: 13:40:37.500000
Door: DoorClose
Upgrade Status: Ready
```
The following is a sample output of the **show virtual-lpwa 1 packet-forwarder info** command, which displays the packet-forwarder information, and the LRRID which is required when registering a LoRaWAN interface on Actility Thingpark LoRaWAN network server:

```
IR829#show virtual-lpwa 1 packet-forwarder info
Name : Virtual-LPWA 1 
PublicKeyStatus : Installed
FirmwareStatus : Installed
PacketFwdVersion : 1.8.15
LRRID : 68ba477e
PartnerID : 0001
```
The following is a sample output of the **show virtual-lpwa 10 packet-forwarder status** command, which displays the packet-forwarder status:

```
IR829#show virtual-lpwa 10 packet-forwarder status
Name: Virtual-LPWA 10 
Status: Running
```
The following is a sample output of the **show virtual-lpwa 10 packet-forwarder log list** command, which displays the packet-forwarder log list:

```
IR829#show virtual-lpwa 10 packet-forwarder log list
Name: Virtual-LPWA 10 
==========================================
lrr.ini lrr.ini information
config Get the detail config
```
radio Radio status trace LRR Trace log

The following is a sample output of the **show virtual-lpwa 10 packet-forwarder log name trace**  command, which displays the packet-forwarder log name trace:

```
IR829#show virtual-lpwa 10 packet-forwarder log name trace
Name: Virtual-LPWA 10
```

```
==========================================
05:51:35.464 (6196) [../xlap.c:726] TCP Disconnected on 
RTU(0x7e7b0,lrc7.thingpark.com,2404) fd=7 conn=1 'connection closed (eot)'
05:51:35.464 (6196) [../main.c:2299] LAP LRC DISC (2648)
05:51:35.465 (6196) [../xlap.c:553] Lap reset partial on 
RTU(0x7e7b0,lrc7.thingpark.com,2404) outq=0 ackq=3
05:51:37.405 (6196) [../xlap.c:1492] keep DNS resolution 'lrc7.thingpark.com' => 
'51.255.52.229'
05:51:37.405 (6196) [../xlap.c:1614] connect in progress on 
RTU(0x7e7b0,lrc7.thingpark.com,2404) fd=7
05:51:37.405 (6196) [../xlap.c:784] CB_LapRequest(0x7e7b0,lrc7.thingpark.com,2404) fd=7 
conn=0 events=0 connect progress
05:51:37.756 (6196) [../xlap.c:1139] connect accepted on 
RTU(0x7e7b0,lrc7.thingpark.com,2404) fd=7
05:51:37.756 (6196) [../xlap.c:1397] (0x7e7b0,lrc7.thingpark.com,2404) from 
st='SSP_INIT'to st='SSP_STOPPED'(1000->2000)
05:51:37.756 (6196) [../main.c:2294] LAP LRC CNX
05:51:37.756 (6196) [../main.c:2075] LAP LRC TCP KEEPALIVE HIGH lrc=-1 fd=7 alive=1 
idle=5 intvl=5 cnt=20
```
### **Monitoring LED Status**

Use the **show virtual-lpwa 1 modem led** command to display LED status of the Cisco LoRaWAN Interface Module. For the LED definitions, see the *Cisco LoRaWAN Interface Module Hardware Installation Guide*.

The following is a sample output of the **show virtual-lpwa 1 modem led** command:

```
IR829#show virtual-lpwa 1 modem led
Name : Virtual-LPWA 1 
LED1 : GREEN ON, Solid
LED2 : OFF !Future use
```
### **Checking Connectivity**

To check the connectivity between the Cisco LoRaWAN Interface Module and Thingpark Network Server after the LRR software is installed, you must check the IP NAT translations, to make sure the TCP connection over port 2404 is established.

```
IR829#show ip nat translation
Pro Inside global Inside local Outside local Outside global
icmp 192.168.0.2:3348 10.16.16.3:3348 217.69.25.85:3348 217.69.25.85:3348
tcp 192.168.0.2:49901 10.16.16.3:49901 217.69.25.85:2404 217.69.25.85:2404
IR829#
```
Connection with port 2404 indicates a successful communication between the LoRaWAN interface and the LoRaWAN network server.

**Note** Make sure that port 2404 is open on the firewall if the gateway is installed on a secured network. It also requires DNS resolution for the name of the LoRaWAN network server, in case DNS is filtered on the firewall.

 $\overline{\phantom{a}}$ 

# **Debugging the LoRaWAN Modem**

On the IR800 series, beginning in privileged EXEC mode, use these commands to debug the Cisco LoRaWAN Interface Module.

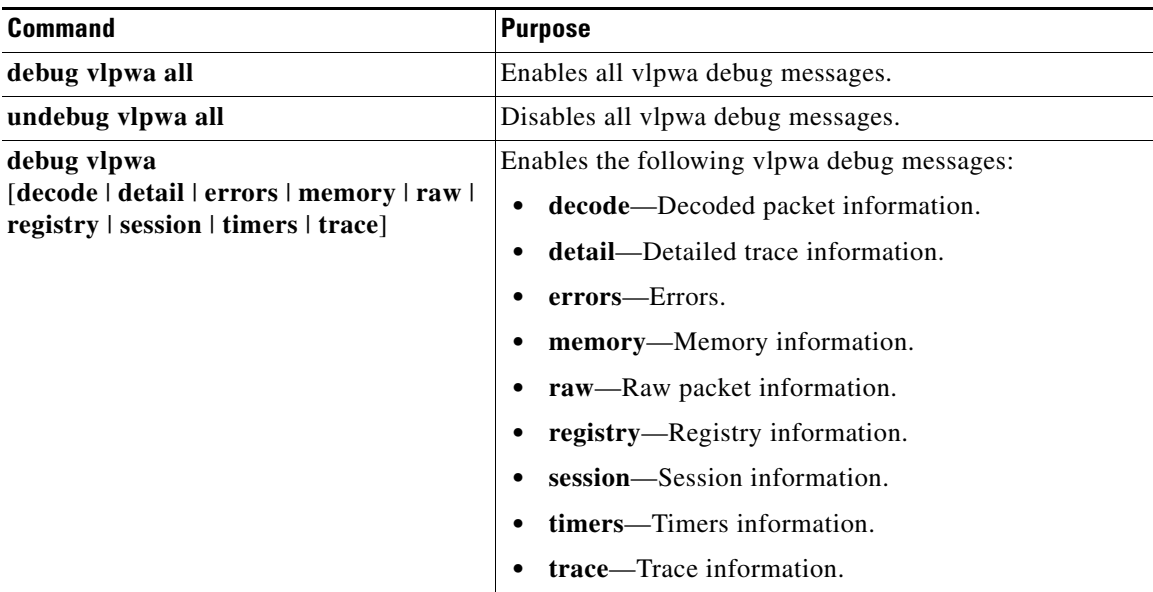

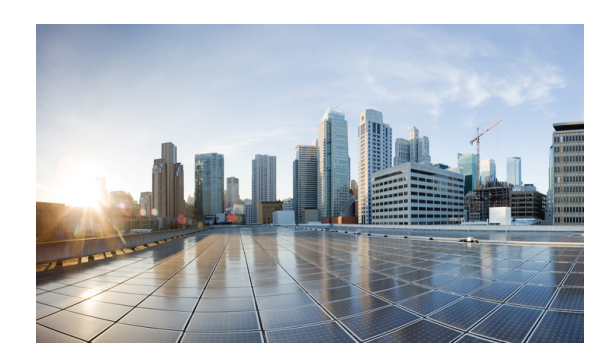

# **CHAPTER 7**

# **Alarms**

# **Finding Feature Information**

Your software release may not support all the features documented in this chapter. For the latest feature information and caveats, see the release notes for your platform and software release.

Use Cisco Feature Navigator to find information about platform support and Cisco software image support. To access Cisco Feature Navigator, go to:

http://www.cisco.com/go/cfn.

An account on Cisco.com is not required.

**Note** This chapter provides instructions for configuring the alarms on the IR809. The IR829 does not have an alarm port.

# **Information About Alarms**

If the conditions present on the IR809 do not match the set parameters, the IR809 software triggers an alarm or a system message. By default, the IR809 software sends the system messages to a system message logging facility, or a *syslog* facility. You can also configure the IR809 to send Simple Network Management Protocol (SNMP) traps to an SNMP server.

# **Alarm Port**

 $\mathbf I$ 

The Cisco IR800 has alarm ports as shown in [Cisco IR809 Front Panel](#page-15-0). Additional details and instructions about connecting the alarm ports are found in the [IR809 Hardware Configuration Guide](http://www.cisco.com/c/en/us/td/docs/routers/access/800/809/hardware/install/guide/809hwinst.html) and the [Getting Started and Product Document of Compliance for the Cisco IR809 Integrated Services](http://www.cisco.com/c/dam/en/us/td/docs/routers/access/800/809/809-Getting-Started.pdf)  [Router.](http://www.cisco.com/c/dam/en/us/td/docs/routers/access/800/809/809-Getting-Started.pdf)

## **Alarm Conditions**

There are two conditions that generate an alarm:

- If the alarm is connected to a door switch or an enclosure and detects a door opening.
	- **–** This is an external alarm and requires wiring. See the IR809 Hardware Installation Guide.
- **•** When the internal temperature is too high.
	- **–** This is an internal alarm, no wiring required.

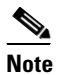

Note Prior to IOS 15.6(1)T, the default thresholds were set too low: minor alarm if exceeding 60°C, or major alarm if exceeding 75°C or too low of a cold temperature threshold, less than -25°C. After OS 15.6(1)T, the default values were changed to 84C (Minor) and 93C (Major) .

When either condition is met, the alarm LED turns red, and a syslog message and SNMP trap is triggered if configured.

#### **SNMP Traps**

SNMP is an application-layer protocol that provides a message format for communication between managers and agents. The SNMP system consists of an SNMP manager, an SNMP agent, and a management information base (MIB).

The snmp-server enable traps command can be changed so that the user can send alarm traps to an SNMP server. You can use alarm profiles to set environmental or port status alarm conditions to send SNMP alarm traps.

#### **Syslog Messages**

You can use alarm profiles to send system messages to a syslog server.

### **Configuration Commands**

 $\mathbf I$ 

You can set the alarm severity to critical, major, minor, or none. The severity is included in the alarm message when the alarm is triggered.

To configure and show alarms on the IR809, use the Command Line Interface (CLI).

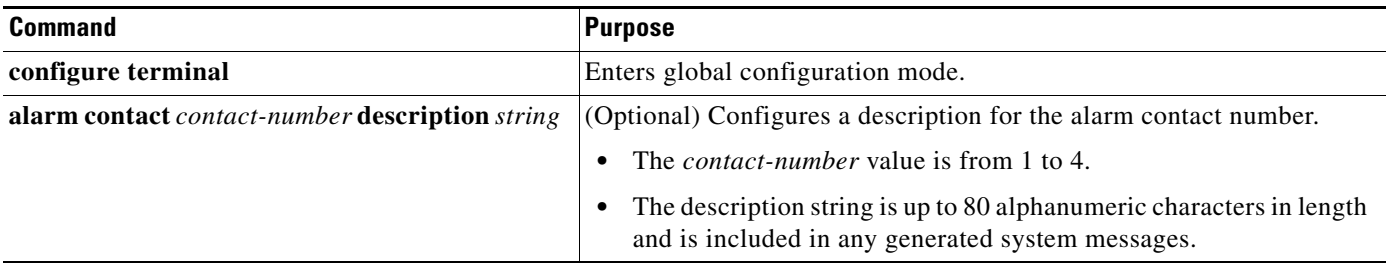

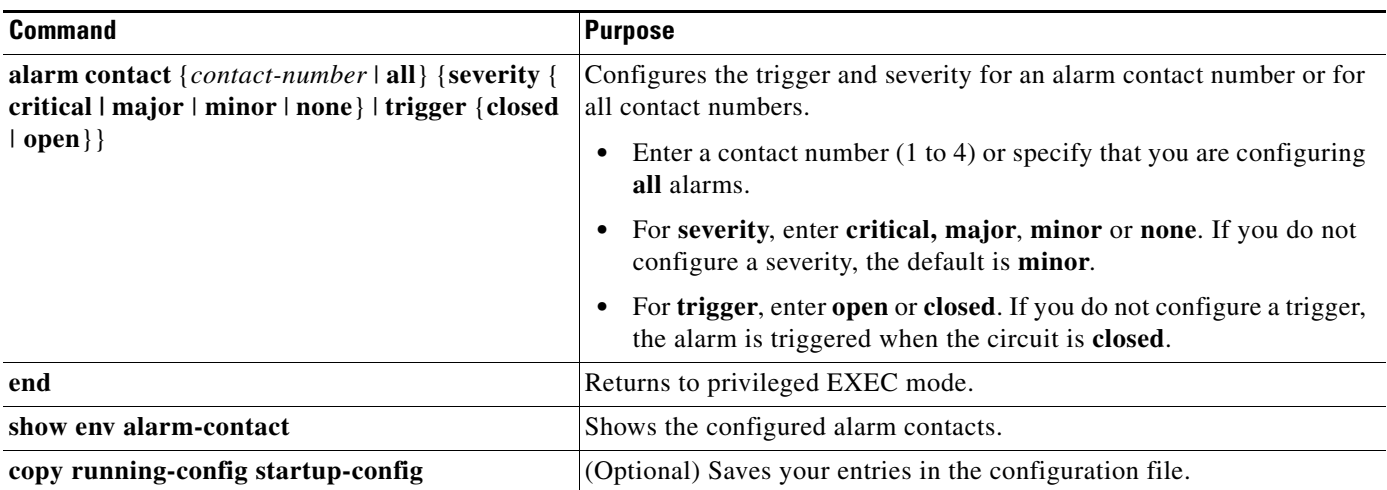

## **Configuration Examples**

IR809#

#### **Configure an alarm.**

```
IR809#conf term
Enter configuration commands, one per line. End with CNTL/Z.
IR809(config)#alarm-contact 1 description Your Descriptive Text Here
IR809(config)#alarm-contact 1 severity critical 
IR809(config)#alarm-contact 1 trigger closed
```
#### **To show the alarm status:**

IR809#**show environment alarm-contact** ! No Alarm Present ALARM CONTACT Status: Not Asserted Description: Test Input Alarm Severity: Critical

Trigger: Closed

#### **Example of an alarm being generated:**

```
IR809#! 
*Nov 27 14:54:52.573: %IR800_ALARM_CONTACT-0-EXTERNAL_ALARM_CONTACT_ASSERT: External alarm 
asserted, Severity: Critical
```
#### **To show the alarm status during an event:**

IR809#**show environment alarm-contact** ALARM CONTACT Status: Asserted Description: Test Input Alarm Severity: Critical Trigger: Closed

#### **Example of an alarm being cleared:**

IR809#!

 $\mathbf I$ 

\*Nov 27 14:55:02.573: %IR800\_ALARM\_CONTACT-0-EXTERNAL\_ALARM\_CONTACT\_CLEAR: External alarm cleared IR809#

Note With IOS version 15.6(1)T, the show platform led command does not provide the ALM led status.

## **Enabling SNMP Traps**

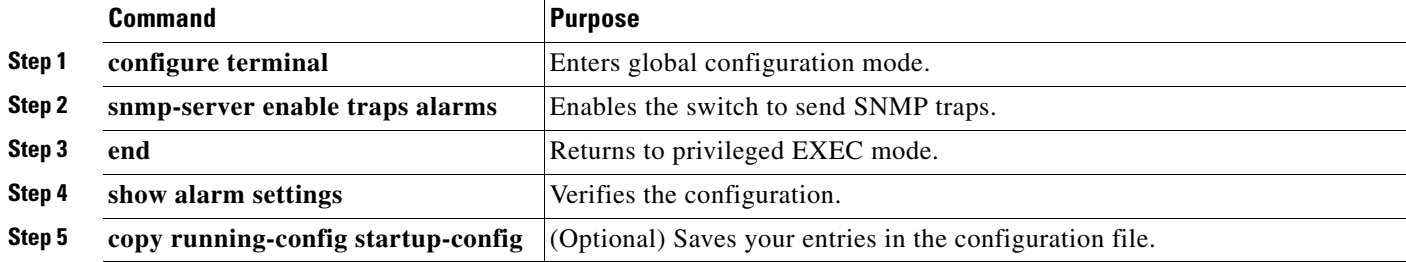

### **MIBs**

 $\overline{\phantom{a}}$ 

To locate and download MIBs using Cisco IOS XR software, use the Cisco MIB Locator found at the following URL and choose a platform under the Cisco Access Products menu: <http://tools.cisco.com/ITDIT/MIBS/servlet/index>

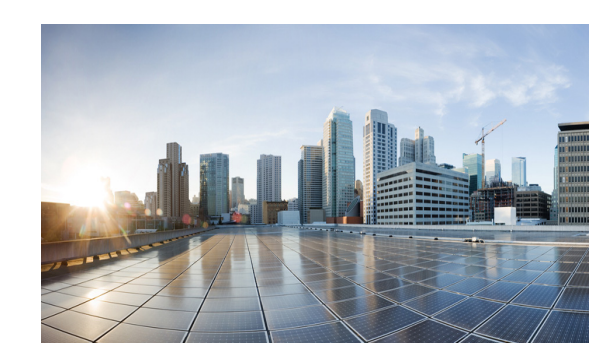

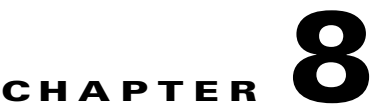

# **Guest Operating System (Guest OS) Installation and Configuration**

This chapter details Guest Operating System (Guest OS) installation for the Cisco IR800.

This chapter contains the following sections:

- **•** [Guest Operating System Overview, page 8-82](#page-88-0)
- **•** [Prerequisites, page 8-83](#page-89-0)
- **•** [Guidelines and Limitations, page 8-83](#page-89-1)
- **•** [Installation and Upgrade, page 8-84](#page-90-0)
- **•** [Configuring Cisco IOS, page 8-85](#page-91-0)
- **•** [Configuring Guest OS, page 8-88](#page-94-0)
- **•** [Configuring Network Address Translation \(NAT\), page 8-90](#page-96-0)
- **•** [Troubleshooting, page 8-94](#page-100-0)
- **•** [Related Documentation, page 8-95](#page-101-0)

# <span id="page-88-0"></span>**Guest Operating System Overview**

 $\mathbf I$ 

The IR800 supports a Hypervisor architecture to support user-specified operating systems within an independent Virtual Machine (VM).

When you install the IR800 IOS software bundle (image) on the router, the image automatically installs the supported Guest OS (Cisco IOS and Linux OS) instance(s). You can use the Linux Guest OS running on a VM on the IR800 to run applications.

The following example shows connectivity of Guest OS and Cisco IOS. A virtual interface managed by Cisco IOS provides network connectivity to Guest OS. Cisco IOS forwards traffic from Guest OS through regular IP forwarding mechanisms.

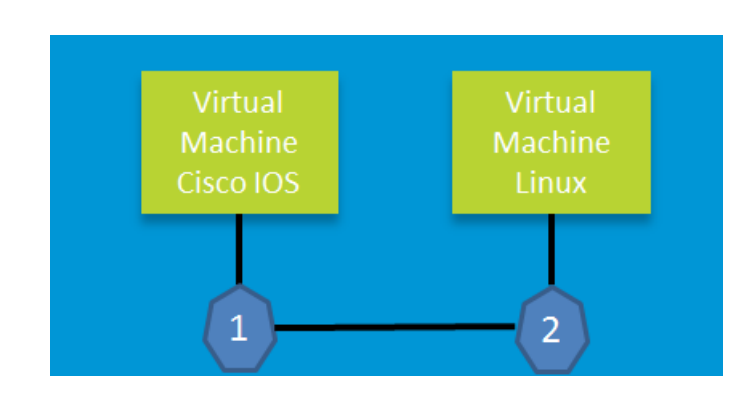

#### *Figure 8-1 Connectivity Between Cisco IOS and Guest OS*

In this example, number 1 is the interface being used on the router and number 2 is the interface on the Linux OS.

For the Cisco IR809, 1 is Gigabit Ethernet 2 and 2 is Eth 0.

For the Cisco IR829, 1 is Gigabit Ethernet 5 and 2 is Eth 0

Additionally, the Virtual Machine Linux has a virtual console, and two virtual serial ports.

## <span id="page-89-0"></span>**Prerequisites**

**•** Router must be running Cisco IOS 15.6(2)T or higher.

 $\mathbf I$ 

**Note** The IOXVM image delivered in the IOS bundle may not be the most recent. Check Cisco.com for the latest version at:

[http://software.cisco.com/download/cart.html?imageGuId=F51FECDC2E4FE5814715000B44317E55](http://software.cisco.com/download/cart.html?imageGuId=F51FECDC2E4FE5814715000B44317E5500EB47C5&i=rs) 00EB47C5&i=rs

## <span id="page-89-1"></span>**Guidelines and Limitations**

- The bundled Guest OS delivered with 15.6(2)T is based on Yocto Linux Project 1.8 Reference Distro, with basic services enabled:
	- **–** IPv4/IPv6
	- **–** DHCP
	- **–** NTP
	- **–** AAA (Radius)
	- **–** Python 2.7
	- **–** Basic debugging tools (tcpdump, top, etc)
	- **–** bash
- **•** Serial relay for Guest OS control of the Serial Interface
	- **–** Async 0 and Async 1 respectively reserve line 1/5 and 1/6 to relay serial data to the corresponding Guest OS /dev/ttyS1 and /dev/ttyS2

**Note** Prior to 15.6(3)M, Serial Interface parameters needed to be set through IOS. 15.6(3)M allows setting the parameters directly from the Guest OS, through standard Linux commands.

**•** You must configure Cisco IOS to provide Guest OS Connectivity.

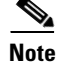

**Note** There is an IOXVM image more recent than IOS bundle, (IOXVM 1.0.4) available on Cisco.com

## **Default Settings**

The bundled Linux Guest OS:

- **•** Uses DHCP to acquire the IPv4 address.
- **•** Does not have a default root password.
- **•** Use IPv6 stateless auto-configuration to get an IPv6 address

**Note** Without an IPv6 address set on both GXX and ETH0, the Guest OS will never get displayed as registered under show iox host list detail. GXX is defined as GI5 on the IR829 and GI2 on the IR809.

## <span id="page-90-0"></span>**Installation and Upgrade**

By default, IR800s ship with a software bundle that includes the latest versions of all of the required images such as Cisco IOS, Guest OS, and Hypervisor.

 $\mathscr{P}$ 

I

**Note** Before performing a bundle installation, shutdown the Guest OS. Performing a bundle installation on a device with an active Guest OS may result in it not functioning upon reboot.

Use the following procedure to upgrade your router to the latest software bundle. It can take several minutes for the router to upgrade and install all of the images (Hypervisor, Cisco IOS, and Guest OS).

### **DETAILED STEPS**

**Step 1** Copy the bundle image to the IR800 IOS flash partition using scp or sftp.

Example bundle name: **ir800-universalk9-bundle.SPA.<***VERSION***>** 

**Step 2** Enter the following commands at the IR800 prompt:

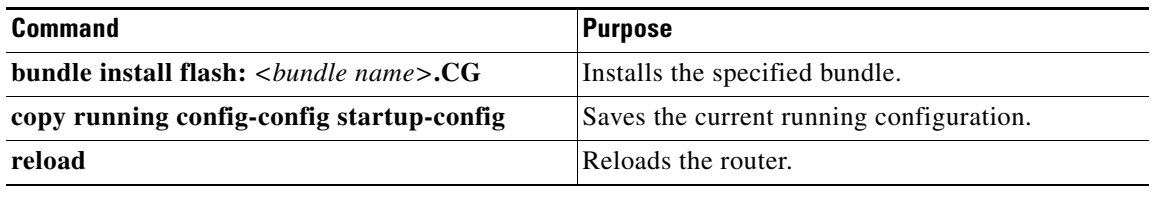

## <span id="page-91-0"></span>**Configuring Cisco IOS**

This section describes how to configure the Cisco IOS VM to provide network connectivity to the Guest OS VM.

Guest OS connects to the network through a virtual Network Interface Card (VNIC) provided by the Hypervisor. Network attributes such as IP address, Default gateway, DNS server (as shown in the [Configuring DHCP Pool](#page-92-0) section) on the interface are statically configured or configured for DHCP to dynamically obtain IP addresses. Guest OS network connectivity is only through Cisco IOS, using the virtual network interface provided by the Hypervisor. Network attributes such as IP address, can be configured statistically or dynamically, and are obtained from Cisco IOS using DHCP requests. The bundled Linux Guest OS is configured to use DHCP.

This section outlines the task to configure a Cisco IOS DHCP pool to provision the Linux Guest OS with an IP address, and an external Ethernet interface in Cisco IOS to allow the Guest OS network connectivity.

This section includes the following topics:

- **•** [Configuring the IR800 Ethernet Interface, page 8-85](#page-91-1)
- **•** [Configuring Guest OS GigabitEthernet on Cisco IOS, page 8-87](#page-93-0)
- **•** [Enabling Virtual Guest OS Console, page 8-88](#page-94-1)

### <span id="page-91-1"></span>**Configuring the IR800 Ethernet Interface**

You must enable one of the external Ethernet interfaces on the IR800 to provide network connectivity. For details on interface configuration refer to the Cisco 800 Series Integrated Services Routers Software Configuration Guide:

http://www.cisco.com/c/en/us/td/docs/routers/access/800/software/configuration/guide/SCG800Guide. html

**Note** The IR809 uses Gigabit Ethernet 2, and the IR829 uses Gigabit Ethernet 5.

### **IPv6 Gigabit Ethernet**

I

On Guest OS, IPv6 is enabled by default. The following example configuration uses IPv6 on Guest OS, where Guest OS is automatically assigned an IPv6 address on the Cisco IOS interface GigabitEthernet 5.

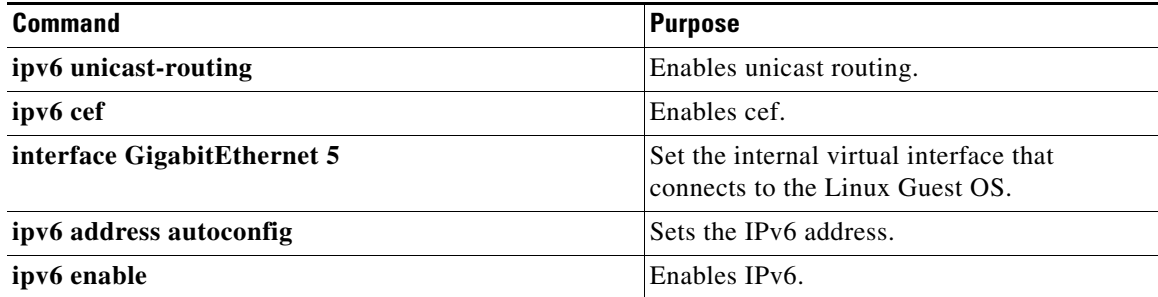

### **Enabling IPv4 Gigabit Ethernet**

**Note** Configuring an IPv4 address on a Gigabit port is not a required part of configuring the Guest OS. However, IOS interfaces must be set to enable external devices to communicate with the Guest-OS through IOS.

To enable an external Gigabit Ethernet IPv4 interface on the IR800 to provide network connectivity, enter the following commands:

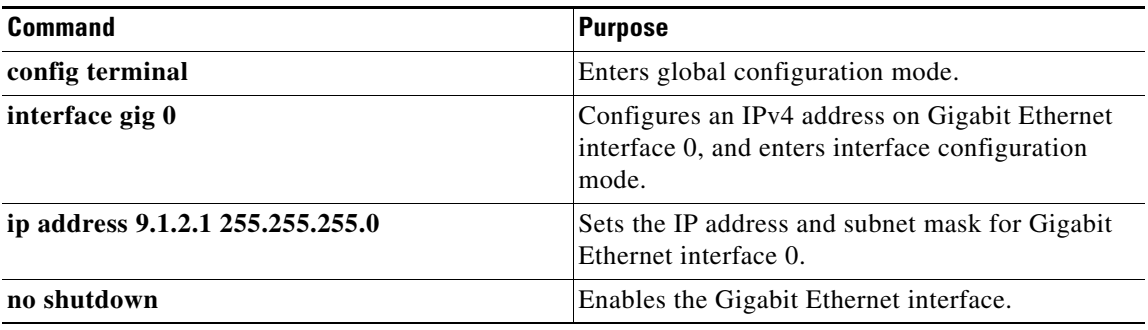

### <span id="page-92-0"></span>**Configuring DHCP Pool**

To configure a local DHCP pool, enter the following commands, one per line:

 $\begin{picture}(20,5) \put(0,0){\line(1,0){155}} \put(0,0){\line(1,0){155}} \put(0,0){\line(1,0){155}} \put(0,0){\line(1,0){155}} \put(0,0){\line(1,0){155}} \put(0,0){\line(1,0){155}} \put(0,0){\line(1,0){155}} \put(0,0){\line(1,0){155}} \put(0,0){\line(1,0){155}} \put(0,0){\line(1,0){155}} \put(0,0){\line(1,0){155}} \put(0,0){\line(1,$ 

 $\Gamma$ 

**Note** The subnet used for the local DHCP pool must be reachable externally. If you cannot allocate the whole subnet to Guest OS, use a NAT-based configuration. See [Configuring Network Address Translation](#page-96-0)  [\(NAT\).](#page-96-0)

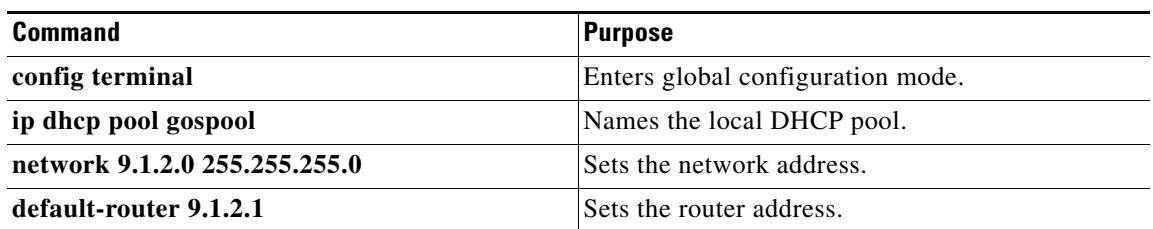

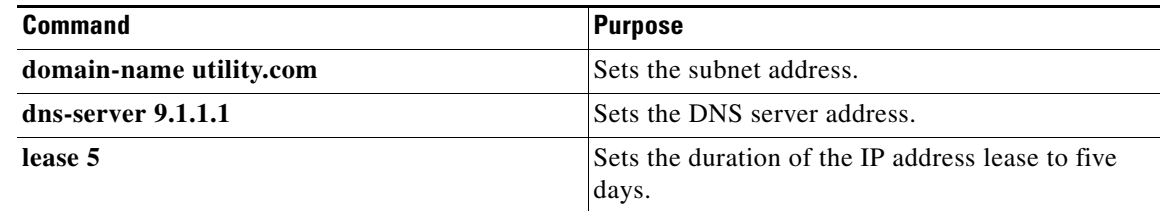

### <span id="page-93-0"></span>**Configuring Guest OS GigabitEthernet on Cisco IOS**

The Guest OS Ethernet port (eth0) connects to GigabitEthernet on Cisco IOS. The IR829 uses GigabitEthernet 5 and the IR809 uses GigabitEthernet 2.

To configure the GigabitEthernet interface with the default gateway address of the DHCP pool, enter the following commands:

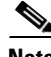

**Note** IPv6 must always be enabled on GigabitEthernet

**Note** The IR809 uses Gigabit Ethernet 2, and the IR829 uses Gigabit Ethernet 5.

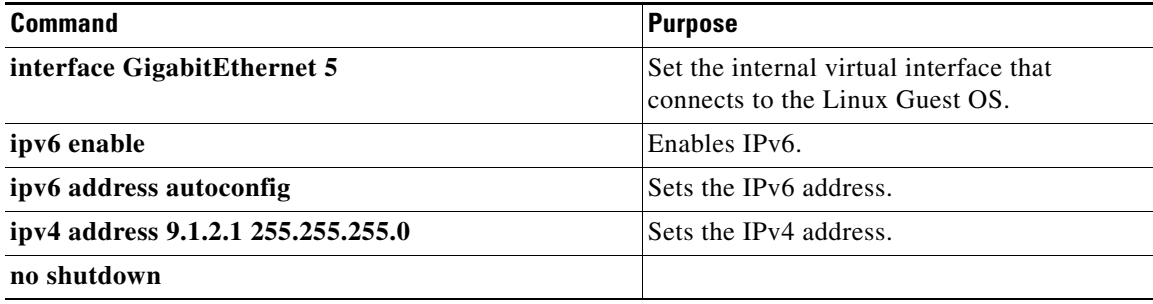

### **VDS Configuration**

**Note** There exists a condition where the IR800 could display slow performance if the guest OS is consuming too many CPU resources. This should only be done under the recommendation of Cisco or an authorized partner. 4G performance may be impacted if changed without proper guidelines.

By default, Guest OS gets 50% of one of the cores of the CPU. The following command allows you to change the percentage of CPU allocation to VDS out of 100. The rest will go to Guest OS. In the situation where you don't use the Guest OS, the CPU can be allocated 90% to VDS.

For Example:

```
IR800>en
IR800#config t
Enter configuration commands, one per line. End with CNTL/Z.
IR800(config)#iox hypervisor ?
   sched-policy percentage of CPU ticks to VDS
```

```
IR800(config)#iox hypervisor sched-policy ?
```
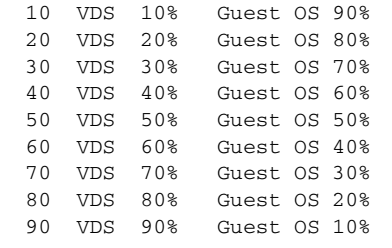

IR800(config)#**iox hypervisor sched-policy 90**

### <span id="page-94-1"></span>**Enabling Virtual Guest OS Console**

For heightened security, Guest OS console is disabled by default. To enable Guest OS console, enter the following commands:

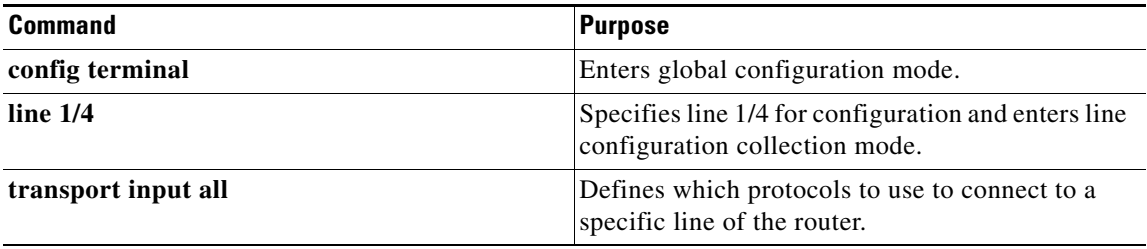

## <span id="page-94-0"></span>**Configuring Guest OS**

This section describes how to set the root password for Guest OS and enable SSH access. By default, SSH is disabled in Guest OS, this section describes the steps to reverse-Telnet into Guest OS, and enable SSH access.

### **Starting Guest OS**

By default, Guest OS starts after installation. To manually start the Guest OS, enter the following commands:

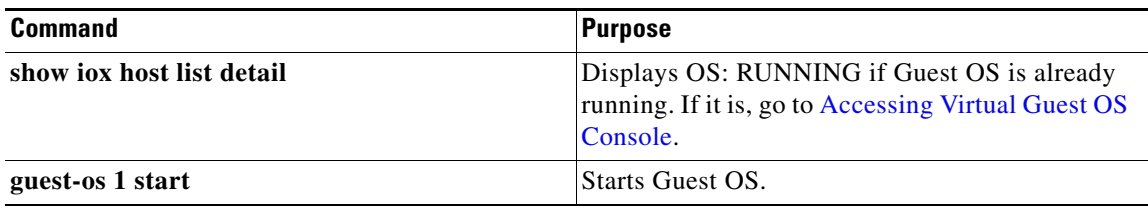

During start up, Guest OS sends a DHCP request and is assigned an IP address from the local DHCP pool and an IPv6 address through IPv6 stateless auto-configuration. Guest OS is then configured with a hostname and sync time from IOS.

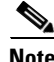

 $\mathbf I$ 

**Note** It can take a few minutes for the Guest OS to start.

### <span id="page-95-0"></span>**Accessing Virtual Guest OS Console**

The Guest OS console is accessible at port 2070 on any Cisco IOS interface. Use the following commands to access the Linux Guest OS console from Cisco IOS.

**Note** You must first enable the Guest OS console as described in [Enabling Virtual Guest OS Console](#page-94-1).

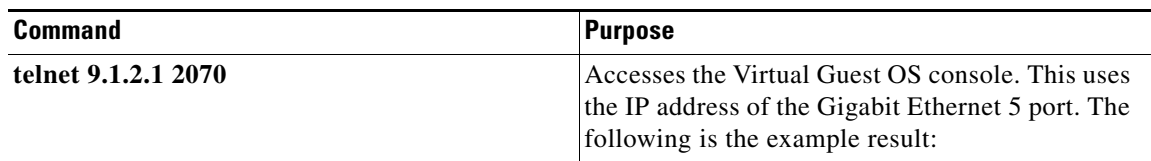

#### **EXAMPLE**

Poky 9.0 (Yocto Project 1.4 Reference Distro) 1.4 qemux86 ttyS0

qemux86 login: root root@qemux86:~#

### **Setting the Root Password**

Guest OS does not have a default root password. To set a root password, at the GOS prompt enter the following command.

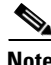

**Note** You must set a root password before turning on SSH access.

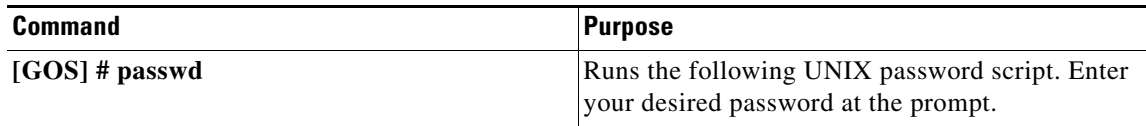

### **EXAMPLE**

```
Changing password for user root.
New UNIX password:
Retype new UNIX password:
passwd: all authentication tokens updated successfully.
[GOS]#
```
An alternate method for changing the root password from the IOS CLI is shown in the following example:

IR800#**iox host exec "resetpw cisco" IR800-GOS-1** Password reset successfully.

### **Enabling Remote SSH Access**

 $\mathbf I$ 

By default, SSH access is disabled to prevent unauthorized access to Guest OS. To enable SSH server on the guest OS:

**Step 1** Launch the vi editor to edit the sshd\_config file: **vi /etc/ssh/sshd\_config Step 2** Set the **PermitRootLogin** and **PasswordAuthentication** parameters to **yes**. **Note** Ensure that the **PermitEmptyPasswords** parameter is set to **no**. PermitRootLogin **yes** PasswordAuthentication **yes** PermitEmptyPasswords **no Step 3** Restart SSHD: [GOS]# /etc/init.d/**sshd stop** Stopping sshd: [ OK ] [GOS]# /etc/init.d/**sshd start** Starting sshd: [ OK ]  $[GOS]$ # **Step 4** From the IOS command line, enter the following: IR800#**iox host exec enablessh IR800-GOS-1** ssh enabled successfully. You now have remote SSH access to Guest OS.

## <span id="page-96-0"></span>**Configuring Network Address Translation (NAT)**

The following example configuration uses NAT for Guest OS network connectivity, where:

- **•** 9.1.1.0 is the externally reachable subnet.
- **•** 9.1.1.131 is the external IP address made available for Guest OS access.
- 192.168.1.0 is the private subnet created for Guest OS to Cisco IOS connectivity. This is not directly reachable outside the IR800.
- The IP address acquired by Guest OS through IOS local DHCP pool is 192.168.1.2. This address can be obtained using **show iox host list details** command from IOS.

**Note** This example shows outgoing communications. For incoming communications, proper port mapping will be required.

```
ip dhcp pool gospool
   network 192.168.1.0 255.255.255.0
   default-router 192.168.1.1
   domain-name utility.com
   dns-server 9.1.1.1
   lease 5
interface gig 5
   ip nat inside
   ip address 192.168.1.1 255.255.255.0
   ipv6 enable
```
no shutdown interface gig 0 ip nat outside ip address 9.1.1.5 255.255.255.0 no shutdown ip nat inside source static 192.168.1.2 9.1.1.131 ! End of configuration IR800#sh ip nat trans Pro Inside global Inside local Outside local Outside global tcp 9.1.1.131:22 192.168.1.2:22 9.1.1.3:53649 9.1.1.3:53649 tcp 9.1.1.131:60100 192.168.1.2:60100 9.1.1.3:22 9.1.1.3:22 --- 9.1.1.131 192.168.1.2 --- --- --- ---

For more information about NAT, please see the Configuring Network Address Translation: Getting Started Guide.

<http://www.cisco.com/c/en/us/support/docs/ip/network-address-translation-nat/13772-12.html>

### **IR800 Guest-OS USB Access from IOS**

IR800 IOS releases don't support an external USB storage directly accessible from IOS. However, it is possible to mount an external USB storage on the IR800 Guest-OS, then use it from IOS through SCP

Plug an external USB storage, wait for its recognition.

Edit "/etc/fstab" to add the new sdc1 drive, then mount it.

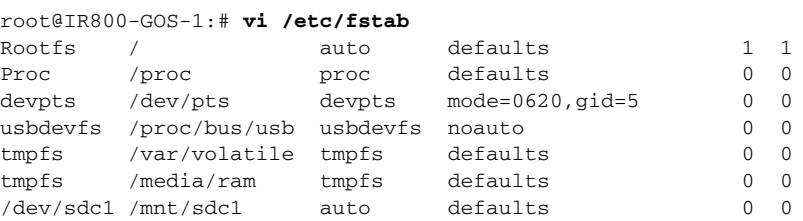

#### **Example of no USB storage recognized**

root@IR800-GOS-1:~# **ls /dev/sd\*** /dev/sda /dev/sda1 /dev/sdb

#### **Example of USB storage recognized**

 $\mathbf I$ 

root@IR800-GOS-1:~# **ls /dev/sd\*** /dev/sda /dev/sda1 /dev/sdb /dev/sdc /dev/sdc1

root@IR800-GOS-1:/etc# **fdisk -l /dev/sdc**

Disk /dev/sdc: 1993 MB, 1993342976 bytes, 3893248 sectors Units = sectors of  $1 * 512 = 512$  bytes Sector size (logical/physical): 512 bytes / 512 bytes I/O size (minimum/optimal): 512 bytes / 512 bytes Disk identifier: 0x00000000

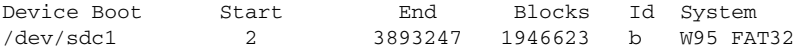

#### **Mount the drive**

root@IR800-GOS-1:/etc# **mount –a**

#### **Check that the drive is correctly seen**

```
root@IR800-GOS-1:/etc# df -H /dev/sdc1
Filesystem Size Used Avail Use% Mounted on
/dev/sdc1 2.0G 869k 2.0G 1% /mnt/sdc1
```
**Create a symbolic link in order to get the device directory (or subdirectory if created) associated to the SSH login**

```
root@IR800-GOS-1:# ln -s /mnt/sdc1 ~/testUSB
```
#### **Show a long listing of the testUSB directory which displays the symbolic link**

```
root@IR800-GOS-1:~# ls -l testUSB
lrwxrwxrwx 1 root root 9 Oct 13 18:00 testUSB -> /mnt/sdc1
root@TR800-GOS-1:~#
```
Now you can use the "test" directory to transfer files from and to the IR800 IOS.

### **IR800 IOS SCP From/To Guest-OS USB Storage**

Now that the USB device is available to the Guest OS, you can copy files to and from it.

```
IR800#copy 
ir800-universalk9-mz.SPA.155-3.M0ascp://10.15.15.2/testUSB/ir800-universalk9-mz.SPA.155-3.
M0a
Address or name of remote host [10.15.15.2]?
Destination username [IR800]? root
Destination filename [testUSB/ir800-universalk9-mz.SPA.155-3.M0a]? 
Writing testUSB/ir800-universalk9-mz.SPA.155-3.M0a 
Password: 
 Sink: C0644 62083137 ir800-universalk9-mz.SPA.155-3.M0a
!!!!!!!!!!!!!!!!!!!!!!!!!!!!!!!!!!!!!!!!!!!!!!!!!!!!!!!!!!!!!!!!!!!!!!!!!!!!!!!!!!!!!!!!!!
!!!!!!!!!!!!!!!!!!!!!!!!!!!!!!!!!!!!!!!!!!!!!!!!!!!!!!!!!!!!!!!!!!!!!!!!!!!!!!!!!!!!!!!!!!
!!!!!!!!!!!!!!!!!!!!!!!!!!!!!!!!!!!!!!!!!!!!!!!!!!!!!!!!!!!!!!!
62083137 bytes copied in 51.640 secs (1202230 bytes/sec)
IR800#copy scp://10.15.15.2/testUSB/hosts flash:
Source username [IR800]? root
Destination filename [hosts]? 
Password: 
 Sending file modes: C0755 44 hosts
!
44 bytes copied in 13.930 secs (3 bytes/sec)
```
### **New for IOS 15.6(1)T**

 $\mathbf I$ 

Guest OS enhancements include:

- **•** Cisco distribution is based on Yocto Project 1.8 Reference Distro, with basic services enabled:
	- **–** IPv4/IPv6
	- **–** DHCP
	- **–** NTP
	- **–** AAA (Radius)
	- **–** Python 2.7
- **–** Basic debugging tools (tcpdump, top, etc)
- **–** bash
- **•** Serial relay for Guest OS control of the Serial Interface
	- **–** Async 0 and Async 1 respectively reserve line 1/5 and 1/6 to relay serial data to the corresponding Guest OS /dev/ttyS1 and /dev/ttyS2

### **New for IOS 15.6(3)M**

### **USB Support**

Previous to 15.6(3)M, the USB devices, which are connected to external USB port could be emulated on the Guest OS through OHCI mode only. With this feature hypervisor will be enhanced to support EHCI emulation to Guest OS.

### **Serial Device Configuration**

Previously, the Guest OS could not configure the physical serial port on the device. The serial port configuration (e.g. baud rate change) of the serial port needed to be done in IOS.

With 15.6(3)M, hypervisor and IOS are enhanced so that if the Guest OS changes the virtual serial port configuration, it notifies IOS, and IOS applies the configuration to the physical serial port.

Command line changes consist of the following:

A new option is appended to allow the baudrate, databits, stopbits and parity propagation from Guest OS. If "propagation" is present, the control parameters will be passed from Guest OS to IOS physical port. Otherwise it functions as before.

The serial port control parameters included in the propagation are: baudrate, databits, stopbits and parity.

relay line <*linex*> <*liney*> [propagation]

### **Serial Relay Configuration**

I

```
IR800#conf term
Enter configuration commands, one per line. End with CNTL/Z.
IR800(config)#inter asyn 0
IR800(config-if)# encap relay-line
IR800(config-if)# end
IR800(config)# line 1
```

```
IR800(config-line)# transport input all
IR800(config-line)#
IR800(config)# relay line 1 1/5 propagation
```

```
IR800# show line 1/5
```

```
Guest OS output for /dev/tty
```
GOS is installed through the IOX bundle install process and can be started/stopped and upgraded from IOS CLI

Verification for digitally-signed GOS image distributed via Cisco DevNet must be installed using the guest-os image install command only.

**The Second** 

### **Memory Allocation Optimization**

Improvements have been made in the memory allocation optimization between VDS, IOS and GOS on the IR800. Previously, the 2GB RAM was allocated as follows:

- **•** VDS: 512MB
- **•** IOS: 512MB
- **•** Guest OS: 725MB
- **•** Remainder: used by hypervisor (e.g. device share memory)

Now with optimization, the VDS memory was reduced to give at least 1GB to the Guest OS.

## <span id="page-100-0"></span>**Troubleshooting**

 $\overline{\phantom{a}}$ 

To determine common causes of configuration failure, enter the following commands:

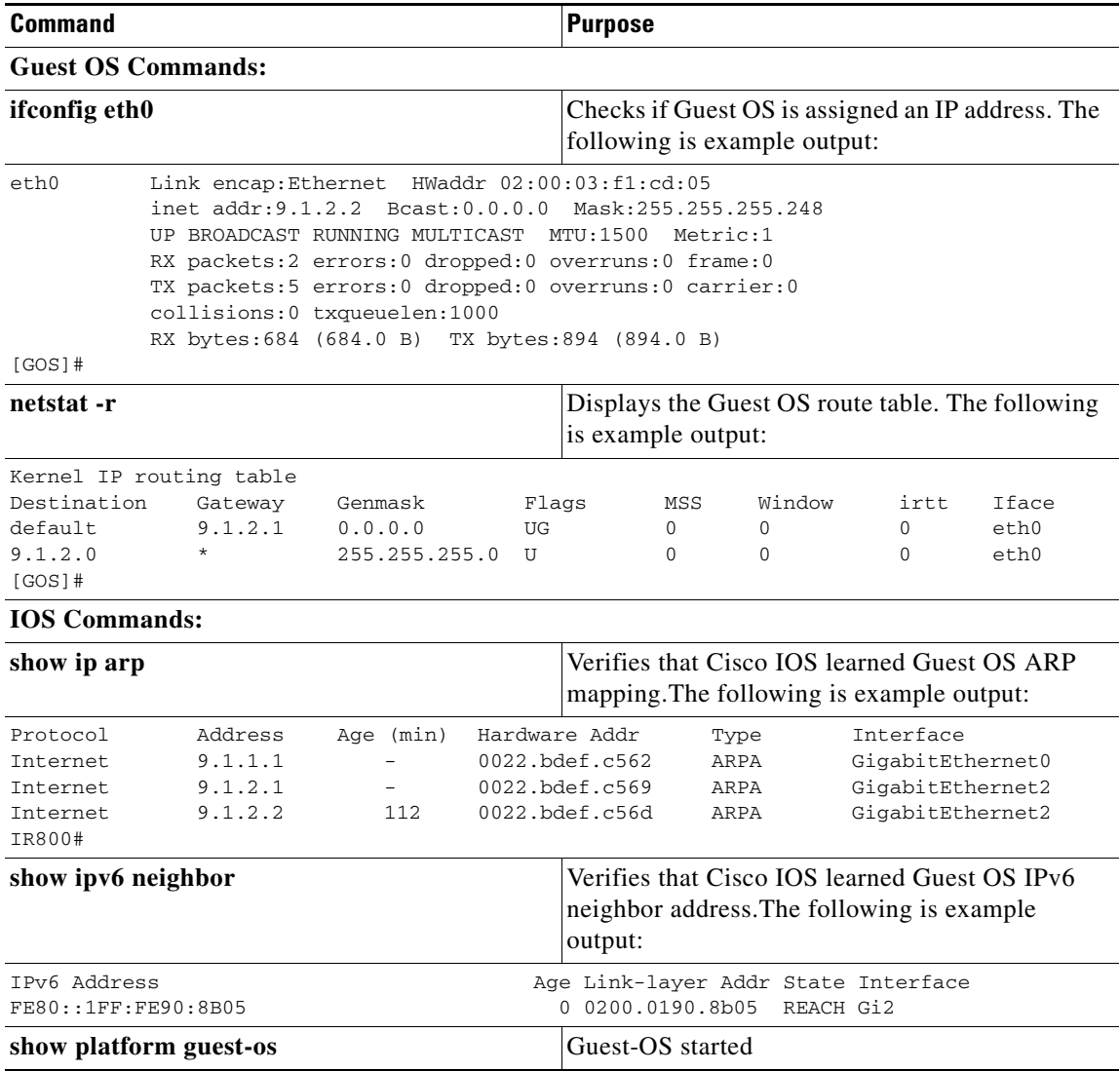

**Cisco IR800 Integrated Services Router Software Configuration Guide**

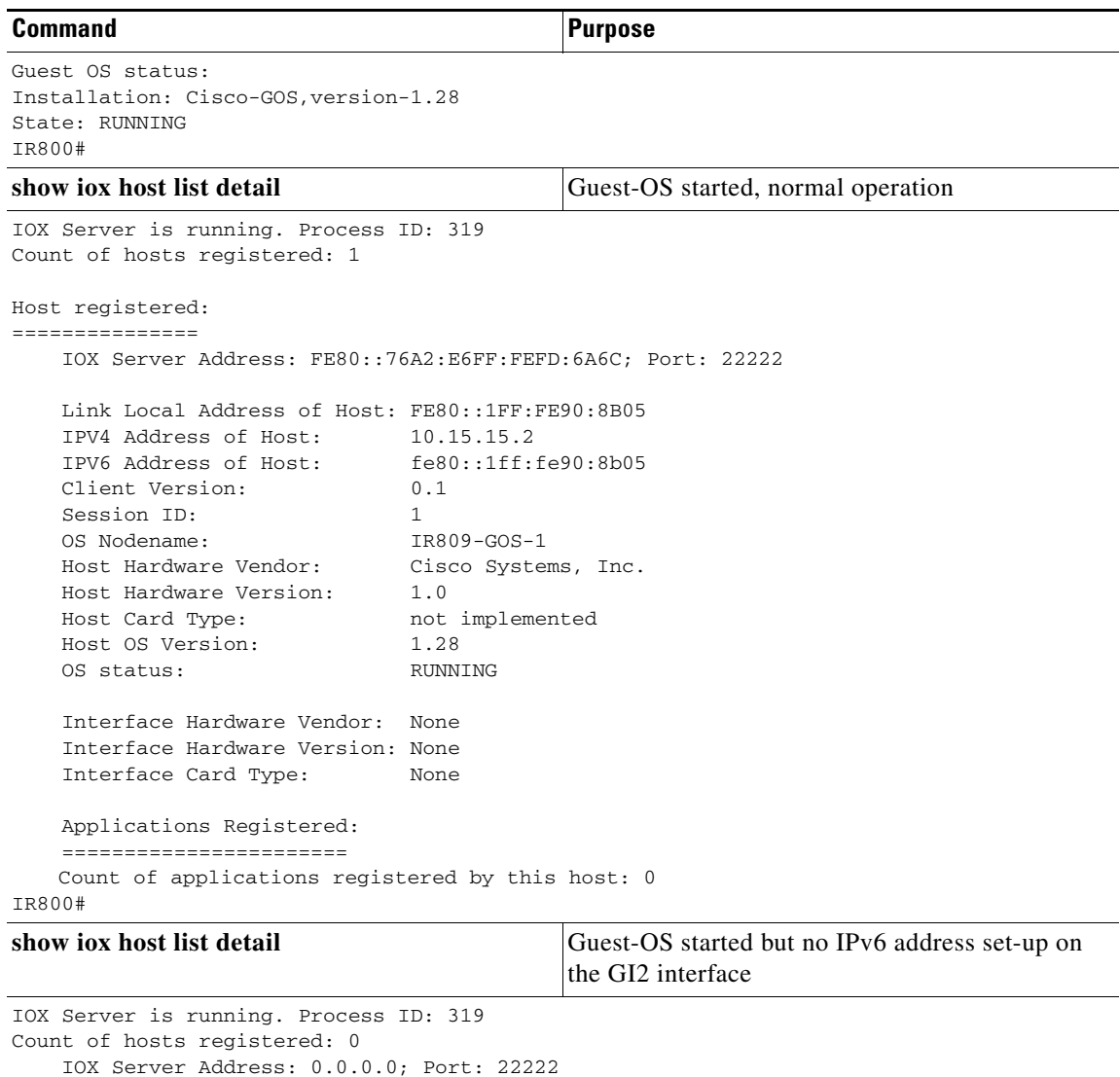

```
IR800#
```
## **Checking Connectivity**

Use standard Linux tools (for example, ping and traceroute) to check Guest OS connectivity.

# <span id="page-101-0"></span>**Related Documentation**

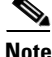

 $\sqrt{ }$ 

**Note** While some of these references do not apply directly to the Cisco IR800 series of Industrial Routers, they may serve as a source of addition information.

For information on supporting systems referenced in this guide, see the following documentation on Cisco.com:

DevNet documentation on IOx. Provides an overview as well as details on the IR800 series by scrolling down the left hand side:

<https://developer.cisco.com/site/iox/documents/developer-guide/?ref=overview>

Cisco Fog Director Reference Guide:

[http://www.cisco.com/c/en/us/support/cloud-systems-management/fog-director/products-technical-refe](http://www.cisco.com/c/en/us/support/cloud-systems-management/fog-director/products-technical-reference-list.html) rence-list.html

IOx Reference Guide:

[http://www.cisco.com/c/en/us/support/cloud-systems-management/iox/products-technical-reference-lis](http://www.cisco.com/c/en/us/support/cloud-systems-management/iox/products-technical-reference-list.html) t.html

Release Notes:

http://www.cisco.com/c/en/us/support/cloud-systems-management/fog-director/products-release-noteslist.html

<http://www.cisco.com/c/en/us/support/cloud-systems-management/iox/products-release-notes-list.html>

Other Sources:

 $\Gamma$ 

[Cisco IOS IP Application Services Command Reference](http://www.cisco.com/c/en/us/td/docs/ios-xml/ios/ipapp/command/iap-cr-book.html)

[IPv6 configuration manual](http://www.cisco.com/c/en/us/td/docs/ios-xml/ios/ipv6/config_library/15-mt/ipv6-15-mt-library.html)

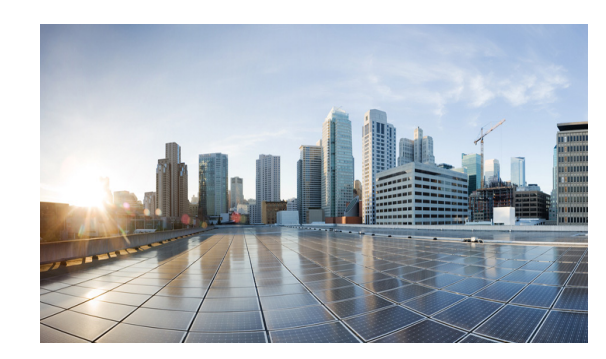

# **CHAPTER 9**

# **WAN Monitoring**

This chapter describes the WAN Monitoring software, WANMon, as implemented in Cisco IOS deployments. WANMon monitors the backhaul and initiates recovery actions on link failure.

This guide includes the following sections:

- [Information About WANMon, page 9-97](#page-103-0)
- **•** [Prerequisites, page 9-98](#page-104-0)
- **•** [Guidelines and Limitations, page 9-99](#page-105-0)
- **•** [Configuring WANMon, page 9-99](#page-105-1)
- **•** [Verifying WANMon Configuration, page 9-101](#page-107-0)
- **•** [Configuration Examples, page 9-101](#page-107-1)
- [Related Documentation, page 9-102](#page-108-0)

## <span id="page-103-0"></span>**Information About WANMon**

 $\mathbf I$ 

WANMon is a flexible solution to address the WAN link recovery requirements for the following products and interfaces:

- **•** Physical networks: 4G LTE
- **•** Virtual links: Non-crypto map based IPSec tunnels (either legacy or FlexVPN); that is, any IPSec tunnel you configure as an interface.

You enable WANMon to monitor your WAN links and initiate link recovery actions on receipt of link failure triggers.

### **Built-in Recovery Actions**

The following are the three levels of built-in recovery processes specific to the link type:

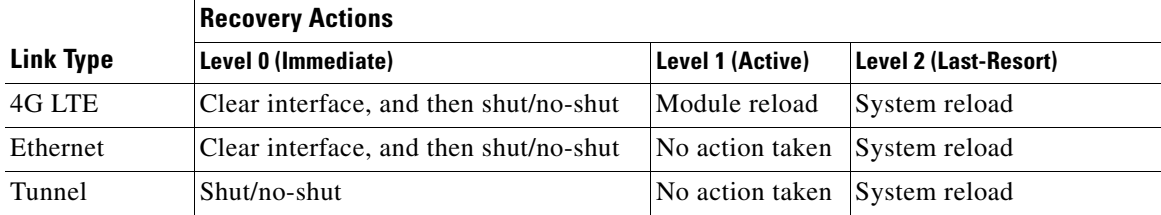

Each level has two time-based thresholds based on which built-in recovery actions are taken. The following are the default settings for each level:

- *threshold* is the wait time in minutes after receipt of a link failure trigger to initiate the recovery action as set in the specified level.
- **•** *mintime* is the frequency to perform the recovery action if the link remains down.

The built-in values are:

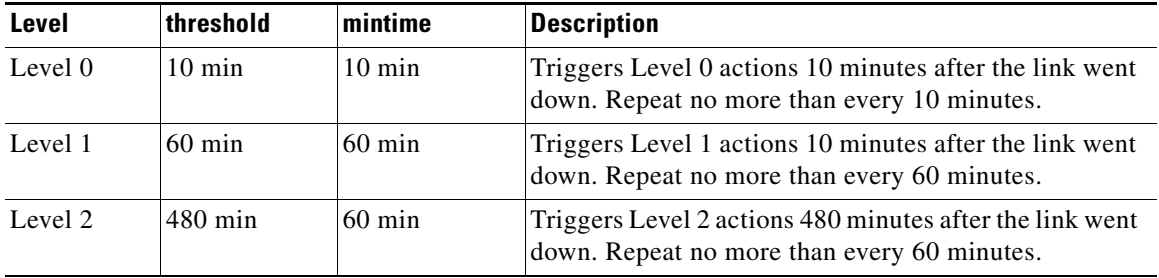

**Note** If threshold values are specified as 0, no recovery actions are taken for that level. You can use this to avoid system reload (the built-in Level 2 recovery action) on receipt of a link failure trigger where other WAN links may be operational.

## <span id="page-104-0"></span>**Prerequisites**

 $\Gamma$ 

Ensure that the WANMon module is available. The WANMon module is included in the IOS image as the *tm\_wanmon.tcl* policy file.

## <span id="page-105-0"></span>**Guidelines and Limitations**

- **•** WANMon automatically performs IP address checking (no user configuration) as required for the link type:
	- **–** For cellular interfaces, WANMon performs IP address checking only for external dialer configurations, not for dial-on-demand configurations.
	- **–** For 4G LTE interfaces, WANMon always performs IP address checking.
	- **–** For all other interfaces, WANMon never performs IP address checking.
- WANMon indirectly triggers user-specified actions by generating an application event that link resetter applets monitor.
- **•** If your network is live, ensure that you understand the potential impact of any command.

# <span id="page-105-1"></span>**Configuring WANMon**

 $\mathbf I$ 

You can enable WANMon on the router and assign WAMMon support to specific interfaces. Optionally, you can override the built-in recovery actions, define custom recovery links, and define an event manager environment policy to set the track object value and disable IP address checking. WANMon is disabled by default.

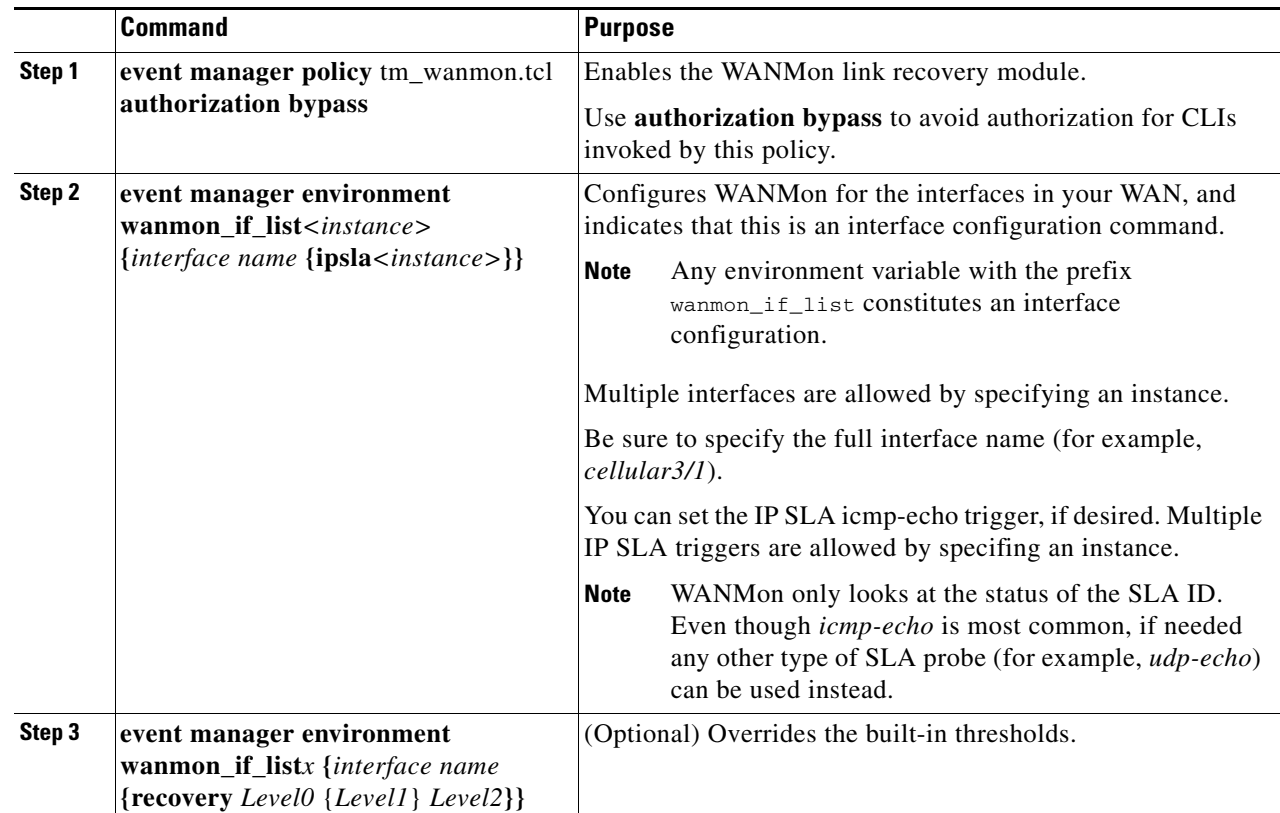

### **DETAILED STEPS**

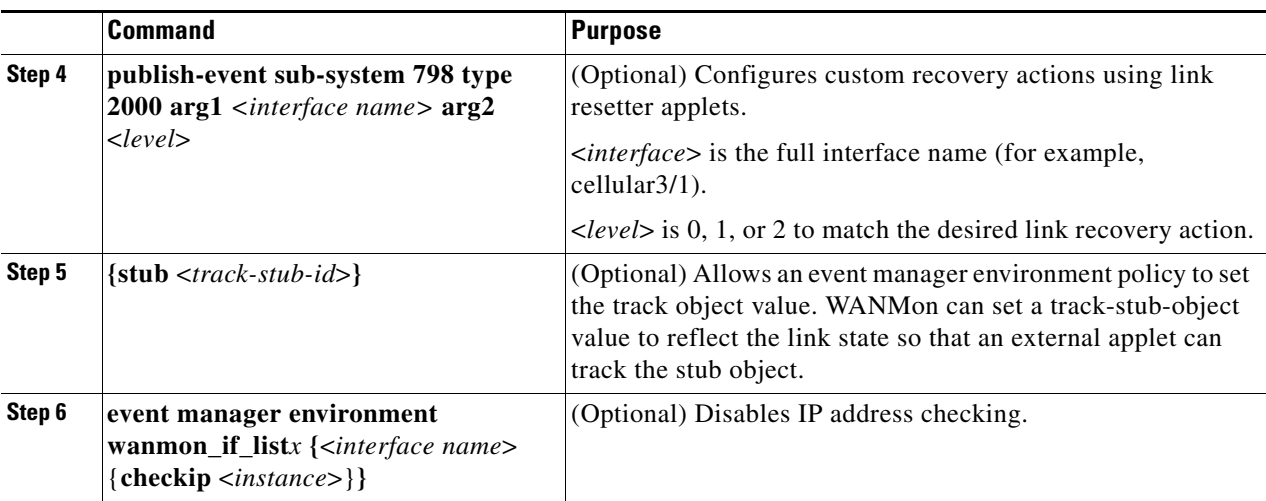

#### **EXAMPLES**

event manager policy tm\_wanmon.tcl authorization bypass

The following examples are Event Manager commands to configure cellular and Ethernet interfaces:

```
event manager environment wanmon_if_list1 {cellular3/1 {ipsla 1}}
```
event manager environment wanmon\_if\_list2 {eth2/2 {ipsla 2}}

This example sets custom recovery thresholds:

event manager environment wanmon\_if\_list {cellular3/1 **{recovery 20 {90 75} 600}**}

where:

 $\mathbf I$ 

- The Level 0 threshold is set to 20 minutes after the link failure trigger. Level 0 recovery actions are performed for the cellular interface. Repeats indefinitely, no more than every 10 minutes (default).
- Level 1 threshold is set to 90 minutes. Level 1 recovery actions are performed for the cellular interface. Repeats no more frequently than every 75 minutes.
- **•** The Level 2 threshold is set to 600 minutes (10 hours).

The following sets the track-stub-object value to 21:

#### **conf t track 21 stub-object** event manager environment wanmon\_if\_list {cellular3/1 {ipsla 1} **{stub 21}**}

## <span id="page-107-0"></span>**Verifying WANMon Configuration**

Use the following steps to verify your WANMon configuraion.

#### **DETAILED STEPS**

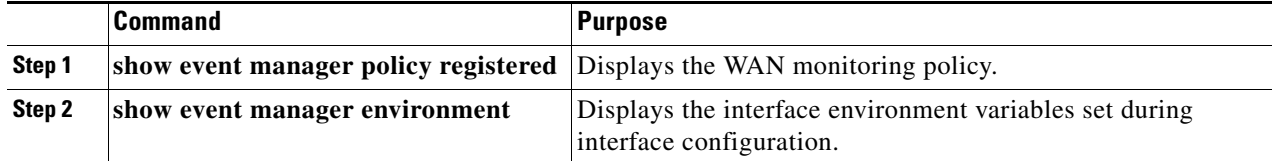

#### **EXAMPLE**

```
show event manager policy registered
1 script system multiple Off Thu Jan 16 18:44:29 2014 tm_wanmon.tcl
show event manager environment
1 wanmon_if_list {cell3/1 {ipsla 1}}
```
## <span id="page-107-1"></span>**Configuration Examples**

The following examples are provided:

- **•** [WANMon Cellular Interface Configuration Example, page 9-101](#page-107-2)
- **•** [Multiple WAN Link Monitoring Example, page 9-101](#page-107-3)

### <span id="page-107-2"></span>**WANMon Cellular Interface Configuration Example**

```
track 1 ip sla 1
ip sla 1
 icmp-echo 172.27.166.250
 timeout 6000
 frequency 300
ip sla schedule 1 life forever start-time now
```
**event manager environment wanmon\_if\_list {cellular3/1 {ipsla 1}}** event manager policy tm\_wanmon.tcl authorization bypass

## <span id="page-107-3"></span>**Multiple WAN Link Monitoring Example**

 $\mathbf I$ 

```
track 1 ip sla 1
track 21 stub-object
ip sla 1
 icmp-echo 172.27.166.250
 timeout 6000
 frequency 300
ip sla schedule 1 life forever start-time now
track 2 ip sla 2
track 22 stub-object
ip sla 2
 icmp-echo 10.27.16.25
 timeout 6000
 frequency 300
ip sla schedule 2 life forever start-time now
```
$\overline{\phantom{a}}$ 

 $\mathcal{L}_{\mathcal{A}}$ 

**event manager environment wanmon\_if\_list1 {cellular3/1 {ipsla 1} {stub 21}} event manager policy tm\_wanmon.tcl authorization bypass**

## **Related Documentation**

*[Configuring WAN Backhaul Redundancy](http://www.cisco.com/en/US/docs/routers/connectedgrid/cgr1000/1_0/software/configuration/guide/unicast/l3_backhaul_cgr1000.html#wp998807)*

 $\overline{\phantom{a}}$ 

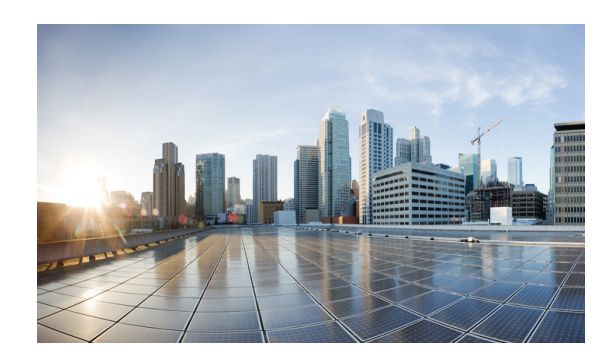

## **CHAPTER 10**

# **Ignition Power Management**

This chapter provides a description and instructions for configuration of the Ignition Power Management feature of the IR829 router. It also keeps the IR829 up and running while the vehicle is stopped. Therefore, users won't have to wait for routers reload each time the vehicle was stopped. Ignition Power Management prevents the router from draining the charge of the battery on automotive applications.

When the engine is running it generates energy and recharges the battery. When the ignition is turned off, the IR829 can remain operational for a pre-determined period of time. This time period is programmable between 60 to 7200 seconds (2Hours) using the IOS ignition off-timer command.

### **Features of Ignition Power Management**

The system software (IOS) tries to prevent the discharge of the battery with the following:

- **•** Turning the router off if the vehicle has the ignition off for a period of time (programmable).
- **•** Turning the router off if the battery voltage drops to a certain level (programmable).
- Attempts to protect the router by turning the router off if the battery voltage rises above a certain level (fixed amount of time).

The system software (IOS) logs the following events to the system log:

- **•** When the user turns on or off the ignition management feature with CLI
- **•** When the ignition is turned on or off

 $\mathbf I$ 

- When the ignition-off timer expires and the system goes off
- **•** When the user enables or disables the feature through the CLI
- **•** Tentatively logs the under-voltage and over-voltage events

### **Command Line Interface (CLI)**

The Ignition Power Management feature of the IR800 series uses a command line interface.

#### **Configuration CLI**

The following commands are used to configure the feature.

Enable or Disable ignition power management:

ignition enable [no] ignition enable

Ignition off timer value. After the ignition is turned off the router will stay operational for this amount of time, then it shuts down if the ignition is still off:

ignition off-timer *<value>*

Over-voltage threshold. If the input voltage drops to levels below this threshold, it will cause the router to shut down

ignition undervoltage threshold *<value>*

#### **Status CLI**

The following command is used to show the status of the feature.

show ignition

The following is the expected output:

```
IR800#show ignition
Status:
  Ignition management: Enabled
  Input voltage: 11.8 V
  Ignition status: Power on
  Shut down timer: 0.0 s to off
Thresholds:
 Undervoltage: 9.0 V
  Overvoltage: 32.0 V
  Undervoltage timer: 60.0 s
   Overvoltage timer: 0.5 s
   Ignition-Off timer: 900.0 s
```
**Note** While the default value for the IR829 is set to 9 volts, 12.2 volts is a much better value to set in order to provide better battery life to the vehicle

### **Troubleshooting CLI**

A set of CLIs are available for debugging purposes.

I

**Note** To turn the debug off, prepend a **no** prefix to the CLI command.

The commands are:

Enable debugging error conditions in the ignition management:

debug ignition errors

Enable debugging operating events in the ignition management

debug ignition events

Enable debugging state transitions in the ignition management software:

```
debug ignition states 
IR800#debug ignition states
IR800#
*Mar 11 18:59:20.001: %IGNITION-5-IGN_DEBUG_SET: Ignition Management debugging states is 
turned on
```

```
*Mar 11 18:59:37.217: %IGNITION: Ignition mgmt FSM: IGNITION_MGMT_STATE_IGN_OFF
*Mar 11 18:59:39.679: %IGNITION-5-IGN_TURNED_ON_OFF: The ignition is turned OFF
*Mar 11 18:59:47.065: %IGNITION: Ignition mgmt FSM: IGNITION_MGMT_STATE_PWR_ON
*Mar 11 18:59:49.527: %IGNITION-5-IGN_TURNED_ON_OFF: The ignition is turned ON
```

```
Enable all debugging conditions at once:
debug ignition all 
IR800#debug ignition all
IR800#conf t
*Mar 11 19:01:06.737: %IGNITION-5-IGN_DEBUG_SET: Ignition Management debugging all is 
turned on
Enter configuration commands, one per line. End with CNTL/Z.
IR800(config)#igni
IR800(config)#ignition tim
IR800(config)#ignition of 
IR800(config)#ignition off-timer 800
IR800(config)#
*Mar 11 19:01:20.357: %IGNITION: handling off-time CLI
*Mar 11 19:01:23.115: %IGNITION: event set off timerdo show ignition
Status:
  Ignition management: Enabled
   Input voltage: 12.2 V
   Ignition status: Power on
   Shutdown timer: 0.0 s to off
Thresholds:
 Undervoltage: 9.0 V
   Overvoltage: 32.0 V
  Undervoltage timer: 60.0 s
   Overvoltage timer: 0.5 s
   Ignition-Off timer: 800.0 s
```
Turn off debugging:

```
IR800(config)#no igini
IR800(config)#no igni 
IR800(config)#no ignition of
IR800(config)#no ignition off-timer ?
   <cr>
```
 $\mathbf I$ 

**Note** All debugging commands are cleared through a reboot of the device.

# **Command Examples**

The following examples illustrate the CLI commands and the associated output expected.

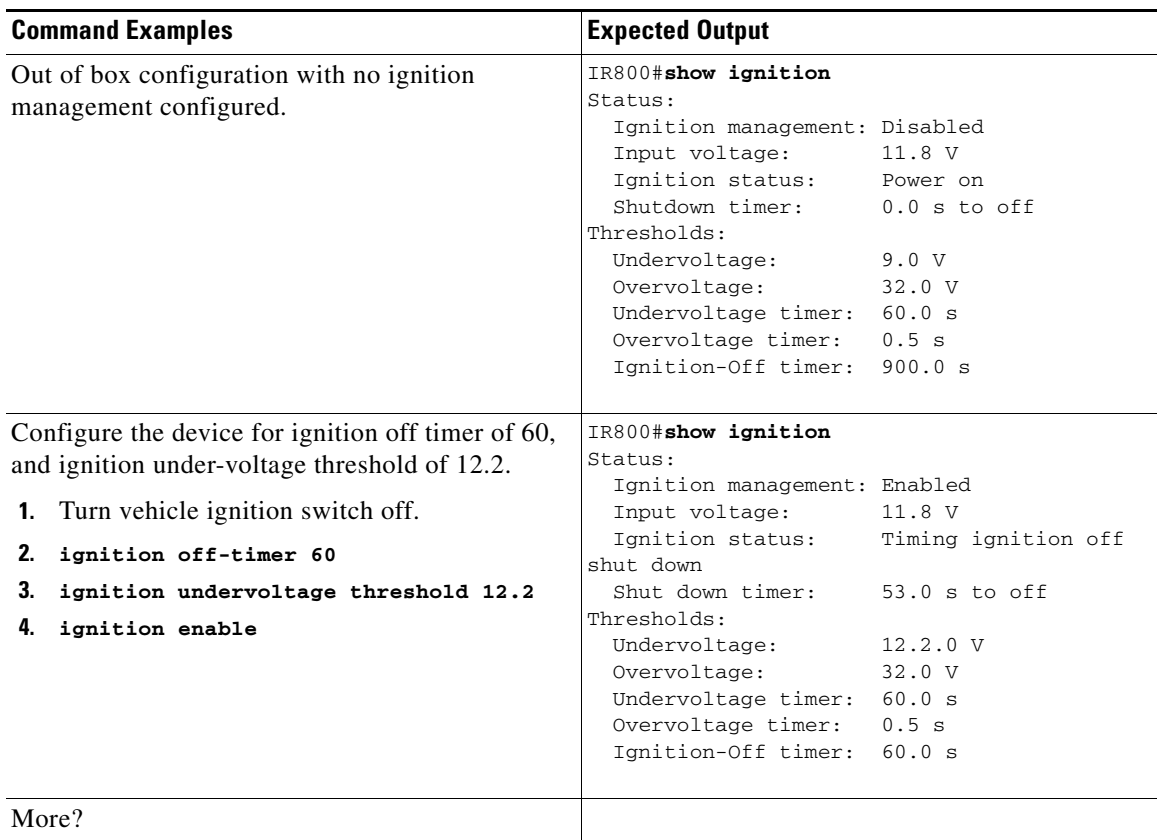

## **Default Values**

 $\overline{\phantom{a}}$ 

The following default settings apply to Ignition Power Management:

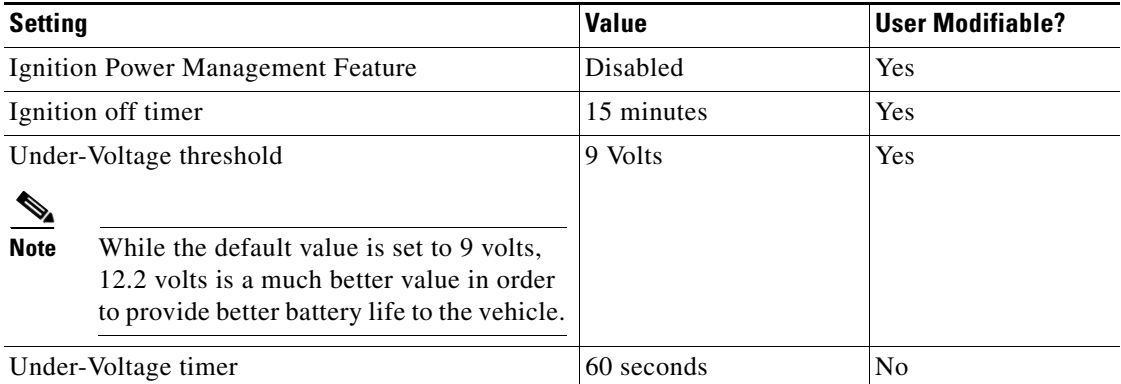

 $\mathbf{I}$ 

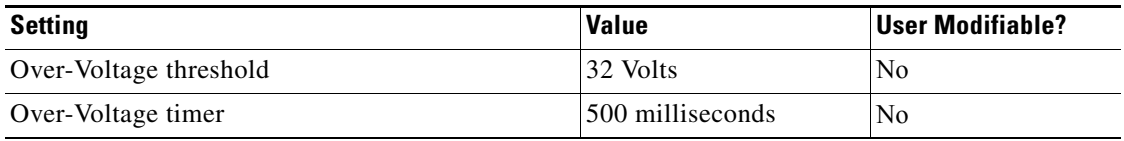

 $\blacksquare$ 

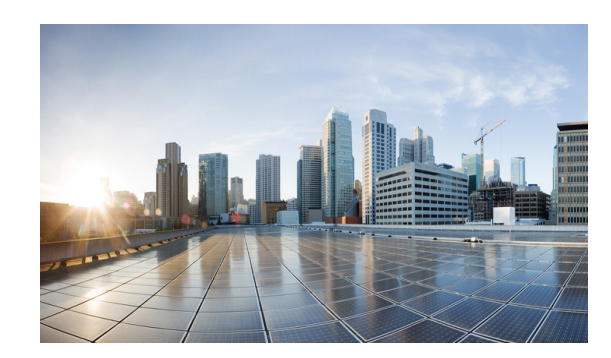

# **CHAPTER 11**

# **Licensing and Security**

This chapter provides details on the security licensing for the IR800 series.

The IOS feature set is aligned with the IOT 15.x M/T release strategy. They are:

- **•** S800IUK9-15503M Cisco IR800 Series UNIVERSAL
- **•** S800INPEK9-15503M Cisco IR800 Series UNIVERSAL NO PAYLOAD ENCRYPTION

The Software License PIDs are shown in [Table 11-1](#page-114-0)

<span id="page-114-0"></span>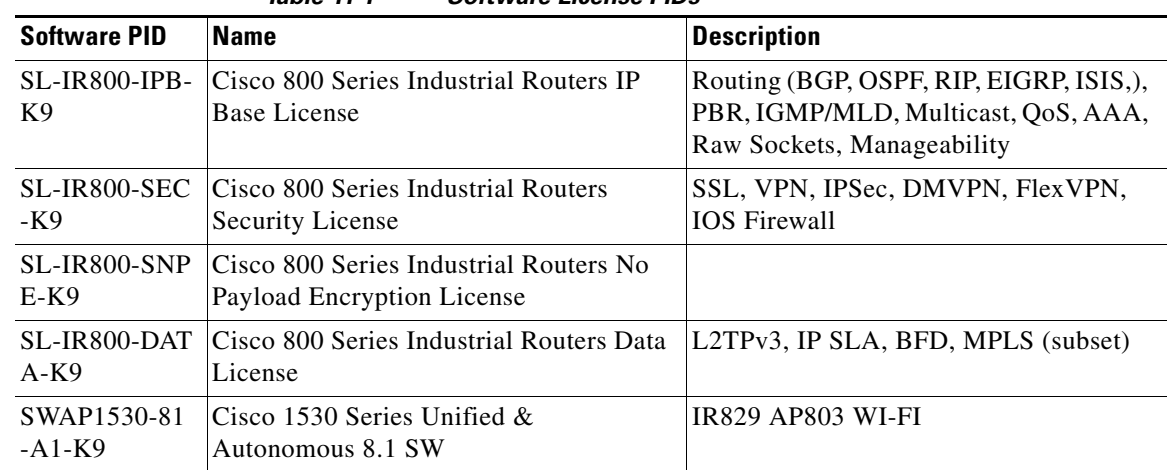

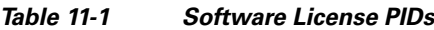

### **Licensing**

 $\Gamma$ 

Licenses are installed at manufacturing. If the securityk9 technology-package is not installed, the crypto related functions will not work. See additional information under [Hardware Crypto Support,](#page-115-0)  [page 11-109](#page-115-0)

To enable the RightToUse license, perform the following:

- **1.** Accept the EULA
- **2.** Enable the technology-package
- **3.** Reload the IR800

#### **Licensing CLI**

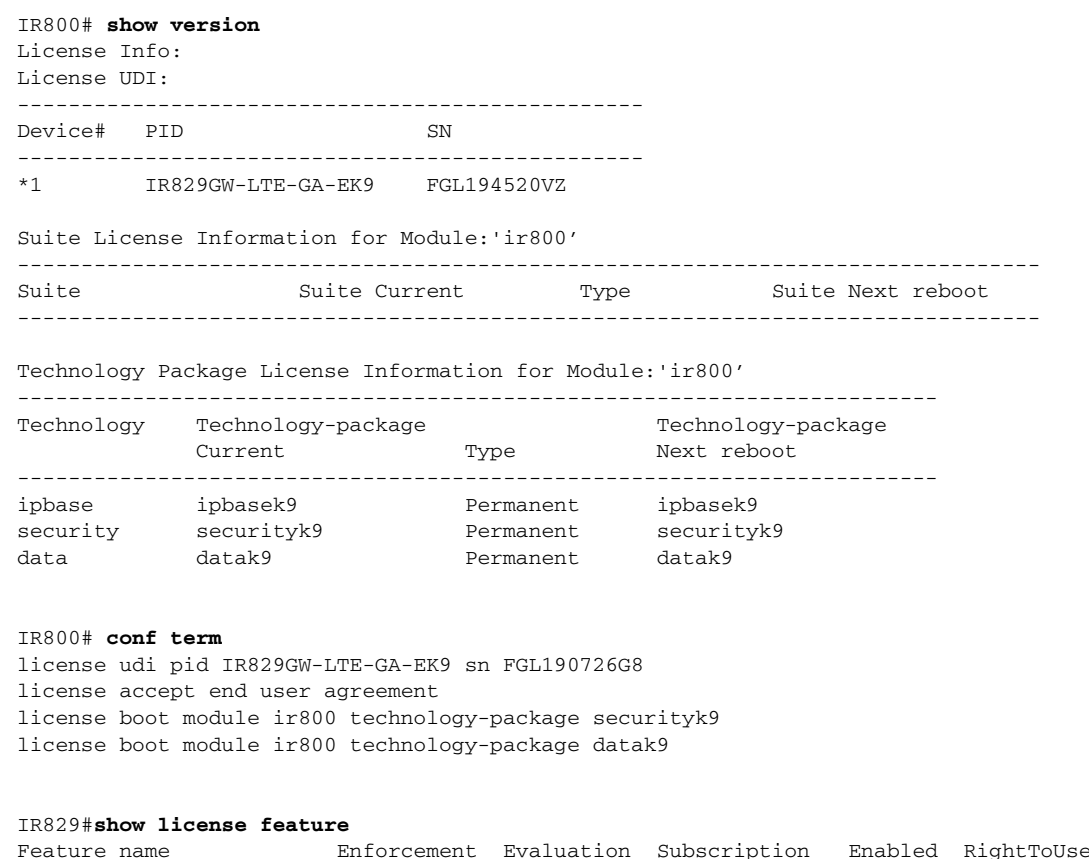

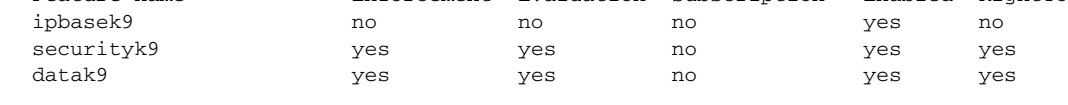

#### <span id="page-115-0"></span>**Hardware Crypto Support**

 $\Gamma$ 

The initial IOS software release, 15.5(3)M, provided only software based crypto support. With the introduction of IOS software release 15.5(3)M, hardware based crypto support was added. A security license must be installed to enable hardware based crypto support.

To see which version of crypto support is being used:

```
IR800#show crypto engine configuration
```
 crypto engine name: Virtual Private Network (VPN) Module crypto engine type: hardware State: Enabled Location: onboard 0 Product Name: Onboard-VPN HW Version: 1.0 Compression: No DES: Yes 3 DES: Yes AES CBC: Yes (128,192,256) AES CNTR: No Maximum buffer length: 4096 Maximum DH index: 0000 Maximum SA index: 0000

 $\Gamma$ 

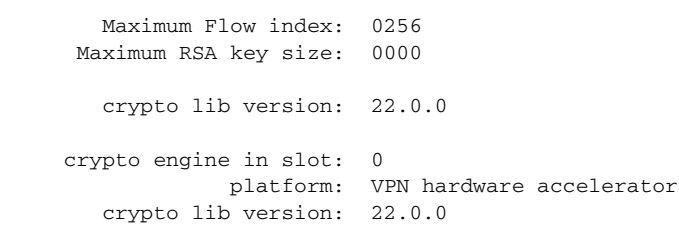

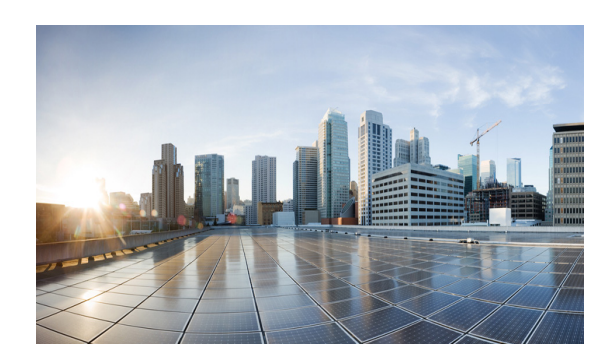

### **CHAPTER 12**

# **Network Management Solutions**

This chapter provides details and links to the various methods of managing the IR800 series.

Network Management Solutions (NMS) that are available for the IR800 series consist of the following:

- **•** [Cisco IoT Field Network Director \(formerly referred to as CG-NMS\)](#page-117-0)
- **•** [Cisco Prime Infrastructure](#page-118-0)
- **•** [Davra RuBAN](#page-119-0)

 $\Gamma$ 

**•** [Cisco IoT Fog Director](#page-119-1)

## <span id="page-117-0"></span>**Cisco IoT Field Network Director (formerly referred to as CG-NMS)**

The IR800 are supported with IOT Field Network Director 3.0 . It offers a single platform to manage a complete FAN solution, Raw Socket sessions management and monitoring.

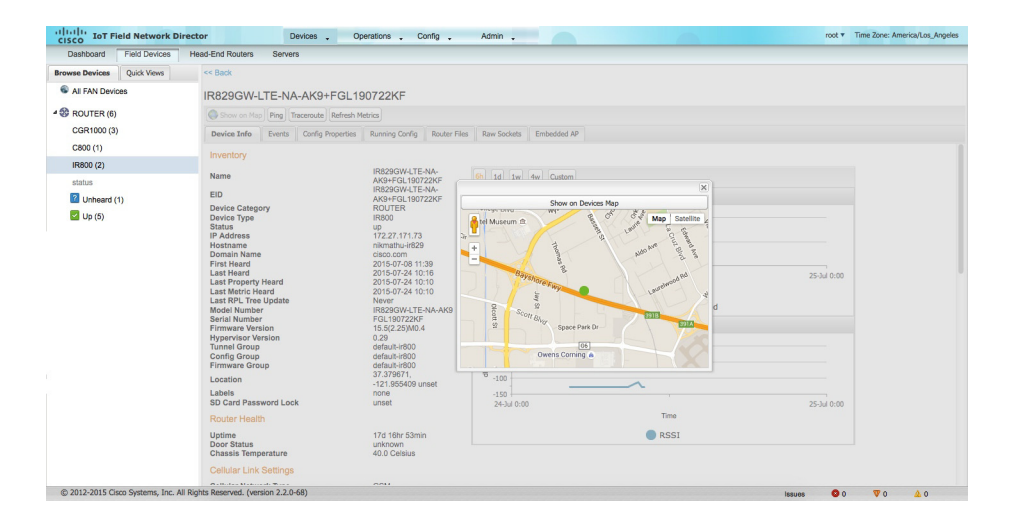

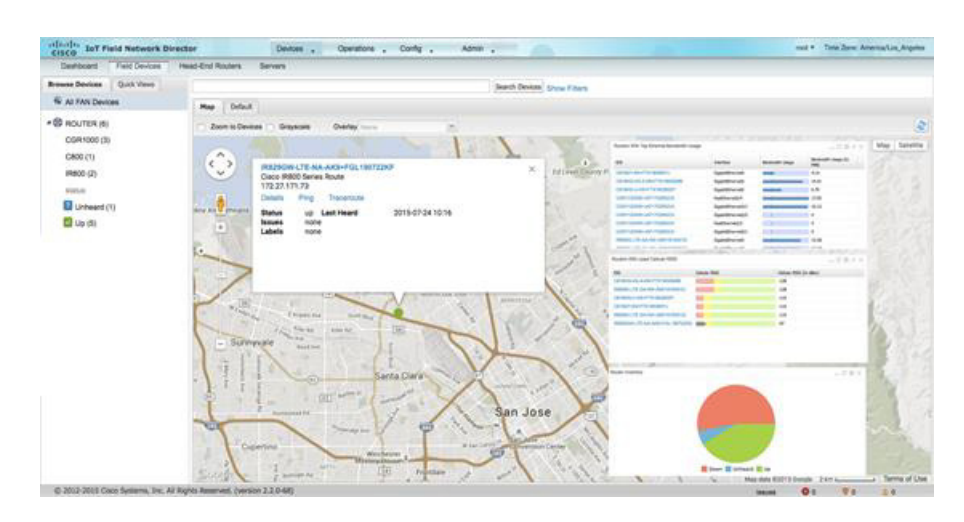

Some of the key features are:

- **•** Geographic Information System (GIS) map-based, visualization, monitoring, troubleshooting, and alarm notifications
- **•** Group-based configuration management for FAN routers (CGR1000, IR8x9, 819H, IR5x9 and CG-Mesh endpoints
- **•** Rule-engine infrastructure for customizable threshold-based alarm processing and event generation
- **•** Secure network infrastructure (inventory, rollback configuration, work order) of IR809 and IR829
- **•** Zero Touch Provisioning Automatically provision IR800 and head-end routers with configuration
- **•** Collect metrics and events from FAN Routers, Head-end routers, and CG-mesh endpoints, and store them in a database. Cellular metrics and statistics for cost optimization.
- **•** Network status monitoring and diagnosis for issues. Location tracking (historical and geo-fence)
- **•** Update firmware on groups of IR809 and IR829. IR829 AP803 (Autonomous mode only).
- North-bound integration API for transparent integration with utility head-end and operational systems, for example Outage Reporting System.
- **•** Raw Socket management and monitoring

Detailed information about the IoT Field Network Director is found at the home page:

[http://www.cisco.com/c/en/us/support/cloud-systems-management/iot-field-network-director/tsd-produ](http://www.cisco.com/c/en/us/support/cloud-systems-management/iot-field-network-director/tsd-products-support-series-home.html) cts-support-series-home.html

### <span id="page-118-0"></span>**Cisco Prime Infrastructure**

I

Cisco Prime Infrastructure provides a single platform to manage an infrastructure with a broad range of static Cisco devices. It is available on the IR829 with Cisco Prime Infrastructure release 2.2 and Device Pack 7.

For detailed information on the Cisco Prime Infrastructure, refer to the following:

[Readme for Device Pack 7 for Cisco Prime Infrastructure 2.2](http://www.cisco.com/c/dam/en/us/td/docs/net_mgmt/prime/infrastructure/2-2/release/notes/pi22-device-pack7-readme.pdf)

[Readme for Device Pack 4 for Cisco Prime Infrastructure 3.0](http://www.cisco.com/c/dam/en/us/td/docs/net_mgmt/prime/infrastructure/3-0/release/notes/pi30-device-pack4-readme.pdf)

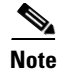

**Note** Only Inventory and Configuration Archive are Supported for the IR829.

### <span id="page-119-0"></span>**Davra RuBAN**

Single platform for telematics and network management. See the following for more information:

[Cisco Connected Fleet](http://www.cisco.com/c/en/us/solutions/industries/transportation/commercial-vehicles/connected-fleet.html)

[Digital Solutions for Cisco Connected Mass Transit](http://www.cisco.com/c/en/us/solutions/collateral/industry-solutions/solution-overview-c22-735799.pdf)

[Cisco Connected Roadways Drives Safety, Efficiency, Mobility, and Sustainability](http://www.cisco.com/c/en/us/solutions/collateral/industry-solutions/solution-overview-c22-733883.pdf)

[Quickstart guide to setting up the RuBAN Bus](https://davranetworks.atlassian.net/wiki/display/HOWTO/Quickstart+guide+to+setting+up+the+RuBAN+Bus)

### <span id="page-119-1"></span>**Cisco IoT Fog Director**

The Cisco IoT Fog Director brings together the IOx Application Management Module, the ability to Understand your IOx resources, and IOx Application Rollout.

#### **About Cisco IOx**

Cisco IOx is an application enablement platform that provides uniform and consistent hosting capabilities for various types of applications, or applications, across various Cisco platforms. This platform brings together Cisco IOS, the industry-leading networking operating system, and Linux, the leading open source platform. Linux-based applications can run on Cisco devices in the Cisco IOx framework, so using this platform, you can bring custom applications and interfaces to the network.

With Cisco IOx, developers can create a wide variety of IoT applications, such as data aggregation system and control systems.

#### **About Cisco Fog Director**

Cisco Fog Director allows administrators to manage, administer, monitor, and troubleshoot Cisco IOx applications and devices. It provides a web-based user interface from which you can perform activities that include the following:

- **•** Install and uninstall applications
- **•** Start and stop applications
- **•** Upgrade applications
- **•** View the status of applications
- **•** Backup and restore applications data
- **•** Monitor applications and devices and collect statistics
- **•** Create and obtain debug logs for troubleshooting

Detailed information about the Cisco Fog Director is found at the home page:

[http://www.cisco.com/c/en/us/support/cloud-systems-management/fog-director/tsd-products-support-s](http://www.cisco.com/c/en/us/support/cloud-systems-management/fog-director/tsd-products-support-series-home.html) [eries-home.html](http://www.cisco.com/c/en/us/support/cloud-systems-management/fog-director/tsd-products-support-series-home.html)

### **OID and Inventory**

 $\Gamma$ 

To find out information about your model, use the show inventory oid command:

#### **IR829**

```
IR829#show inventory oid
NAME: "IR829GW-LTE-GA-EK9", DESCR: "IR829GW-LTE-GA-EK9 chassis, Hw Serial#: FGL194520VZ, 
Hw Revision: 2.0"
PID: IR829GW-LTE-GA-EK9, VID: V01 , SN: FGL194520VZ
OID: 1.3.6.1.4.1.9.12.3.1.3.1582
```
NAME: "Modem 0 on Cellular0", DESCR: "Sierra Wireless MC7304 4G-GA" PID: MC7304 , VID: 1.0, SN: 352761060426997 OID: 1.3.6.1.4.1.9.12.3.1.9.15.88

#### **IR809**

#### IR809#**show inventory oid** NAME: "IR809G-LTE-GA-K9", DESCR: "IR809G-LTE-GA-K9 chassis, Hw Serial#: JMX1915X00Q, Hw Revision: 1.0" PID: IR809G-LTE-GA-K9 , VID: V00, SN: JMX1915X00Q OID: 1.3.6.1.4.1.9.12.3.1.3.1581

NAME: "Modem 0 on Cellular0", DESCR: "Sierra Wireless MC7304 4G-GA" PID: MC7304 , VID: 1.0, SN: 352761060206340 OID: 1.3.6.1.4.1.9.12.3.1.9.15.88